# **∆ Leuze electronic**

the sensor people

## LPS - Line Profile Sensor Lichtschnittsensoren

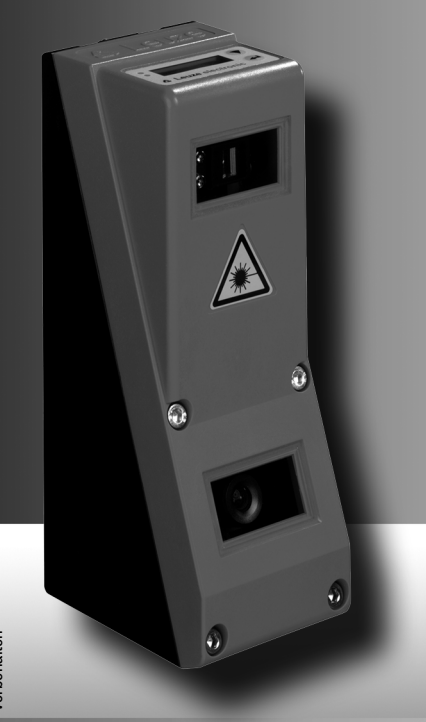

de 06–2013/07 50111827<br>Technische Änderungen<br>vorbehalten de 06–2013/07 50111827 Technische Änderungen vorbehalten

© 2013

Leuze electronic GmbH + Co. KG In der Braike 1 D-73277 Owen / Germany Phone: +49 7021 573-0 Fax: +49 7021 573-199 http://www.leuze.com info@leuze.de

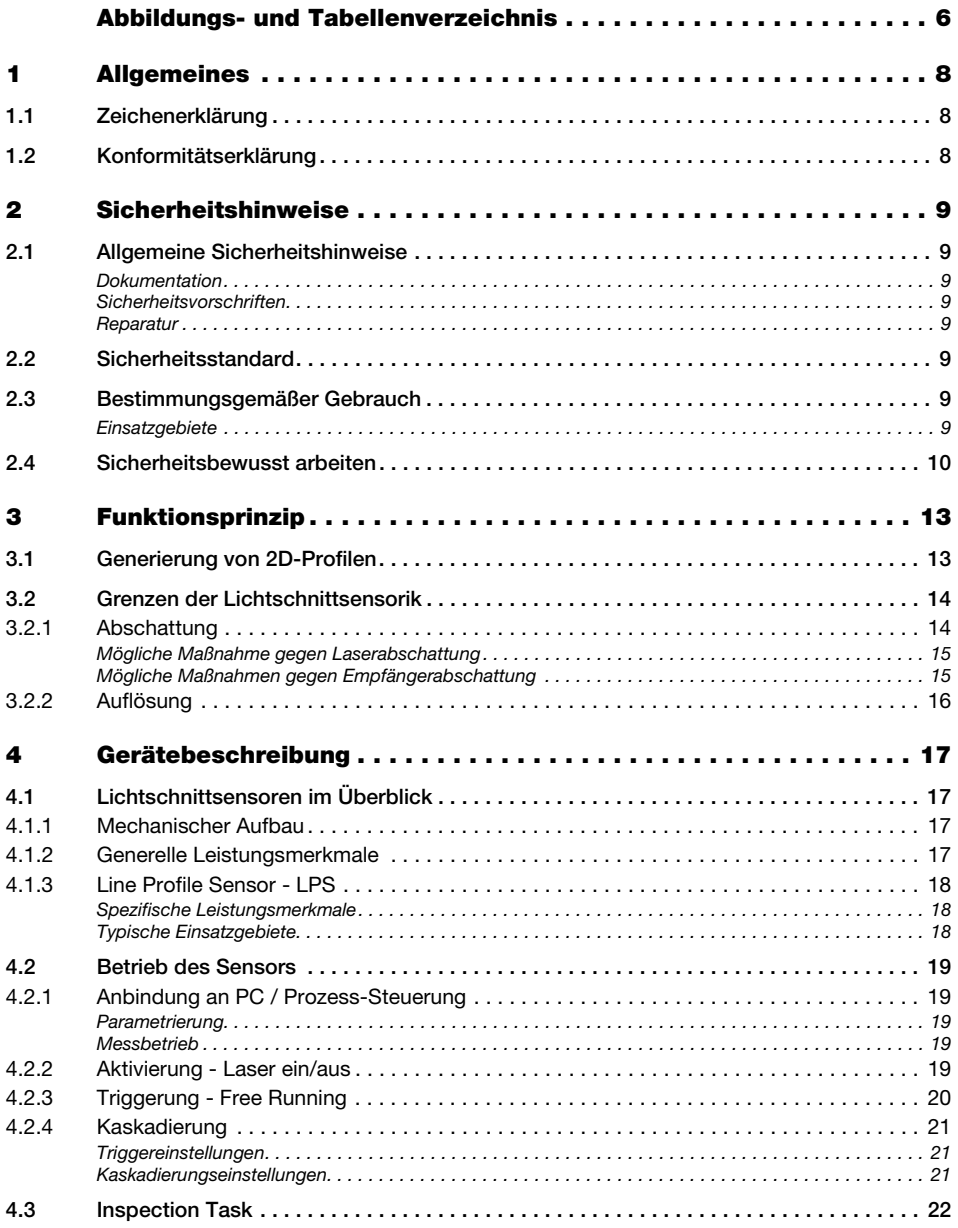

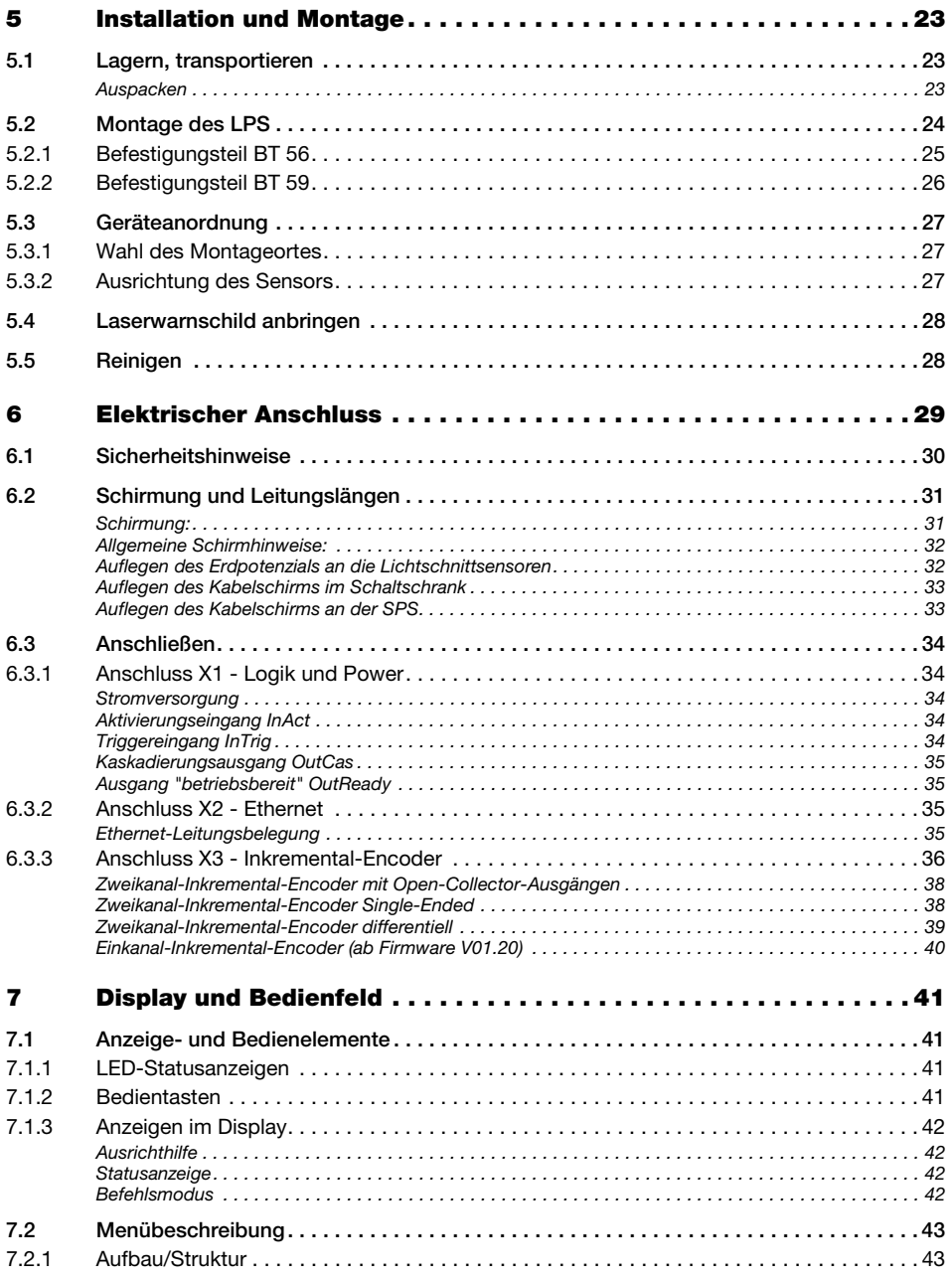

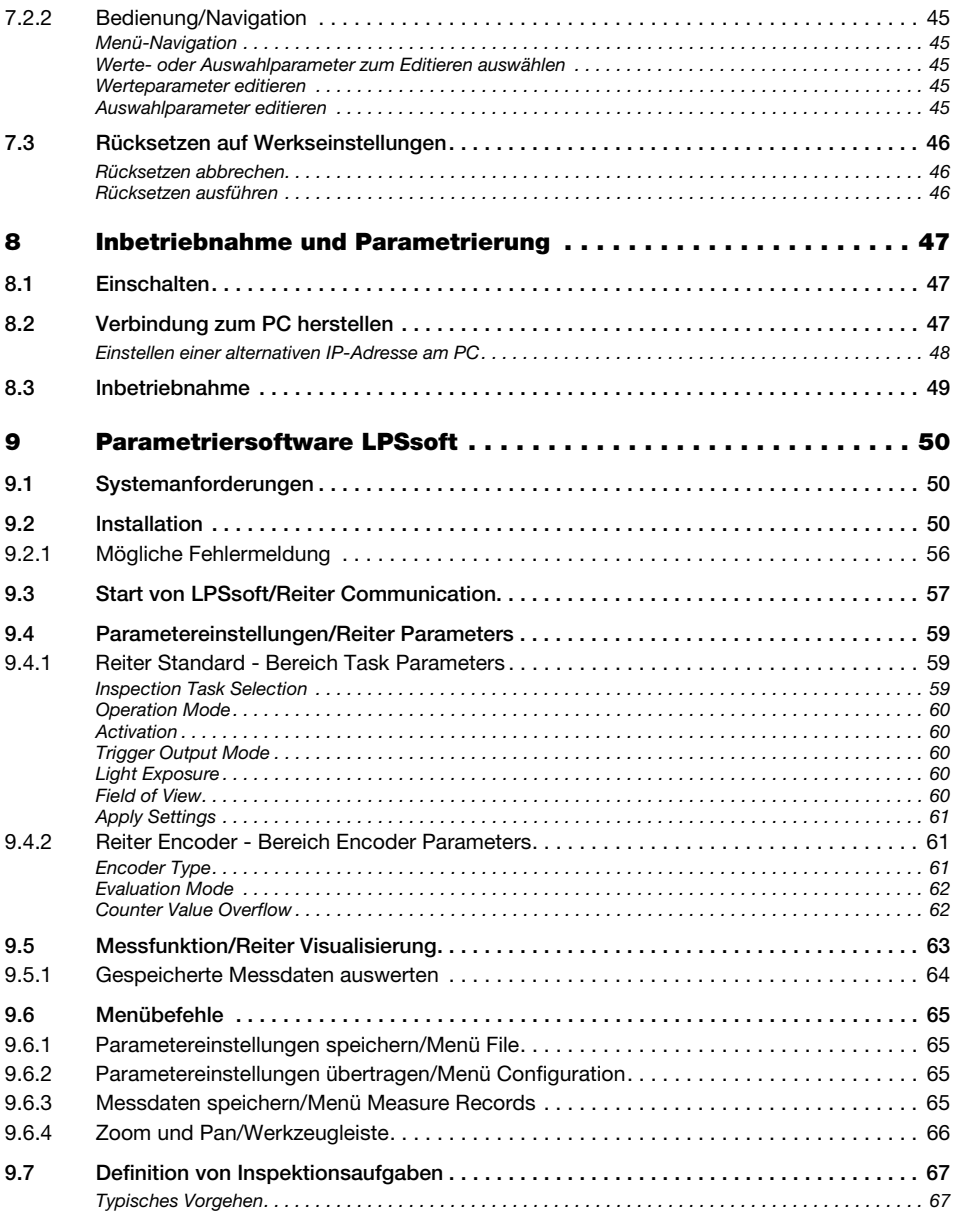

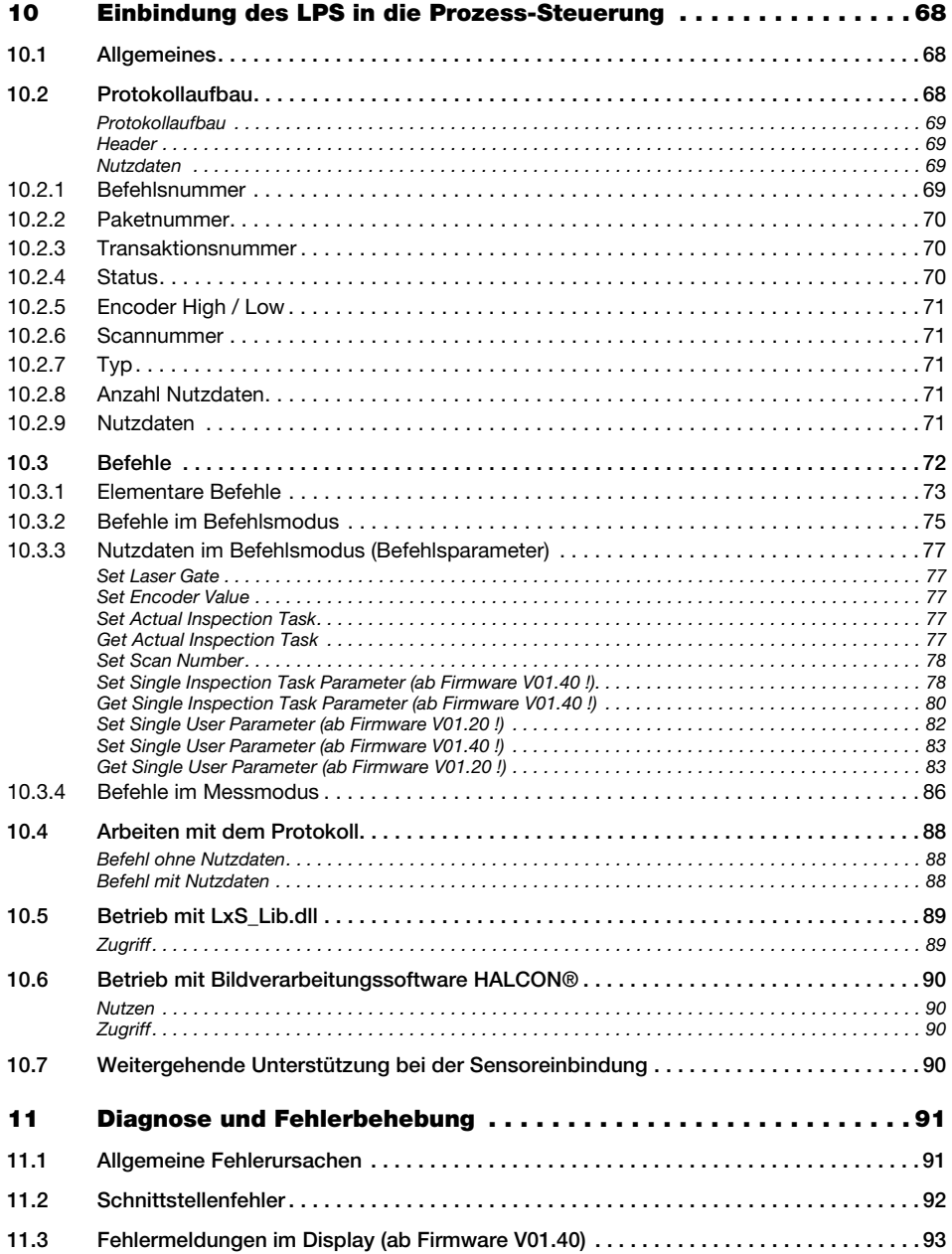

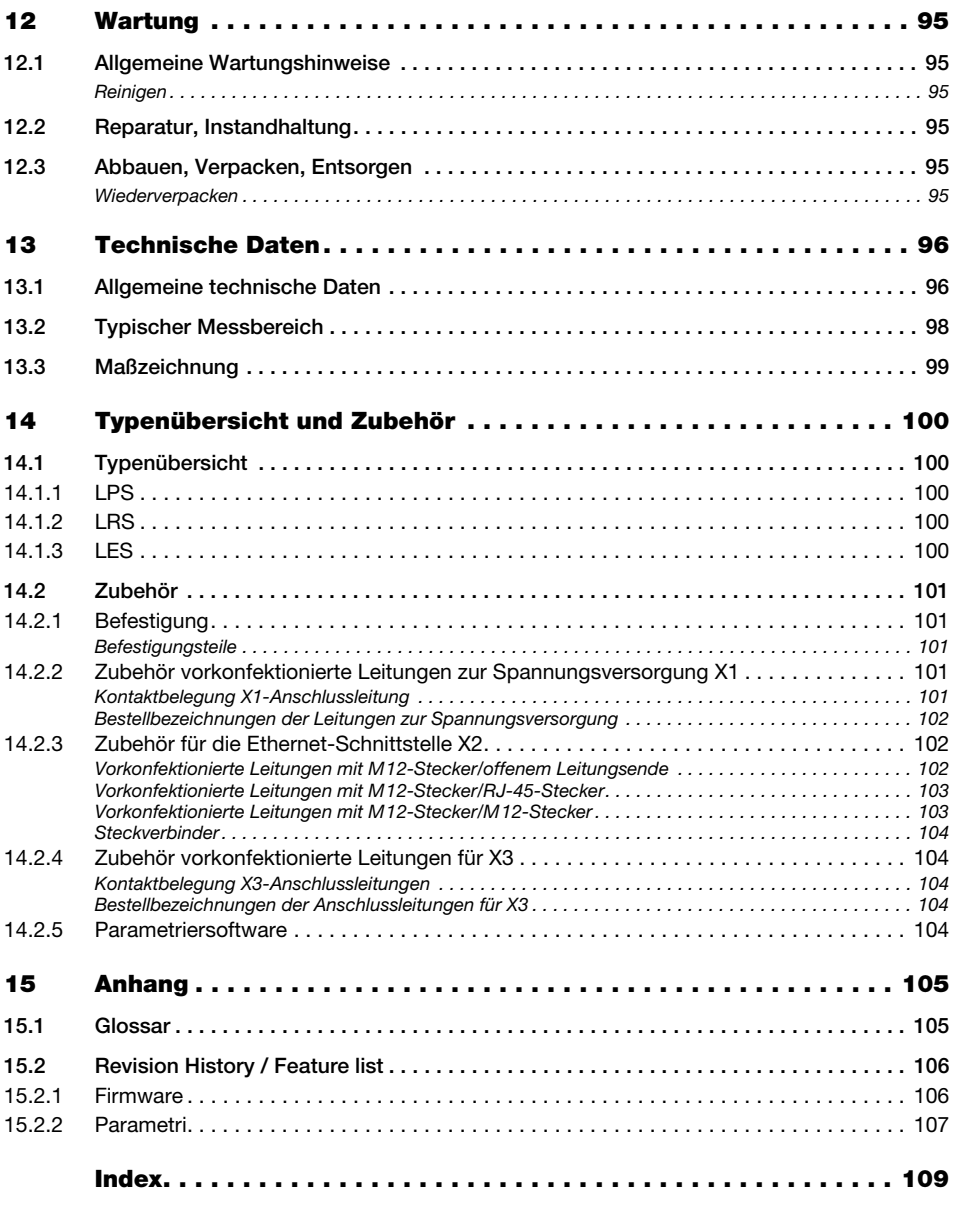

## <span id="page-7-0"></span>Abbildungs- und Tabellenverzeichnis

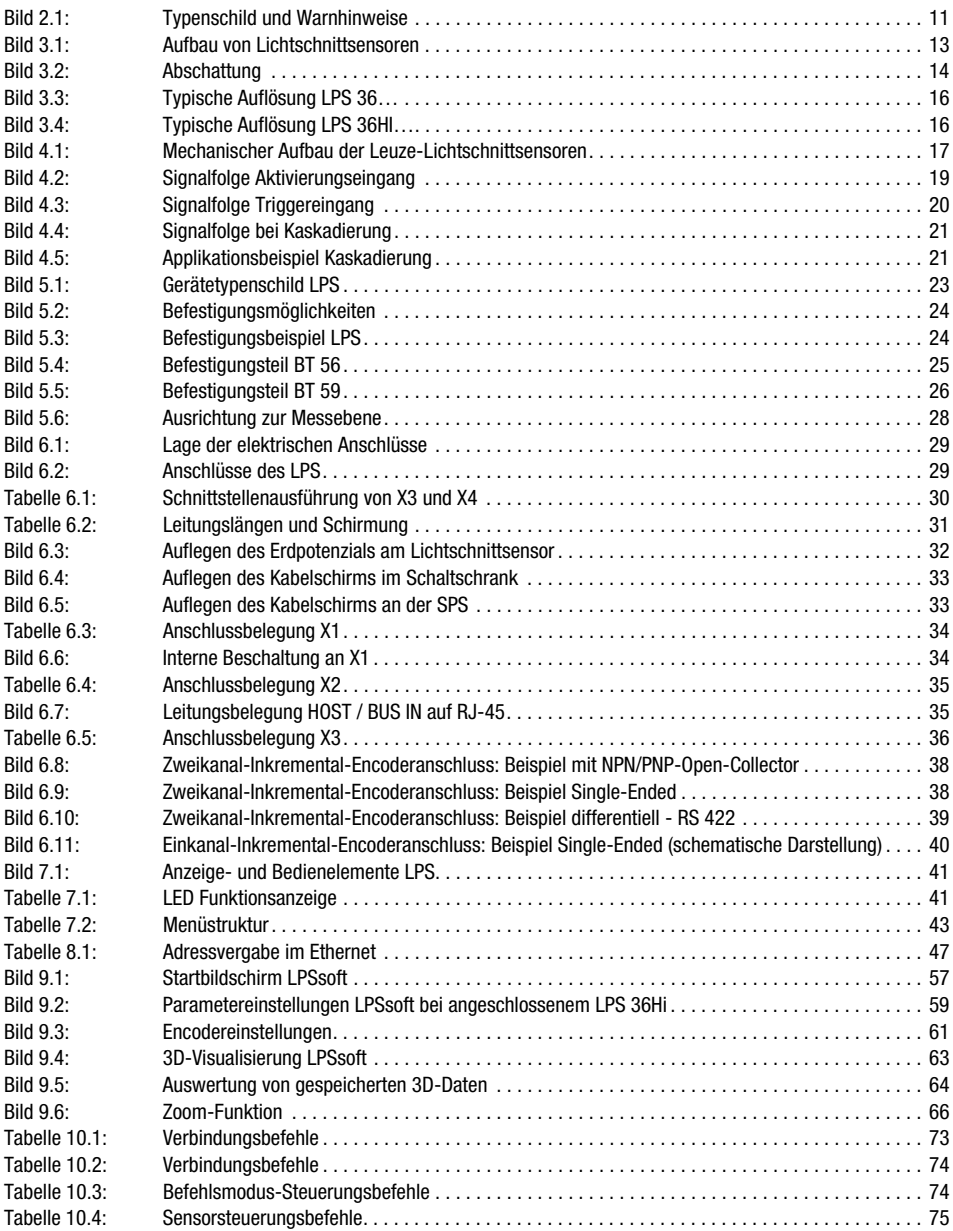

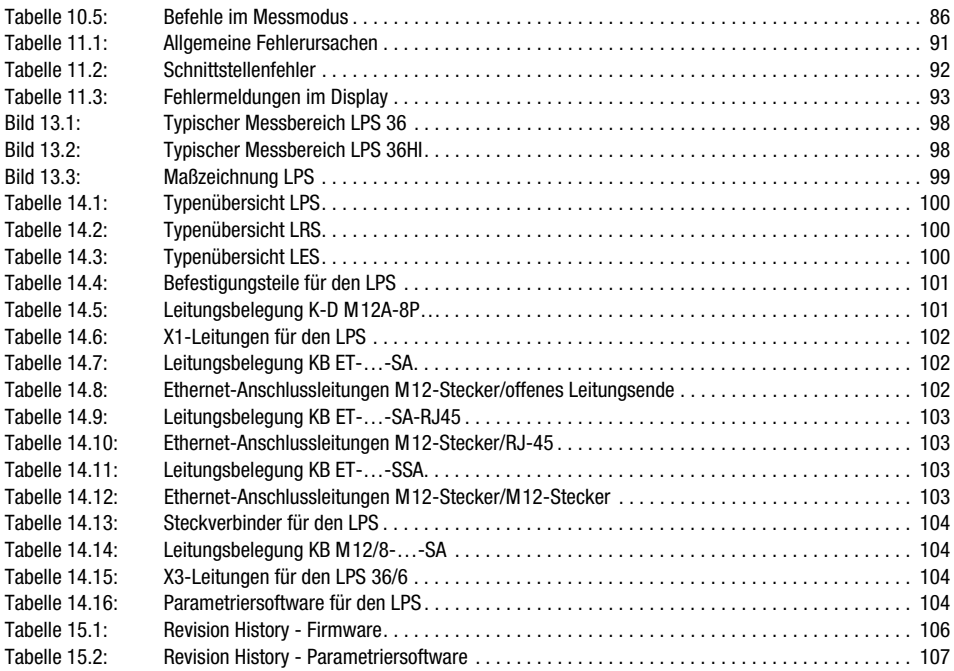

## <span id="page-9-0"></span>1 Allgemeines

## <span id="page-9-1"></span>1.1 Zeichenerklärung

Nachfolgend finden Sie die Erklärung der in dieser technischen Beschreibung verwendeten Symbole.

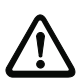

## Achtung!

Dieses Symbol steht vor Textstellen, die unbedingt zu beachten sind. Nichtbeachtung führt zu Verletzungen von Personen oder zu Sachbeschädigungen.

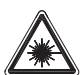

## Achtung Laser!

Dieses Symbol warnt vor Gefahren durch gesundheitsschädliche Laserstrahlung. Die Lichtschnittsensoren der Baureihe LPS verwenden einen Laser der Klasse 2M: Das Betrachten des Laserausgangs mit bestimmten optischen Instrumenten wie z.B. Lupen, Mikroskopen oder Ferngläsern kann zu Augengefährdungen führen.

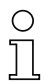

#### Hinweis!

Dieses Symbol kennzeichnet Textstellen, die wichtige Informationen enthalten.

## <span id="page-9-2"></span>1.2 Konformitätserklärung

Die Laserlichtschnittsensoren der Baureihen 36 und 36HI wurden unter Beachtung geltender europäischer Normen und Richtlinien entwickelt und gefertigt. Sie entsprechen den Sicherheitsstandards UL508 und CSA C22.2 No. 14 (Industrial Control Equipment).

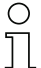

#### Hinweis!

Die CE-Konformitätserklärung der Geräte können Sie beim Hersteller anfordern.

Der Hersteller der Produkte, die Leuze electronic GmbH & Co KG in D-73277 Owen, besitzt ein zertifiziertes Qualitätssicherungssystem gemäß ISO 9001.

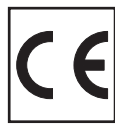

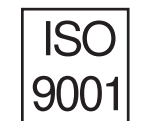

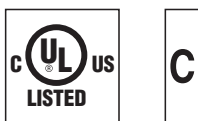

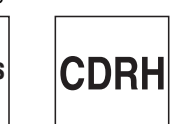

## <span id="page-10-8"></span><span id="page-10-0"></span>2 Sicherheitshinweise

## <span id="page-10-1"></span>2.1 Allgemeine Sicherheitshinweise

#### <span id="page-10-2"></span>Dokumentation

Alle Angaben dieser Technischen Beschreibung, insbesondere das vorliegende Kapitel "Sicherheitshinweise", müssen unbedingt beachtet werden. Bewahren Sie diese Technische Beschreibung sorgfältig auf. Sie sollte immer verfügbar sein.

#### <span id="page-10-3"></span>**Sicherheitsvorschriften**

Beachten Sie die örtlich geltenden Bestimmungen und die Vorschriften der Berufsgenossenschaften.

#### <span id="page-10-4"></span>Reparatur

Reparaturen dürfen nur vom Hersteller oder einer vom Hersteller autorisierten Stelle vorgenommen werden.

## <span id="page-10-5"></span>2.2 Sicherheitsstandard

Die Lichtschnittsensoren der Baureihe LPS sind unter Beachtung der geltenden Sicherheitsnormen entwickelt, gefertigt und geprüft worden. Sie entsprechen dem Stand der Technik.

## <span id="page-10-6"></span>2.3 Bestimmungsgemäßer Gebrauch

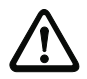

### Achtung!

Der Schutz von Betriebspersonal und Gerät ist nicht gewährleistet, wenn das Gerät nicht entsprechend seinem bestimmungsgemäßen Gebrauch eingesetzt wird.

Die Lichtschnittsensoren der Baureihe LPS sind Laser-Distanzsensoren zur Ermittlung von 2D-Profilen.

Unzulässig sind insbesondere die Verwendung

- in Räumen mit explosibler Atmosphäre
- zu medizinischen Zwecken

## <span id="page-10-7"></span>**Einsatzgebiete**

Die Lichtschnittsensoren der Baureihe LPS sind insbesondere für folgende Einsatzgebiete konzipiert:

- 3D-Vermessung von bewegten Objekten
- Greifersteuerung
- Vermessung von Freiformflächen
- Behälterkommissionierung

## <span id="page-11-0"></span>2.4 Sicherheitsbewusst arbeiten

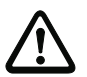

## Achtung!

Eingriffe und Veränderungen an den Geräten, außer den in dieser Anleitung ausdrücklich beschriebenen, sind nicht zulässig.

#### Sicherheitsvorschriften

Beachten Sie die örtlich geltenden gesetzlichen Bestimmungen und die Vorschriften der Berufsgenossenschaften.

#### Qualifiziertes Personal

Die Montage, Inbetriebnahme und Wartung der Geräte darf nur von qualifiziertem Fachpersonal durchgeführt werden. Elektrische Arbeiten dürfen nur von elektrotechnischen Fachkräften durchgeführt werden.

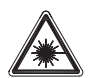

## Achtung Laserstrahlung!

Bei länger andauerndem Blick in den Strahlengang kann die Netzhaut im Auge beschädigt werden!

Blicken Sie nie direkt in den Strahlengang!

Richten Sie den Laserstrahl der Lichtschnittsensoren nicht auf Personen!

Vermeiden Sie bei der Montage und Ausrichtung der Lichtschnittsensoren Reflexionen des Laserstrahls durch spiegelnde Oberflächen!

Das Betrachten des Laserausgangs mit bestimmten optischen Instrumenten wie z.B. Lupen, Mikroskopen oder Ferngläsern kann zu Augengefährdungen führen!

Die Lichtschnittsensoren entsprechen der Sicherheitsnorm EN 60825-1:2007 für ein Produkt der Laserklasse 2M und der US-Regulierung 21 CFR 1040.10 mit den Abweichungen der "Laser Notice No. 50" vom 24. Juni 2007.

Strahlungsleistung: Die Lichtschnittsensoren verwenden eine Laserdiode. Die emittierte Wellenlänge beträgt 658 nm. Die maximale Laserleistung, die mit Messbedingung 3 nach EN 60825-1: 2007 (7mm Messblende in 100mm Abstand von der virtuellen Quelle) bestimmt wird, beträgt 8,7mW.

Einstellungen: Versuchen Sie nicht, Eingriffe und Veränderungen am Gerät vorzunehmen. Öffnen Sie nicht das Gehäuse des Lichtschnittsensors. Es enthält keine durch den Benutzer einzustellenden oder zu wartenden Teile.

Die gläserne Optikabdeckung ist die einzige Austrittsöffnung, durch die Laserstrahlung aus dem Gerät entweichen kann.

VORSICHT: Wenn andere Justiereinrichtungen benutzt werden, oder wenn andere Verfahrensweisen als die hier beschriebenen ausgeführt werden, kann dies zu gefährlicher Strahlungsexposition führen!

Die Verwendung optischer Instrumente oder Einrichtungen zusammen mit dem Lichtschnittsensor erhöht die Gefahr von Augenschäden!

### Anwendungshinweis gemäß UL-Zertifizierung: CAUTION – Use of controls or adjustments or performance of procedures other than specified herein may result in hazardous light exposure.

Die Lichtschnittsensoren sind am Gehäuse und unter dem Lesefenster mit Warnhinweisen gemäß folgender Abbildung versehen:

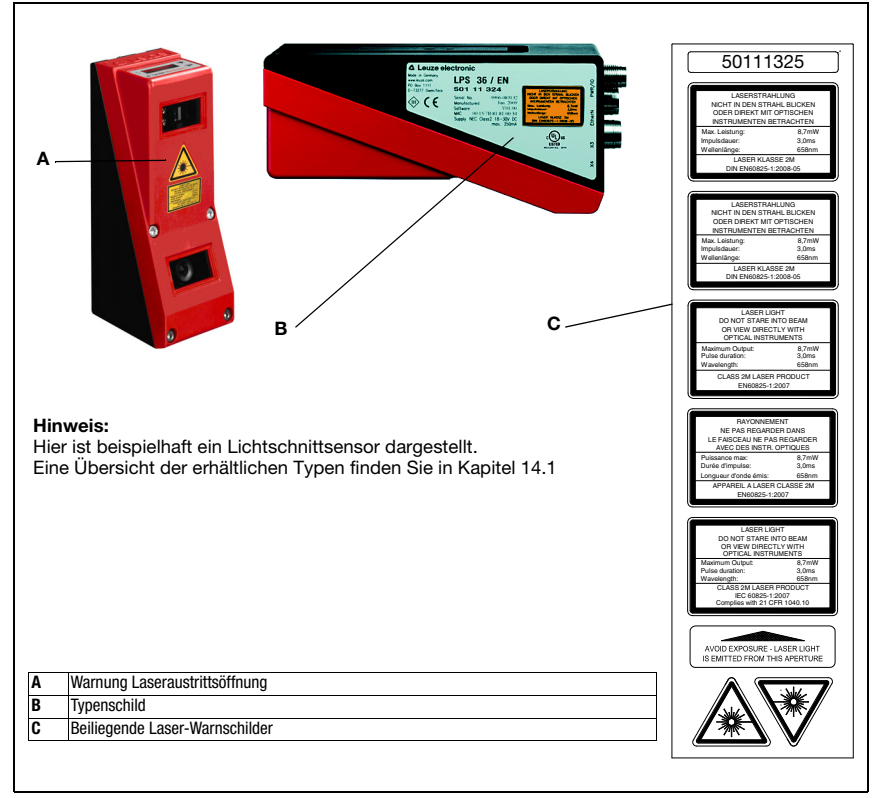

<span id="page-12-0"></span>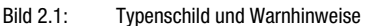

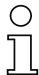

## Hinweis!

Bringen Sie die dem Gerät beigefügten Aufkleber (C in [Bild 2.1](#page-12-0)) unbedingt am Gerät an! Sollten die Schilder aufgrund der Einbausituation des Gerätes verdeckt werden, so bringen Sie die Schilder statt dessen in der Nähe des Lichtschnittsensors so an, dass beim Lesen der Hinweise nicht in den Laserstrahl geblickt werden kann.

## <span id="page-14-0"></span>3 Funktionsprinzip

## <span id="page-14-1"></span>3.1 Generierung von 2D-Profilen

Lichtschnittsensoren arbeiten nach dem Triangulationsprinzip. Ein Laserstrahl wird mit einer Sendeoptik zu einer Linie aufgeweitet und auf ein Objekt gerichtet. Das vom Objekt remittierte Licht wird von einer Kamera, besteht aus einer Empfangsoptik und dem CMOS-Flächendetektor, empfangen.

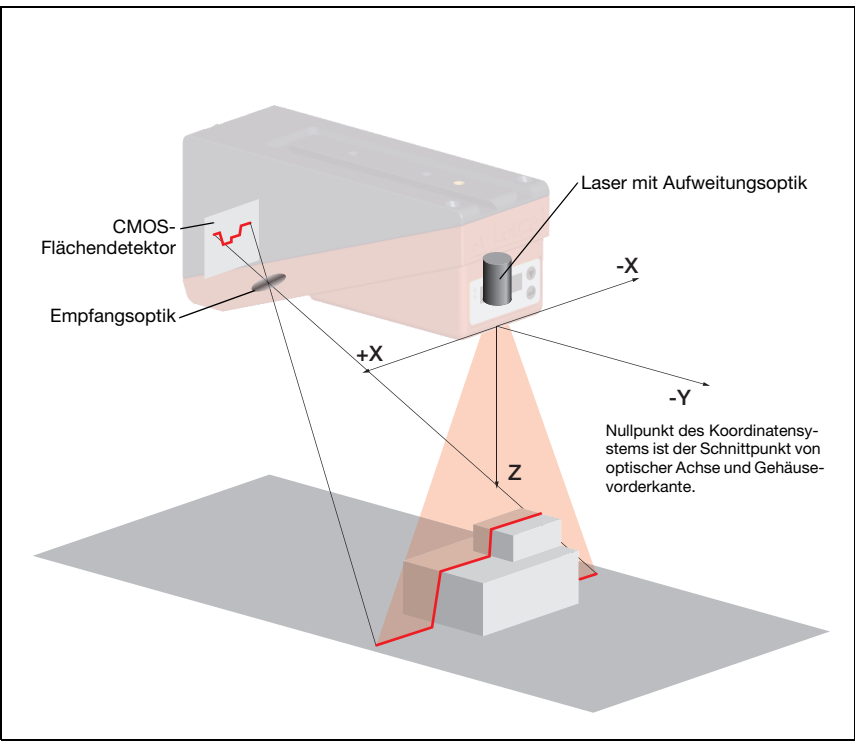

<span id="page-14-2"></span>Bild 3.1: Aufbau von Lichtschnittsensoren

Je nach Abstand des Objekts wird die Laserlinie an einer anderen Position auf dem CMOS-Flächendetektor abgebildet, wie in [Bild 3.1](#page-14-2) zu sehen ist. Anhand dieser Position kann man den Abstand des Objekts berechnen.

## <span id="page-15-0"></span>3.2 Grenzen der Lichtschnittsensorik

## <span id="page-15-1"></span>3.2.1 Abschattung

<span id="page-15-3"></span>Die Erfassung von hohen und ausgedehnten Objekten von nur einem Punkt aus bringt prinzipiell das Problem mit sich, dass je nach Objektkontur Teile des Objekts von anderen verdeckt werden können. Diesen Effekt nennt man Abschattung.

Das [Bild 3.2](#page-15-2) verdeutlicht die Problematik:

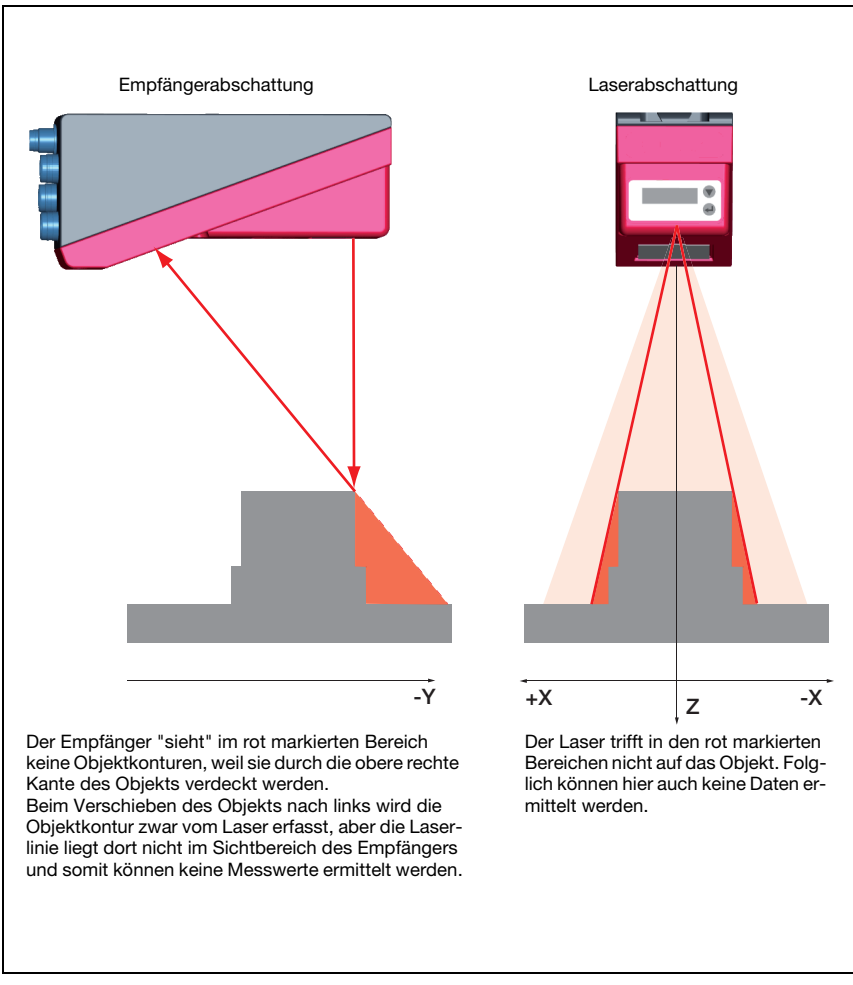

<span id="page-15-2"></span>Bild 3.2: Abschattung

## <span id="page-16-0"></span>Mögliche Maßnahme gegen Laserabschattung

• Verwendung mehrerer Lichtschnittsensoren mit gedrehter Blickrichtung. Im Applikationsbeispiel rechts kann man gut erkennen, dass die Blickfelder der drei Sensoren sich ergänzen und ineinander übergehen. Der erste der Sensoren wird als Master betrieben, die beiden anderen werden kaskadiert angesteuert (siehe ["Kaskadierung" auf](#page-22-5)  [Seite 21](#page-22-5)). Damit wird die gegenseitige Beeinflussung der Sensoren sicher ausgeschlossen.

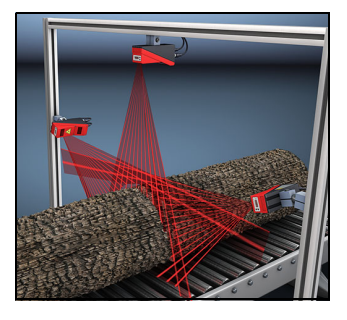

## <span id="page-16-1"></span>Mögliche Maßnahmen gegen Empfängerabschattung

- Ausrichtung der Messobjekte, so dass alle Profildaten die vermessen werden sollen, vom Empfänger gesehen werden. Oder:
- Anbringen eines zweiten Sensors mit um 180° um die Z-Achse gedrehter Blickrichtung, so dass die Objekte von 2 Seiten aus gesehen werden. Der linke Sensor erkennt im Beispiel rechts die Profildaten auf der linken Seite des Produkts und der rechte Sensor die Profildaten auf der rechten Seite. Der zweite Sensor wird dann kaskadiert angesteu-ert. [Siehe "Kaskadierung" auf Seite 21.](#page-22-5)

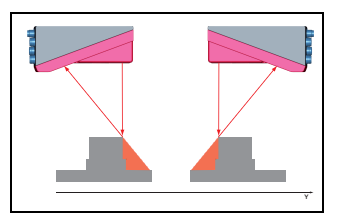

## <span id="page-17-0"></span>3.2.2 Auflösung

Unter Auflösung verstehen wir hier die kleinstmögliche Abstandsänderung des Messobjekts, welche eine eindeutige Änderung des Ausgangssignals bewirkt. Die Auflösung ist im Nahbereich höher als im Fernbereich. Kleine Objekte können im Nahbereich besser erkannt werden.

Die Länge der Laserlinie in X-Richtung ist vom Abstand Z des Messobjektes vom Sensor abhängig. Es wird immer die gleiche Anzahl an Messpunkten gemessen. Daraus folgt, dass die Auflösung in X-Richtung mit zunehmendem Abstand in Z-Richtung abnimmt.

Die folgende Darstellung zeigt diesen Zusammenhang:

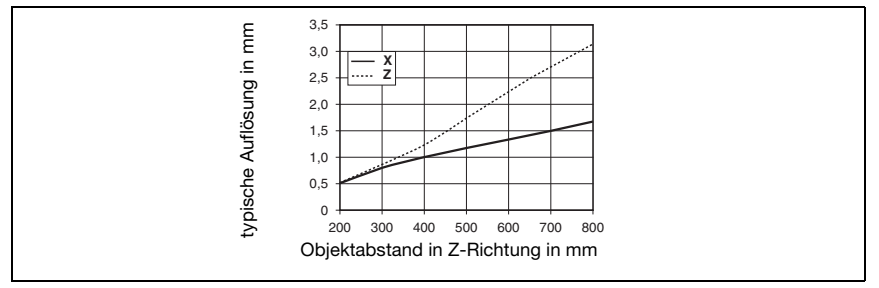

<span id="page-17-1"></span>Bild 3.3: Typische Auflösung LPS 36…

Die Ausgabeauflösung der Messwerte an der Prozess-Schnittstelle beträgt bei Standard-Connect 1/10mm, bei HI-Connect (nur bei LPS 36HI/EN) beträgt sie 1/100mm.

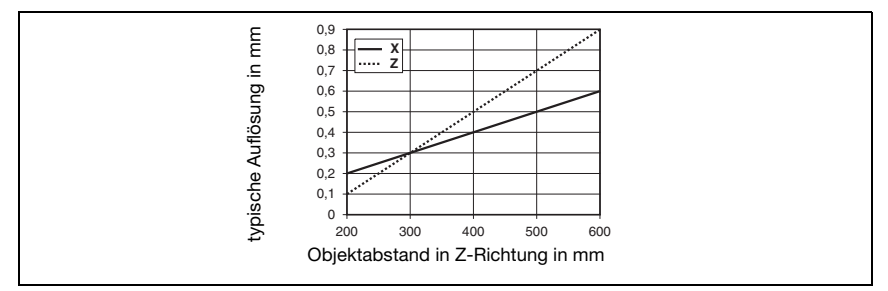

<span id="page-17-2"></span>Bild 3.4: Typische Auflösung LPS 36HI…

## <span id="page-18-0"></span>4 Gerätebeschreibung

## <span id="page-18-1"></span>4.1 Lichtschnittsensoren im Überblick

## <span id="page-18-2"></span>4.1.1 Mechanischer Aufbau

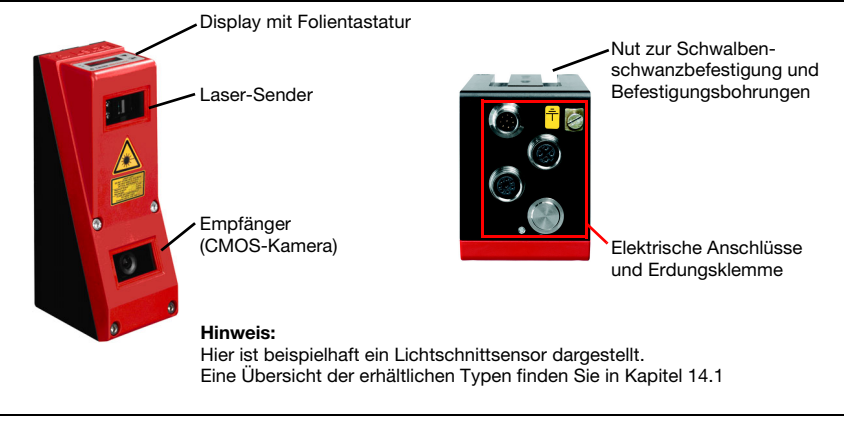

Bild 4.1: Mechanischer Aufbau der Leuze-Lichtschnittsensoren

## <span id="page-18-4"></span><span id="page-18-3"></span>4.1.2 Generelle Leistungsmerkmale

- Lichtschnittsensor für die Objekt-/Konturvermessung
- Messzeit/Ansprechzeit: 10ms
- Messbereich/Erkennungsbereich: 200 … 800mm
- Messbereich/Erkennungsbereich: LPS 36…: 200 bis 800mm, LPS 36HI…200 bis 600mm
- Länge der Laserlinie: max. 600mm
- Länge der Laserlinie: LPS 36…: max. 600mm, LPS 36HI…: max. 140mm
- Parametrierung und Übertragung von Prozessdaten über Fast Ethernet
- OLED-Display mit Folientastatur
- Messwertanzeige in mm auf OLED-Display als Ausrichthilfe
- Bis zu 16 Inspektionsaufgaben
- Kompakte Baugröße
- Robuste Bauweise und einfache Bedienung
- Aktivierungseingang, Triggereingang, Kaskadierausgang

## <span id="page-19-0"></span>4.1.3 Line Profile Sensor - LPS

Überall dort, wo stationäre oder bewegte Objekte unterschiedlicher Dimension und Lage vermessen oder erkannt werden sollen, findet der Sensor LPS seinen Einsatz. Durch eine präzise Messung von 2D-Profilen in Verbindung mit einer bewegten Abtastung werden zuverlässig 3D Daten zur Verfügung gestellt. Damit sind zahlreiche Anwendungsmöglichkeiten von Lage- Flächen- und Inhaltsbestimmungen möglich.

## <span id="page-19-1"></span>Spezifische Leistungsmerkmale

- Messdatenübertragung über Ethernet
- Parametriersoftware LPSsoft
- Optional: Interface für Inkremental-Encoder

#### <span id="page-19-2"></span>Typische Einsatzgebiete

- Behälterkommissionierung
- Greifersteuerung
- Vermessung von Freiformflächen
- 3D Vermessung von bewegten Objekten

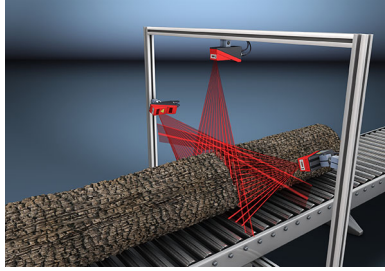

Vermessung von Freiformflächen

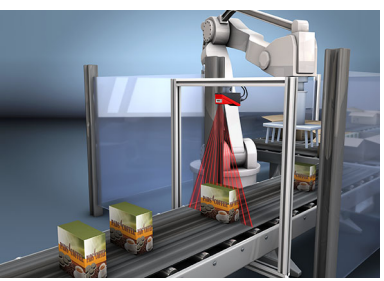

Greifersteuerung

## <span id="page-20-0"></span>4.2 Betrieb des Sensors

## <span id="page-20-1"></span>4.2.1 Anbindung an PC / Prozess-Steuerung

#### <span id="page-20-2"></span>Parametrierung

Zur Inbetriebnahme werden die Lichtschnittsensoren über die Ethernetschnittstelle (siehe ["Anschluss X2 - Ethernet" auf Seite 35](#page-36-6)) an einen PC angeschlossen und über die mitgelieferte Parametriersoftware LPSsoft eingestellt.

#### <span id="page-20-3"></span>**Messbetrieb**

Im Messbetrieb sind die Lichtschnittsensoren über dieselbe Schnittstelle X2 mit einer Prozess-Steuerung verbunden und kommunizieren mit dieser per Ethernet-UDP, [siehe](#page-69-3) [Kapitel 10 "Einbindung des LPS in die Prozess-Steuerung"](#page-69-3).

## <span id="page-20-4"></span>4.2.2 Aktivierung - Laser ein/aus

Über den Aktivierungseingang InAct (Pin 2 an X1) oder den Befehl 'Ethernet Trigger' kann der Laser und die Datenübertragung gezielt ein- und ausgeschaltet werden. Damit kann eine mögliche Blendung durch Laserstrahlung in den Zeiten verhindert werden, in denen nicht gemessen wird.

#### Hinweis!

Ab Werk wird der Sensor in der Einstellung Activation Input Disregard ausgeliefert. Die möglichen Aktivierungsquellen (Aktivierungseingang und Ethernet-Aktivierung) werden ignoriert - die Messfunktion des Sensors ist freigegeben.

Über die Parametriersoftware kann die Aktivierungsfunktion eingeschaltet werden. Dazu muss der Parameter Activation Input auf Regard gestellt werden. Der Sensor misst dann nur, wenn eine der Aktivierungsquellen aktiviert ist. Wartet der Sensor auf die Aktivierung, so zeigt er im Display !Act an.

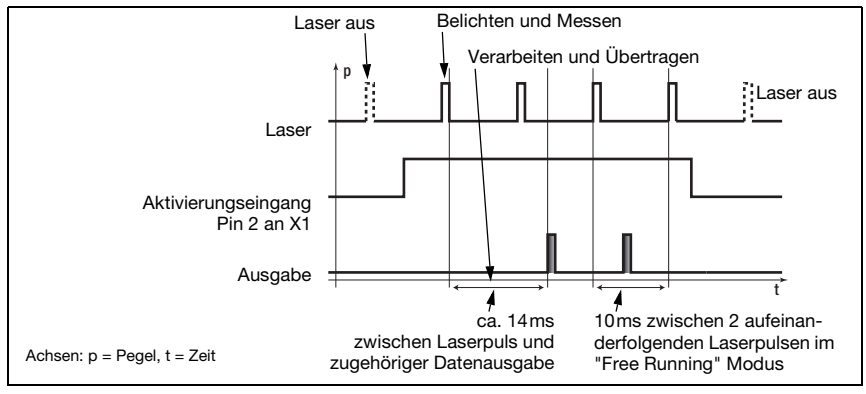

<span id="page-20-5"></span>Bild 4.2: Signalfolge Aktivierungseingang

Das [Bild 4.2](#page-20-5) zeigt die Auswirkung der Aktivierung auf Laser und Messwertausgabe im "Free Running" Modus.

## <span id="page-21-0"></span>4.2.3 Triggerung - Free Running

<span id="page-21-2"></span>Die Lichtschnittsensoren können in zwei Modi messen:

- Im "Free Running"-Betrieb ermittelt der Lichtschnittsensor Messergebnisse mit einer Frequenz von 100Hz und gibt diese kontinuierlich über die Schnittstelle X2 aus.
- Alternativ dazu können auch Einzelmessungen durchgeführt werden. Dazu benötigt der Lichtschnittsensor entweder ein Triggersignal am Triggereingang (Pin 5 an X1) oder den Befehl Ethernet Trigger im Messmodus (siehe [Kapitel 10.3.4"Befehle](#page-87-2)  [im Messmodus" auf Seite 86](#page-87-2)).

Bei der Triggerung über Pin 5 an X1 ist zu beachten:

- es wird auf die steigende Flanke getriggert.
- der Triggerimpuls muss mindestens 100us lang sein.
- vor dem nächsten Trigger muss die Triggerleitung mindestens 1ms auf low-Pegel sein.
- Aktivierung muss mindestens 100μs vor der Triggerflanke erfolgen.
- Der kürzestmögliche zeitliche Abstand zwischen zwei aufeinanderfolgenden Triggerflanken beträgt 10ms.

#### Hinweis!

Ab Werk ist der LPS auf Free Running eingestellt (Anzeige am Display: fRun). Damit er auf Signale am Triggereingang reagiert muss die Betriebsart über die Parametriersoftware LPSsoft auf Input Triggered eingestellt werden (Anzeige am Display: Tris).

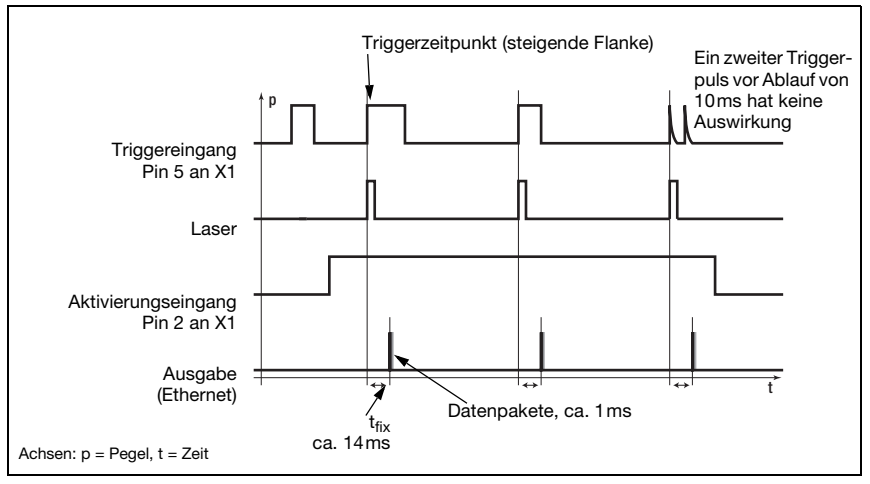

<span id="page-21-1"></span>Bild 4.3: Signalfolge Triggereingang

## <span id="page-22-0"></span>4.2.4 Kaskadierung

<span id="page-22-5"></span>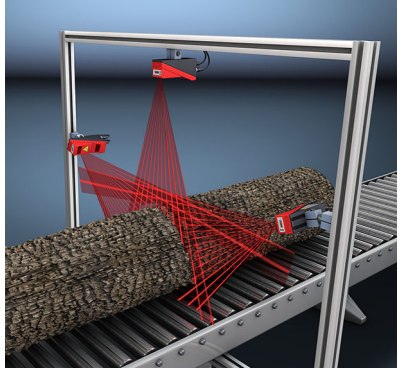

Bild 4.5: Applikationsbeispiel Kaskadierung

<span id="page-22-4"></span>Beim Betrieb mehrerer Lichtschnittsensoren besteht die Gefahr der gegenseitigen Beeinflussung, wenn der reflektierte Laserstrahl eines Sensors vom Empfänger eines weiteren Sensors zum Lesezeitpunkt empfangen werden kann.

Laser Messwertausgabe Triggereingang, Pin 5 an X1 / kann entfallen Kaskadierungsausgang, Pin 6 an X1 Sensor 1 / Master Laser Messwertausgabe Triggereingang, Pin 5 an X1 · Kaskadierungsausgang, Pin 6 an X1 Sensor 2 / 1. Slave Laser Messwertausgabe Triggereingang, Pin 5 an X1 Kaskadierungsausgang, Pin 6 an X1 Sensor 3 / 2. Slave Bild 4.4: Signalfolge bei Kaskadierung

<span id="page-22-3"></span>Das ist in [Bild 4.5](#page-22-4) gut zu erkennen. Hier werden drei Lichtschnittsensoren eingesetzt, um die Stammdicke von allen Seiten zuverlässig zu ermitteln.

Um die gegenseitige Beeinflussung zu verhindern, können die Lichtschnittsensoren kaskadiert betrieben werden: Die Belichtung des zweiten Sensors wird nach Abschluss der Belichtung des ersten Sensors gestartet. Dazu muss der Kaskadierungsausgang des ersten Sensors mit dem Triggereingang des zweiten Sensors verbunden werden. Bis zu 6 Sensoren können so kaskadiert betrieben werden.

### <span id="page-22-1"></span>Triggereinstellungen

Der Sensor 1, bzw. der Master, kann dabei sowohl getriggert als auch freilaufend betrieben werden. Alle anderen Sensoren müssen getriggert betrieben werden.

### <span id="page-22-2"></span>Kaskadierungseinstellungen

Bei allen Sensoren bis auf den letzten Slave muss der Kaskadierungsausgang per Parametriersoftware freigeschaltet werden: Cascading Output: Enable.

## <span id="page-23-0"></span>4.3 Inspection Task

Der LPS unterstützt bis zu 16 einzelne Inspektionsaufgaben (Inspection Tasks). In einer Inspection Task werden alle für eine Applikation relevanten Parametereinstellungen zusammengefasst:

- Operation Mode (Free Running, Input Triggered)
- Activation Input (Laser ein- und ausschalten)
- Cascading Output
- Light Exposure (Belichtungsdauer des Lasers)
- Field of View (Erfassungsbereich Sensor)

Die Auswahl der Inspection Tasks erfolgt:

- über LPSsoft (an einem über X2 angeschlossenen PC)
- über Ethernet (an einer über X2 angeschlossenen Prozesssteuerung)
- ab Firmware V01.40 über das Bedienfeld am Sensor.

## 5 Installation und Montage

## <span id="page-24-0"></span>5.1 Lagern, transportieren

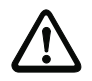

## Achtung!

Verpacken Sie den Lichtschnittsensor für Transport und Lagerung stoßsicher und geschützt gegen Feuchtigkeit. Optimalen Schutz bietet die Originalverpackung. Achten Sie auf die Einhaltung der in den technischen Daten spezifizierten zulässigen Umgebungsbedingungen.

#### <span id="page-24-1"></span>Auspacken

- Achten Sie auf unbeschädigten Packungsinhalt. Benachrichtigen Sie im Fall einer Beschädigung den Postdienst bzw. den Spediteur und verständigen Sie den Lieferanten.
- Überprüfen Sie den Lieferumfang anhand Ihrer Bestellung und der Lieferpapiere auf:
	- Liefermenge
	- Gerätetyp und Ausführung laut Typenschild
	- Laser-Warnschilder
	- Kurzanleitung

Das Typenschild gibt Auskunft, um welchen Lichtschnittsensor-Typ es sich bei Ihrem Gerät handelt. Genaue Informationen hierzu entnehmen Sie bitte dem [Kapitel 14](#page-101-9).

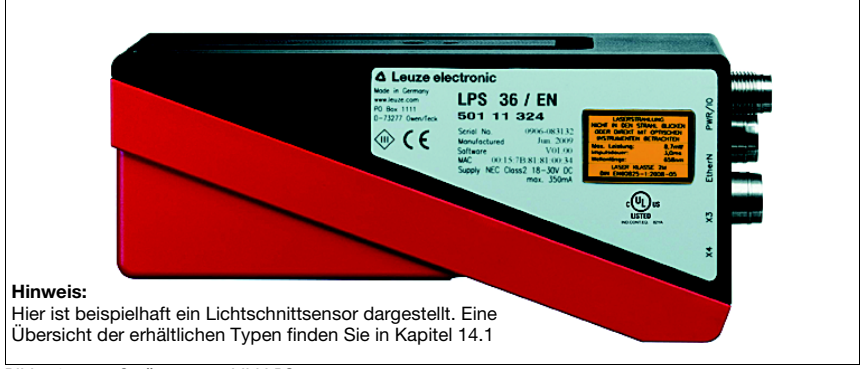

#### <span id="page-24-2"></span>Bild 5.1: Gerätetypenschild LPS

 Bewahren Sie die Originalverpackung für den Fall einer späteren Einlagerung oder Verschickung auf.

Bei auftretenden Fragen wenden Sie sich bitte an Ihren Lieferanten bzw. das für Sie zuständige Leuze electronic Vertriebsbüro.

 Beachten Sie bei der Entsorgung von Verpackungsmaterial die örtlich geltenden Vorschriften.

## <span id="page-25-0"></span>5.2 Montage des LPS

Die Lichtschnittsensoren können auf unterschiedliche Arten montiert werden:

- Über zwei M4x6 Schrauben auf der Geräterückseite
- Über ein Befestigungsteil BT 56 an den beiden Befestigungsnuten.
- Über ein Befestigungsteil BT 59 an den beiden Befestigungsnuten.

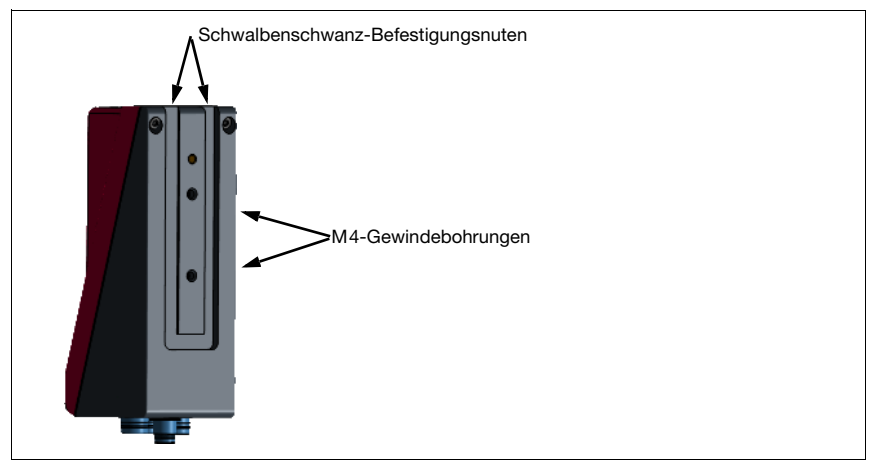

<span id="page-25-1"></span>Bild 5.2: Befestigungsmöglichkeiten

<span id="page-25-2"></span>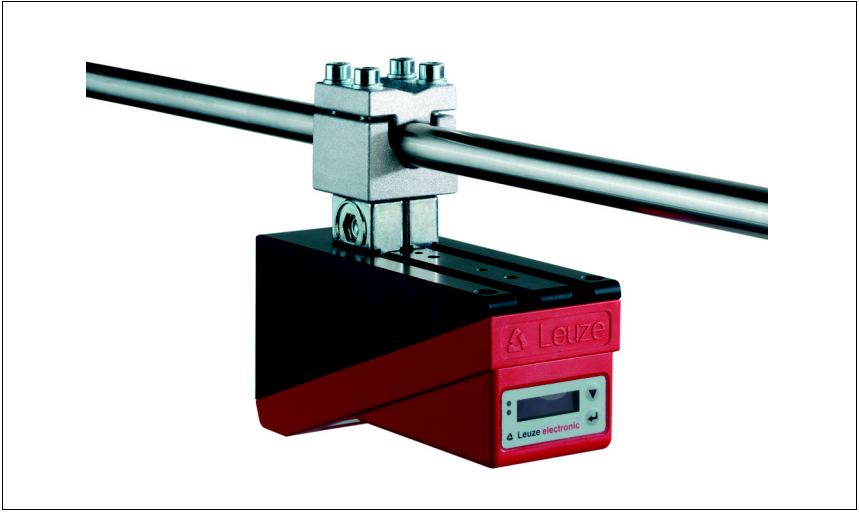

Bild 5.3: Befestigungsbeispiel LPS

## <span id="page-26-0"></span>5.2.1 Befestigungsteil BT 56

Zur Befestigung des LPS über die Befestigungsnuten steht Ihnen das Befestigungsteil BT 56 zur Verfügung. Es ist für eine Stangenbefestigung (Ø 16mm bis 20mm) vorgesehen. Bestellhinweise entnehmen Sie bitte dem Kapitel ["Typenübersicht und Zubehör" auf Seite 100.](#page-101-9)

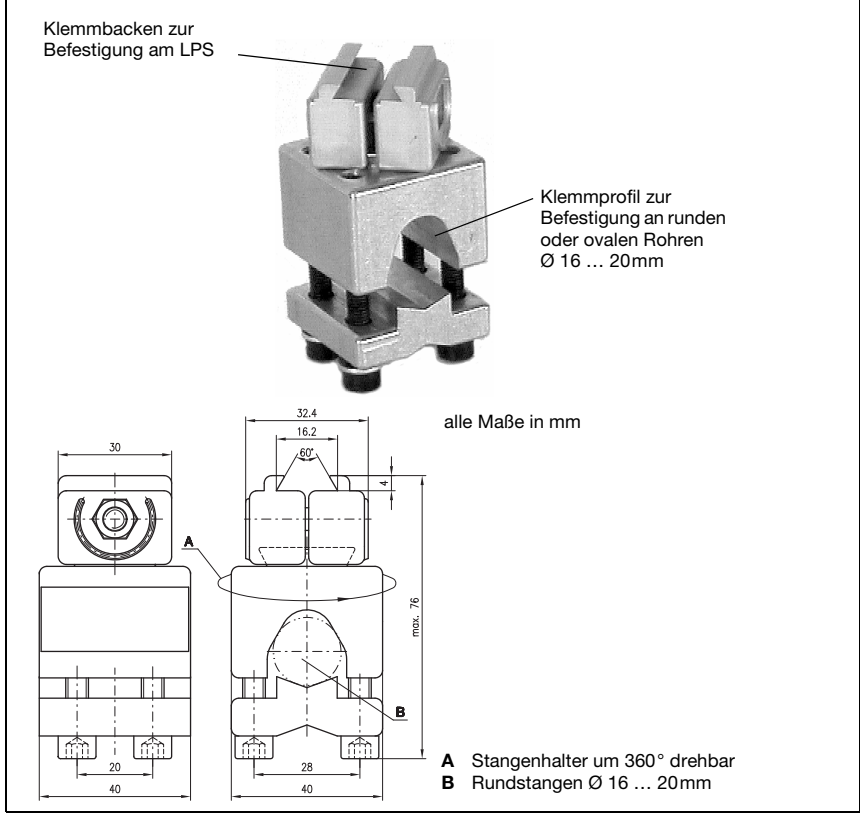

<span id="page-26-1"></span>Bild 5.4: Befestigungsteil BT 56

## <span id="page-27-0"></span>5.2.2 Befestigungsteil BT 59

Zur Befestigung des LPS über die Befestigungsnuten an ITEM-Profilen steht Ihnen das Befestigungsteil BT 59 zur Verfügung. Bestellhinweise entnehmen Sie bitte dem Kapitel ["Typenübersicht und Zubehör" auf Seite 100.](#page-101-9)

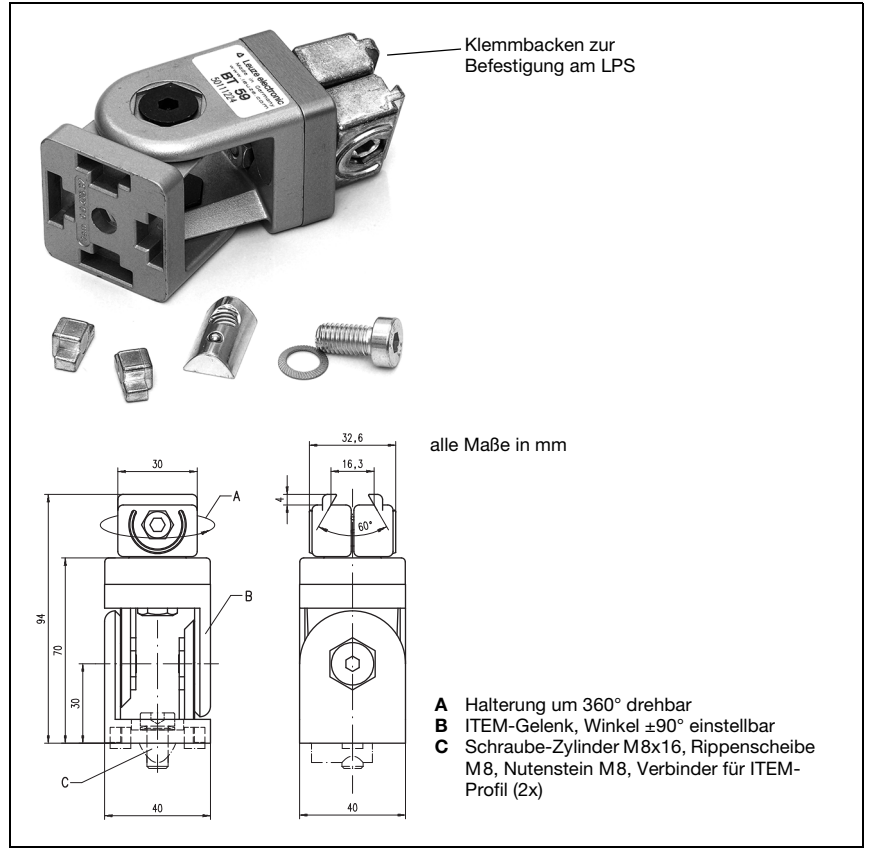

#### <span id="page-27-1"></span>Bild 5.5: Befestigungsteil BT 59

## <span id="page-28-0"></span>5.3 Geräteanordnung

## <span id="page-28-1"></span>5.3.1 Wahl des Montageortes

Für die Auswahl des richtigen Montageortes müssen Sie eine Reihe von Faktoren berücksichtigen:

- Die gewünschte Auflösung. Diese ergibt sich aus dem Abstand und der daraus resultierenden Linienlänge.
- Die zulässigen Leitungslängen zwischen LPS und dem Host-System je nach verwendeter Schnittstelle.
- Das Display und Bedienfeld sollte gut sichtbar und zugänglich sein.
- Achten Sie bei der Wahl des Montageortes weiterhin auf:
	- Die Einhaltung der zulässigen Umgebungsbedingungen (Feuchte, Temperatur).
	- Mögliche Verschmutzung der Optikabdeckungen von Sender und Empfänger durch austretende Flüssigkeiten, Abrieb von Kartonagen oder Rückstände von Verpackungsmaterial.
	- Geringstmögliche Gefährdung des LPS durch mechanische Zusammenstöße oder sich verklemmende Teile.
	- Möglichen Fremdlichteinfluss (kein direktes bzw. über das Messobjekt reflektiertes Sonnenlicht).
	- Die optimale Perspektive zur Erkennung der relevanten Objektkonturen, [siehe Kapitel](#page-15-3)  [3.2.1 "Abschattung"](#page-15-3).

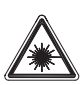

### Achtung Laserstrahlung!

Vermeiden Sie bei der Montage und Ausrichtung des LPS Reflexionen des Laserstrahls durch spiegelnde Oberflächen!

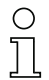

#### Hinweis!

Die Vermeidung von Fremdlicht durch z.B. Abschirmung des Sensors sorgt für stabile und genaue Messwerte. Sekundärreflexionen der Laserlinie an spiegelnden Gegenständen sind zu vermeiden, da diese zu Fehlmessungen führen können. Sie erzielen die besten Messergebnisse wenn:

- Sie den Betriebsmodus (hell/dunkel) auf die Applikation anpassen
- Sie keine hochglänzenden Objekte detektieren.
- Keine direkte Sonneneinstrahlung vorliegt.

## <span id="page-28-2"></span>5.3.2 Ausrichtung des Sensors

Nullpunkt des Sensor-Koordinatensystems ist der Schnittpunkt von optischer Achse und Gehäusevorderkante. Generell gilt, dass der Lichtschnittsensor so ausgerichtet sein sollte, dass die Sensorrückseite parallel zum Förderband bzw. zur Messebene ausgerichtet ist. Eine Verdrehung um die Y-Achse ist unerwünscht, da dann eine Koordinatentransformation der Messwerte erfolgen muss.

Das [Bild 5.6](#page-29-2) verdeutlicht die Problematik:

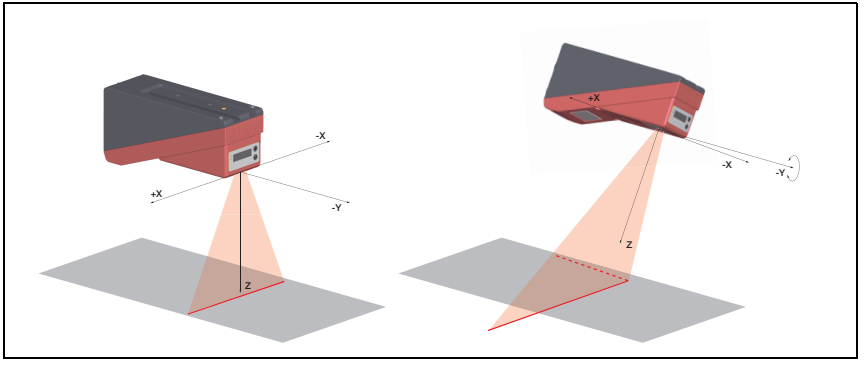

<span id="page-29-2"></span>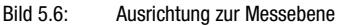

Eine Verdrehung des Sensors um die Y-Achse verdreht das gesamte Koordinatensystem, auf das die Messwerte bezogen sind. Der Sensor misst entlang der durchgezogenen Linie im rechten Bild, die Messebene befindet sich aber auf der gestrichelten Linie und eine Messung auf das grau dargestellte Förderband würde eine schräge Ebene ergeben.

Eine Umrechnung in korrekte X/Z-Koordinaten ist zwar möglich, aber dazu muss dann der Anwender in der Prozess-Steuerung eine Koordinatentransformation durchführen. Der Lichtschnittsensor bietet intern keine Möglichkeit zur Umrechnung.

Beim Einrichten einer Applikation sollte daher unbedingt auf korrekte Ausrichtung geachtet werden und die integrierte Ausrichthilfe am Display verwendet werden.

## <span id="page-29-0"></span>5.4 Laserwarnschild anbringen

### Achtung Laser!

Beachten Sie die Sicherheitshinweise in [Kapitel 2.](#page-10-8)

 Bringen Sie die dem Lichtschnittsensor beigefügten Aufkleber (Laserwarnschilder und Laseraustrittssymbol) unbedingt am Lichtschnittsensor an! Sollten die Schilder aufgrund der Einbausituation des LPS verdeckt werden, so bringen Sie die Schilder statt dessen in der Nähe des LPS so an, dass beim Lesen der Hinweise nicht in den Laserstrahl geblickt werden kann!

Verwenden Sie bei Installation des LPS in Nordamerika den Aufkleber mit dem Satz "Complies with 21 CFR 1040.10"

## <span id="page-29-1"></span>5.5 Reinigen

 Reinigen Sie nach der Montage die Optikabdeckungen des LPS mit einem weichen Tuch. Entfernen Sie alle Verpackungsreste, wie z.B. Kartonfasern oder Styroporkugeln. Vermeiden Sie dabei Fingerabdrücke auf den Optikabdeckungen des LPS.

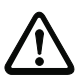

## Achtung!

Verwenden Sie zur Reinigung der Geräte keine aggressiven Reinigungsmittel wie Verdünner oder Aceton.

## <span id="page-30-0"></span>6 Elektrischer Anschluss

Die Lichtschnittsensoren werden über unterschiedlich kodierte M12-Rundsteckverbinder angeschlossen. Somit ist eine eindeutige Anschlusszuordnung gewährleistet.

Die generelle Position der einzelnen Geräteanschlüsse entnehmen sie bitte unten dargestelltem Geräteausschnitt.

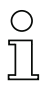

### Hinweis!

Sie erhalten zu allen Anschlüssen die entsprechenden Gegenstecker bzw. vorkonfektionierten Leitungen. Näheres hierzu finden Sie in [Kapitel 14.](#page-101-9)

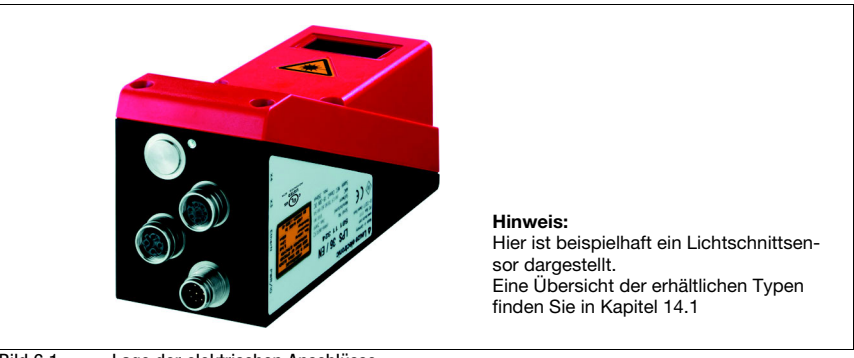

Bild 6.1: Lage der elektrischen Anschlüsse

<span id="page-30-1"></span>Alle Lichtschnittsensoren verfügen über mindestens zwei M12 Stecker/Buchsen die A- und D-kodiert sind.

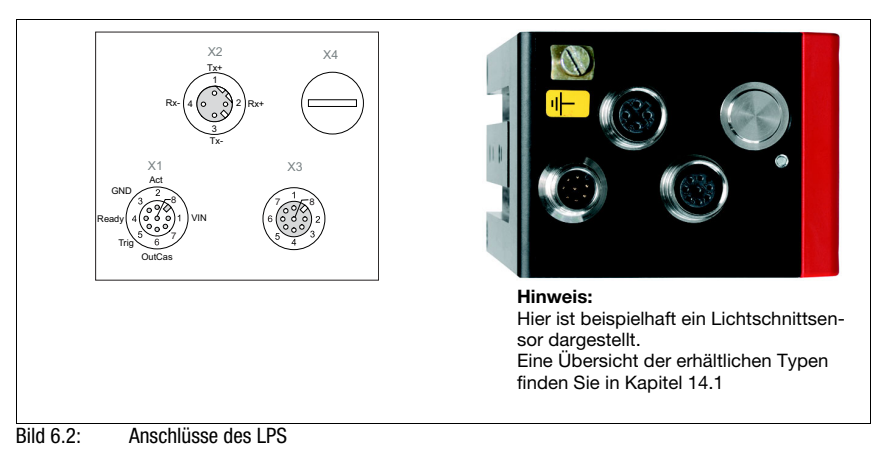

<span id="page-30-2"></span>Die Steckerbelegung von X1 und X2 ist bei allen Lichtschnittsensoren identisch, X3 und X4 sind ie nach Gerätetyp unterschiedlich.

 Kontrollieren Sie anhand des Typenschilds die genaue Typenbezeichnung. Die Ausführung von X3/X4 können Sie nachfolgender Tabelle entnehmen:

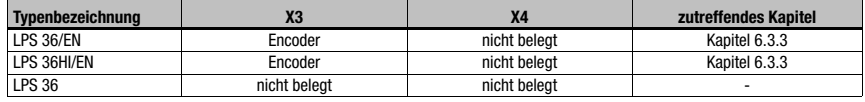

<span id="page-31-1"></span>Tabelle 6.1: Schnittstellenausführung von X3 und X4

## <span id="page-31-0"></span>6.1 Sicherheitshinweise

### Achtung!

Öffnen Sie den Lichtschnittsensor in keinem Fall selbst! Es besteht ansonsten die Gefahr, dass Laserstrahlung aus dem Lichtschnittsensor unkontrolliert austritt. Das Gehäuse des LPS enthält keine durch den Benutzer einzustellenden oder zu wartenden Teile.

Vergewissern Sie sich vor dem Anschließen, dass die Versorgungsspannung mit dem angegebenen Wert auf dem Typenschild übereinstimmt.

Der Anschluss des Gerätes und die Reinigung dürfen nur durch eine elektrotechnische Fachkraft erfolgen.

Können Störungen nicht beseitigt werden, ist der LPS außer Betrieb zu setzen und gegen versehentliche Inbetriebnahme zu schützen.

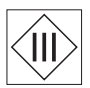

Die Lichtschnittsensoren der Baureihe LPS sind in Schutzklasse III zur Versorgung durch PELV (Protective Extra Low Voltage) ausgelegt (Schutzkleinspannung mit sicherer Trennung).

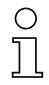

### Hinweis!

Die Schutzart IP 67 wird nur mit verschraubten Steckverbindern bzw. mit verschraubten Abdeckkappen erreicht! Die verwendeten Steckverbinder müssen mit O-Ring-Dichtungen ausgestattet sein. Verwenden Sie daher vorzugsweise die vorkonfektionierten Leitungen von Leuze electronic.

## <span id="page-32-0"></span>6.2 Schirmung und Leitungslängen

Die Lichtschnittsensoren der Baureihe 36/36HI besitzen eine moderne Elektronik, die für den industriellen Einsatz entwickelt wurde. Im industriellen Umfeld kann eine Vielzahl an Störungen auf die Sensoren einwirken. Im Folgenden werden Hinweise zur EMV-gerechten Verdrahtung der Sensoren und der anderen Komponenten im Schaltschrank und an der Maschine gegeben.

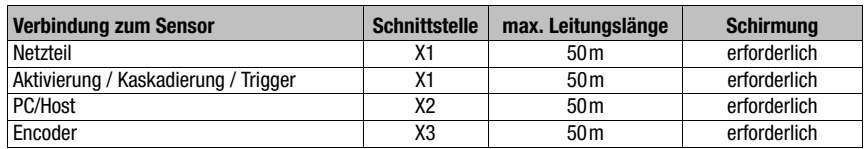

 $\%$  Beachten Sie folgende maximale Leitungslängen:

<span id="page-32-2"></span>Tabelle 6.2: Leitungslängen und Schirmung

### <span id="page-32-1"></span>Schirmung:

### 1. Erden des LPS Gehäuses:

Verbinden Sie das Gehäuse des LPS über die dafür vorgesehene Funktionserde (FE)- Schraube (siehe [Bild 6.3](#page-33-2), Geräte ab April 2011) mit dem Schutzleiter am Maschinensternpunkt. Die Leitung soll eine möglichst niedrige Impedanz für hochfrequente Signale haben, d. h. möglichst kurz sein und eine große Querschnittsfläche (Erdungsband, …) besitzen.

Hat der LPS noch keine eigene FE-Schraube, so verwenden Sie bitte eine der M4- Bohrungen am Schwalbenschwanz.

Wichtig: Legen Sie eine Zahnscheibe unter und kontrollieren Sie die Durchdringung der Eloxalschicht des LPS-Gehäuses, indem Sie die elektrische Verbindung vom FE-Sternpunkt zu den Steckerhülsen bei nicht angeschlossenen Sensorkabeln durchmessen, damit auch andere FE-Unterbrechungen am Maschinenbett und Profilschienen erkannt werden.

## 2. Alle Anschlussleitungen zum LPS schirmen:

Legen Sie den Schirm beidseitig auf FE. Auf der LPS-Seite ist dies gewährleistet, wenn das LPS Gehäuse wie unter 1. beschrieben auf FE (PE) gelegt ist (Schirm geht über die Steckerhülsen zum Gehäuse).

Klemmen Sie den Schirm im Schaltschrank flächig auf FE. Verwenden Sie dazu spezielle Schirmklemmen (z. B. Wago, Weidmüller, ...).

Halten Sie die Länge des schirmfreien Kabelendes soll so kurz wie möglich. Der Schirm soll nicht zusammengedrillt an eine Klemme geführt werden (kein "HF-Zopf").

### 3. Trennen von Leistungs- und Steuerleitungen:

Führen Sie die Leitungen der Leistungsteile (Motorkabel, Hubmagnete, Frequenzumrichter, …) möglichst weit von den Sensorleitungen entfernt (Abstand > 30cm). Vermeiden Sie die Parallelführung von Leistungs- und Sensorleitungen. Führen Sie Leitungskreuzungen möglichst senkrecht aus.

### 4. Leitungen dicht an geerdeten Metallflächen verlegen:

Durch diese Maßnahme verringern sich die Störeinkoppungen in die Leitungen.

5. Ableitströme im Kabelschirm vermeiden:

Ableitströme im Kabelschirm entstehen durch einen nicht korrekt ausgeführten Potenzialausgleich. Erden Sie daher alle Teile der Maschine sorgfältig.

- Hinweis: Ableitströme können Sie mit einem Zangenstrommesser messen.
- 6. Sternförmige Kabelverbindungen: Achten Sie auf eine sternförmige Verbindung der Geräte, um Beeinflussungen verschiedener Verbraucher untereinander zu vermeiden. Dadurch werden Kabelschleifen vermieden.

## <span id="page-33-0"></span>Allgemeine Schirmhinweise:

Vermeiden Sie bei der Verwendung von Leistungsteilen (Frequenzumrichter, …) Störemissionen. Die Technischen Beschreibungen der Leistungsteile geben dazu die notwendigen Vorgaben, unter denen der Leistungsteil seine CE-Konformität erfüllt.

In der Praxis haben sich die folgenden Maßnahmen bewährt:

- Netzfilter, Frequenzumrichter flächig auf die verzinkte Montageplatte schrauben.
- Montageplatte im Schaltschrank aus verzinktem Stahlblech, Dicke  $\geq 3$ mm
- Leitung zwischen Netzfilter und Umrichter so kurz wie möglich halten und Leitungen verdrillen.
- Motorkabel beidseitig schirmen.
- Das Gesamtsystem gut erden.

Erden Sie alle Teile der Maschine und des Schaltschranks sorgfältig unter Verwendung von Kupferband, Erdungsschienen oder Erdleitungen mit großem Querschnitt.

Im Folgenden ist beispielhaft der EMV-gerechte Anschluss der Lichtschnittsensoren LPS in der Praxis mit Bildern beschrieben.

### <span id="page-33-1"></span>Auflegen des Erdpotenzials an die Lichtschnittsensoren

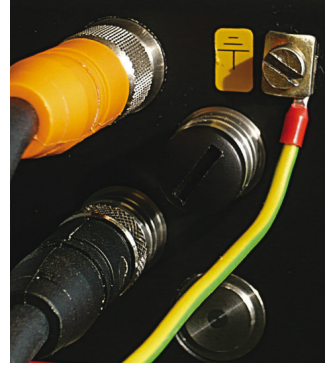

Geräte ab Stand April 2011 sind mit einer zusätzlichen Erdungsklemme ausgestattet.

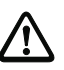

Achtung! Zahnscheibe unterlegen und die Durchdringung der Eloxalschicht kontrollieren!

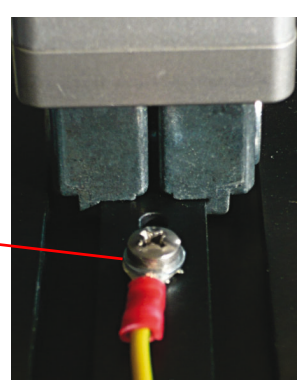

Alle Geräte können auch an der M4-Gewindebohrung am Schwalbenschwanz auf Erdpotenzial gelegt werden.

<span id="page-33-2"></span>Bild 6.3: Auflegen des Erdpotenzials am Lichtschnittsensor

## <span id="page-34-0"></span>Auflegen des Kabelschirms im Schaltschrank

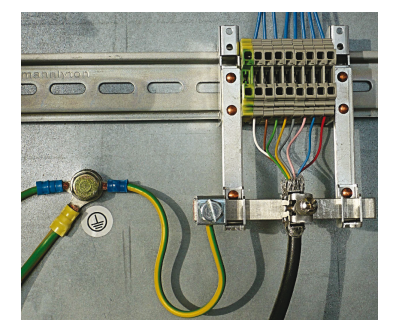

- Schirm flächig an PE gelegt
- PE-Sternpunkt mit kurzen Leitungen anschließen
- verzinktes Montageblech

#### Anmerkung:

abgebildete Schirmkomponenten von Wago, Serie 790 ...:

- 790-108 Schirmklemmbügel 11mm
- 790-300 Sammelschienenhalter für TS35

<span id="page-34-2"></span>Bild 6.4: Auflegen des Kabelschirms im Schaltschrank

<span id="page-34-1"></span>Auflegen des Kabelschirms an der SPS

<span id="page-34-3"></span>Bild 6.5: Auflegen des Kabelschirms an der SPS

- Sensorleitungen so weit wie möglich geschirmt verlegen
- Schirm mittels Schirmklemmsystem flächig an PE gelegt
- Tragschiene muss gut geerdet sein

### Anmerkung:

abgebildete Schirmkomponenten von Wago, Serie 790 ...:

- 790-108 Schirmklemmbügel 11mm
- 790-112 Träger mit Ableitfuß für TS35

## <span id="page-35-0"></span>6.3 Anschließen

## <span id="page-35-1"></span>6.3.1 Anschluss X1 - Logik und Power

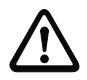

## Achtung!

Alle Leitungen müssen geschirmt sein!

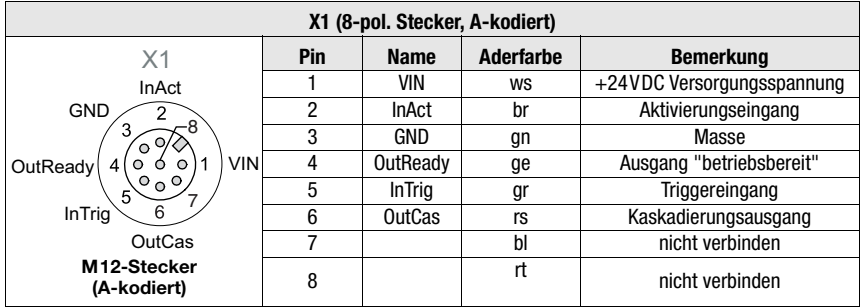

<span id="page-35-5"></span>Tabelle 6.3: Anschlussbelegung X1

 Verwenden Sie vorzugsweise die vorkonfektionierten Leitungen "K-D M12A-8P…", siehe [Kapitel 14.2.2.](#page-102-7)

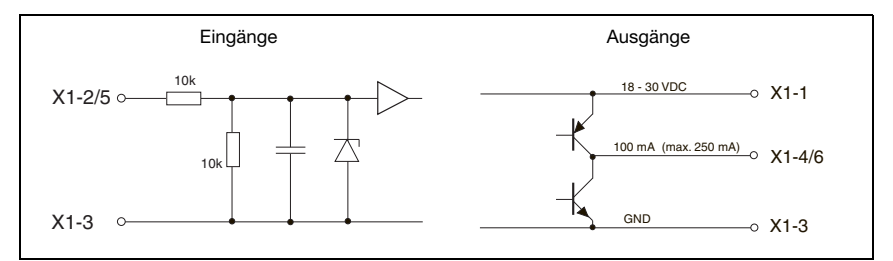

<span id="page-35-6"></span>Bild 6.6: Interne Beschaltung an X1

### <span id="page-35-2"></span>**Stromversorgung**

Die technischen Daten zur Stromversorgung finden Sie in [Kapitel 13.](#page-97-2)

## <span id="page-35-3"></span>Aktivierungseingang InAct

Der Aktivierungseingang dient zum Ein- und Ausschalten des Lasers durch die Prozess-Steuerung. Der Sensor gibt keine Daten mehr aus und reagiert nicht auf Triggerkommandos sowie den Triggereingang. Die Ersatzschaltung der Eingänge an X1 wird in [Bild 6.6](#page-35-6) gezeigt.

## <span id="page-35-4"></span>Triggereingang InTrig

Der Triggereingang dient zum Synchronisieren der Messung mit dem Prozess und der Synchronisierung kaskadierter Sensoren. Nähere Informationen finden Sie in [Kapitel 4.2.3](#page-21-2) und [Kapitel 4.2.4](#page-22-5). Die interne Ersatzschaltung wird in [Bild 6.6](#page-35-6) gezeigt.
### Kaskadierungsausgang OutCas

Um mehrere Lichtschnittsensoren kaskadiert zu betreiben, muss dieser Ausgang direkt mit dem Triggereingang des nachfolgenden Sensors verbunden werden. Nähere Informationen hierzu finden Sie in [Kapitel 4.2.4](#page-22-0). Die interne Ersatzschaltung wird in [Bild 6.6](#page-35-0) gezeigt.

#### Ausgang "betriebsbereit" OutReady

Dieser Ausgang signalisiert Betriebsbereitschaft des Sensors. Der Zustand des Ausgangs entspricht dem Zustand der grünen LED (siehe ["LED-Statusanzeigen" auf Seite 41\)](#page-42-0).

## 6.3.2 Anschluss X2 - Ethernet

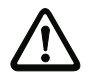

#### Achtung!

Alle Leitungen müssen geschirmt sein!

Der LPS stellt eine Ethernet-Schnittstelle als Host-Schnittstelle zur Verfügung.

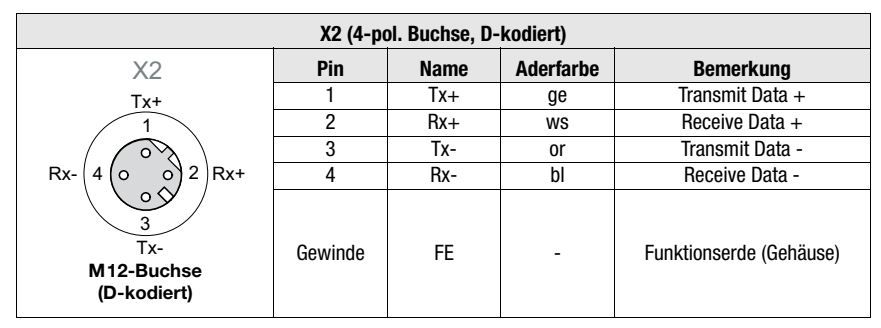

Tabelle 6.4: Anschlussbelegung X2

 Verwenden Sie vorzugsweise die vorkonfektionierten Leitungen "KB ET-…-SA…", siehe [Kapitel 14.2.3.](#page-103-0)

#### Ethernet-Leitungsbelegung

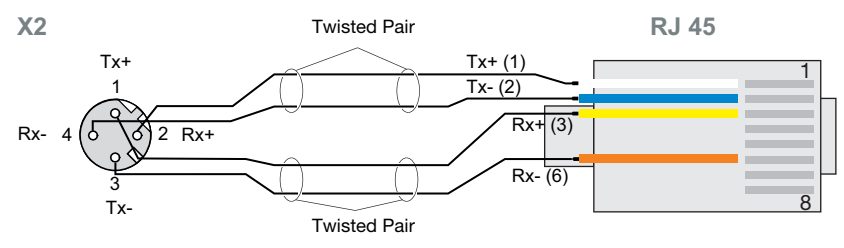

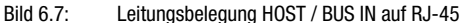

## Hinweis zum Anschluss der Ethernet-Schnittstelle!

Achten Sie auf ausreichende Schirmung. Die gesamte Verbindungsleitung muss geschirmt und geerdet sein. Die Adern Rx+/Rx- und Tx+/Tx- müssen paarig verseilt sein. Verwenden Sie CAT 5 Leitungen zur Verbindung.

## 6.3.3 Anschluss X3 - Inkremental-Encoder

<span id="page-37-0"></span>Die LPS 36/EN und LPS 36HI/EN verfügen über ein Interface für Inkremental-Encoder. Es lassen sich differentielle Signale (5V) oder 24V-Signale gegen GND verarbeitet. Empfohlen wird aus Gründen der Störfestigkeit der differentielle Anschluss.

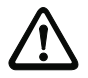

## Achtung!

Alle Leitungen müssen geschirmt sein!

#### Hinweis!

Der Anschluss X3 ist nur beim LxS 36/EN belegt!

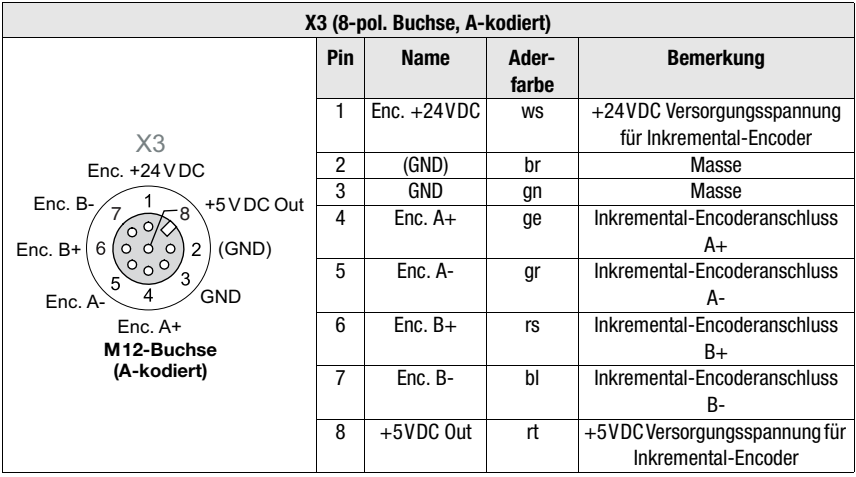

Tabelle 6.5: Anschlussbelegung X3

Die maximal zulässige Stromaufnahme angeschlossener Encoder beträgt 140mA. Die maximale Pulsfrequenz beträgt 300kHz.

## Hinweis!

neu ab Firmware V01.20:

- Unterstützung von Einkanal- und Zweikanal-Encodern.
- Single Mode (keine Impulsvervielfachung), d. h."Einfachauswertung", oder Double Mode (Impulsverdopplung)
- Quadruple Mode (Impulsvervierfachung) wird nicht mehr unterstützt
- Überlaufwert 0xFFFF FFF, 0xFEFF FFFF, oder 0x7FFF FfFF

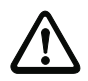

## Achtung!

Bis zur Firmware V01.20 war die Encoderauswertung fest auf Quadruple Mode (Zählen aller 4 Flanken auf beiden Encoderkanälen) eingestellt. Dieser Modus wird ab Firmware V01.20 nicht mehr unterstützt.

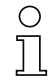

## Hinweis!

Neue Werkseinstellungen ab Firmware V01.20 und mit Parametriersoftware LPSsoft V1.3. Zusammen mit den neuen Funktionen werden Encodergeräte mit folgenden Werkseinstellungen ausgeliefert:

- Encoder Type: 2 Channel Encoder
- Evaluation Mode: Double Mode Bisher: Quadruple Mode, dieser Modus wird ab Firmware V01.20 nicht mehr unterstützt. Bis zur Firmware V01.20 war die Encoderauswertung fest auf Quadruple Mode (Zählen aller 4 Flanken auf beiden Encoderkanälen) eingestellt.
- Counter Value Overflow: ØYFFFF FFFF Bisher: 0xFEFF FFFF, der neue Counter Overflow Wert 0xFFFF FFFF erlaubt die Abstandsberechnung im Double Mode mit 32-Bitwerten ohne manuelle Korrektur.

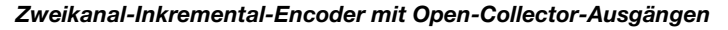

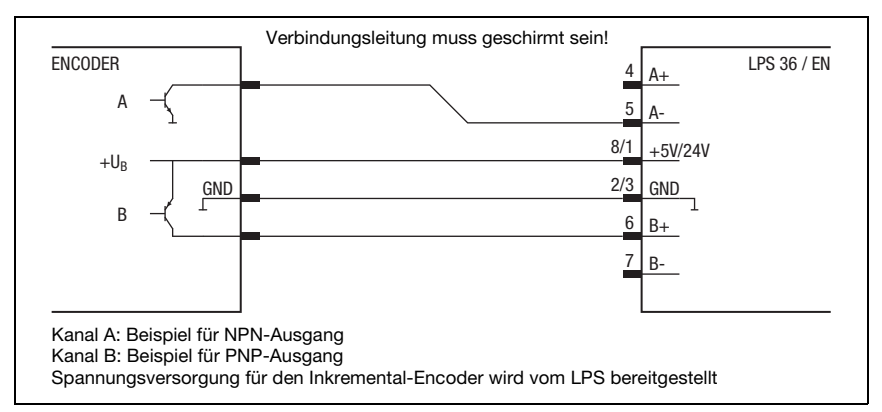

Bild 6.8: Zweikanal-Inkremental-Encoderanschluss: Beispiel mit NPN/PNP-Open-Collector

#### Zweikanal-Inkremental-Encoder Single-Ended

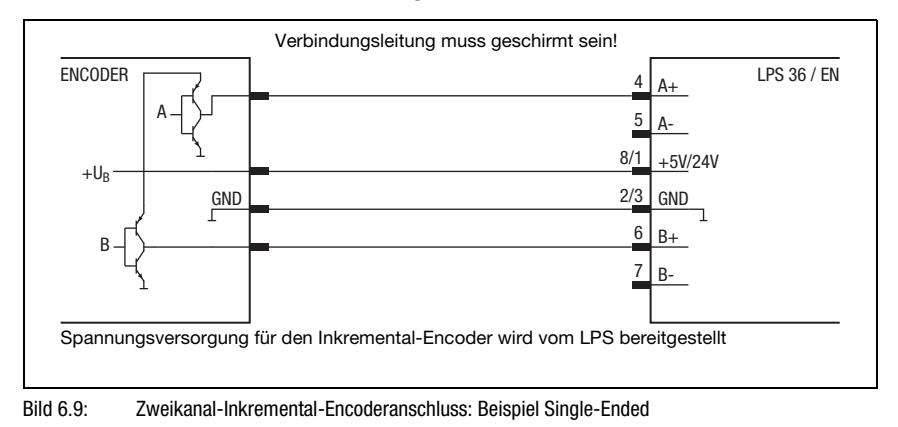

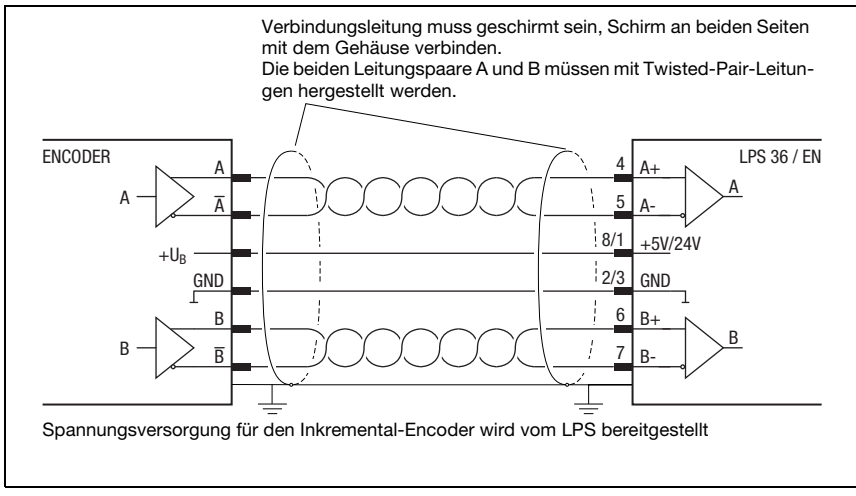

#### Zweikanal-Inkremental-Encoder differentiell

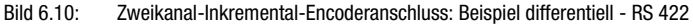

Generell empfiehlt es sich Inkremental-Encoder mit RS 422-Schnittstelle und 24V-Versorgung zu verwenden. Damit können auch über größere Entfernungen (je nach Pulsfrequenz bis zu 50m) die Signale sicher übertragen werden.

### Einkanal-Inkremental-Encoder (ab Firmware V01.20)

In dieser Einstellung können Impulse eines Initators oder eines SPS-Ausgangs gezählt werden. Zusätzlich kann die Zählrichtuung z. B. über eine Steuerung umgeschaltet werden. Neu ab Firmware V01.20 und mit Parametriersoftware LPSsoft V1.3:

- Die Zählrichtung des Encoderimpulszählers kann mit LPSsoft umgekehrt werden.
- Beim Betrieb von Einkanal-Encodern werden die Impulse über den A-Kanal gezählt. Die Zählrichtung lässt sich durch ein zusätzliches Richtungssignal an Kanal B umstellen:
	- low-Pegel an Pin 6/7 von X3 = Impulszählung aufwärts.
	- high-Pegel an Pin 6/7 von X3 = Impulszählung abwärts.

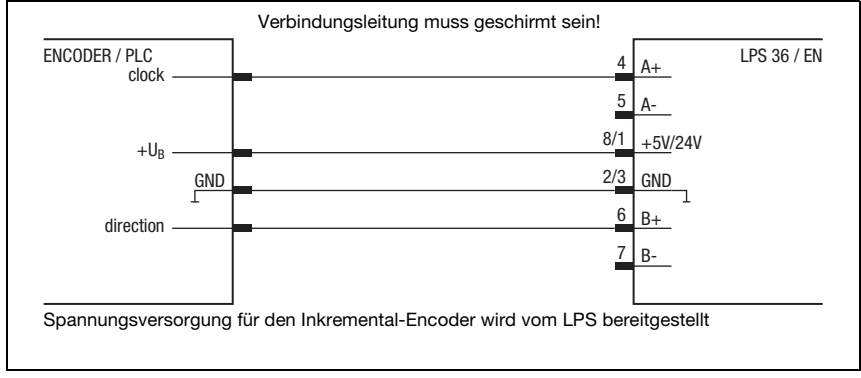

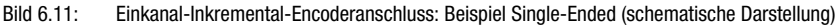

Einkanal-Encoder besitzen nur einen Ausgangskanal (hier clock - Kanal A). So kann generell nur die Bewegung, nicht aber die Bewegungsrichtung detektiert werden (Zählen).

Die Zähl-/Bewegungsrichtung kann durch Anlegen eines Signals (hier direction) an Kanal B vorgegeben werden:

- 0 Aufwärtszählen (Default, wenn kein Signal an Kanal B angeschlossen)
- 1 Abwärtszählen

# 7 Display und Bedienfeld

# 7.1 Anzeige- und Bedienelemente

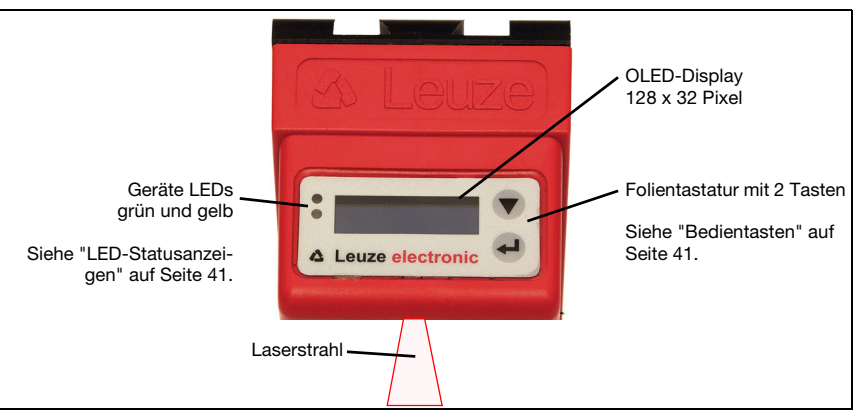

Bild 7.1: Anzeige- und Bedienelemente LPS

Nach dem Einschalten der Versorgungsspannung  $+U_B$  und der fehlerfreien Geräteinitialisierung leuchtet die grüne LED dauernd: Der LPS befindet sich im Messmodus. Das OLED-Display zeigt die Ausrichthilfe und die Statusanzeige.

## <span id="page-42-2"></span>7.1.1 LED-Statusanzeigen

<span id="page-42-0"></span>

| <b>LED</b> | <b>Zustand</b> | <b>Anzeige im Messbetrieb</b>   |
|------------|----------------|---------------------------------|
| grün       | Dauerlicht     | Sensor betriebsbereit           |
|            | aus            | Sensor nicht betriebsbereit     |
| gelb       | Dauerlicht     | Ethernet-Verbindung hergestellt |
|            | blinkend       | Ethernet-Datenübertragung aktiv |
|            | aus            | Keine Ethernet-Verbindung       |

Tabelle 7.1: LED Funktionsanzeige

## <span id="page-42-1"></span>7.1.2 Bedientasten

Die Bedienung des LPS erfolgt über die beiden Tasten ▼ und الب die neben dem OLED-Display angeordnet sind.

## 7.1.3 Anzeigen im Display

Die Anzeige im Display ändert sich entsprechend der aktuellen Betriebsart. Es gibt dabei folgende 3 Anzeigemodi:

- Ausrichthilfe und Statusanzeige
- Befehlsmodus
- Menüanzeige

In die Menüanzeige gelangt man durch Drücken einer der beiden Bedientasten. Die Bedienung des LPS über das Menü ist in [Kapitel 7.2.2](#page-46-0) beschrieben.

## **Ausrichthilfe**

Als Ausrichthilfe wird im OLED-Display der aktuelle Messwert in der Einheit Millimeter am linken Rand (Lxxx), in der Mitte (Mxxx) und am rechten Rand (Rxxx) des Erfassungsbereichs angezeigt. Wird kein

Objekt erfasst bzw. ist der Abstand zu gering erscheint im Display der Distanzwert 000 (mm).

 Richten Sie den Lichtschnittsensor durch Drehung um die Y-Achse so aus, dass für L, <sup>M</sup>, R der gleiche Wert angezeigt wird.

#### **Statusanzeige**

In der zweiten Zeile des Displays wird die ausgewählte Inspection Task (Txx) sowie der aktuelle Sensorstatus [\(siehe Kapitel 4.2 "Betrieb des](#page-20-1) [Sensors"](#page-20-1)) angezeigt.

Die Anzeige des Sensorstatus im Display hat folgende Bedeutung:

- fRun = Free Running
- Tris = Triggerung
- !Act = Aktivierung (Laser ein/aus)

T12 bedeutet z.B., dass Inspection Task 12 gerade aktiv ist. Wertebereich: T00 bis T15.

Für den Sensorstatus gibt es folgende Optionen: fRun bedeutet Free Running, Trig bedeutet getriggert [\(siehe Kapitel 4.2.3 "Triggerung - Free Running"](#page-21-0)) und !ACK bedeutet, dass der Sensor deaktivert ist (keine Laserlinie, [siehe Kapitel 4.2.2 "Aktivierung - Laser ein/](#page-20-0) [aus"\)](#page-20-0).

#### **Befehlsmodus**

Bei Anschluss des LPS an eine Steuerung kann der LPS von der Steuerung in einen Befehlsmodus (Command Mode) versetzt werden, in dem er Befehle empfängt und ausführt [\(siehe](#page-73-0) [Kapitel 10.3 "Befehle"](#page-73-0)). Im Befehlsmodus ist die Darstellung des OLED-Displays einzeilig.

In der ersten Zeile des Displays erscheint Command Mode.

#### Hinweis!

Treten während des Betriebs Fehler auf, so werden diese auf dem Display angezeigt. Hinweise ersehen Sie in [Kapitel 11.3.](#page-94-0)

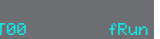

# <span id="page-44-0"></span>7.2 Menübeschreibung

## 7.2.1 Aufbau/Struktur

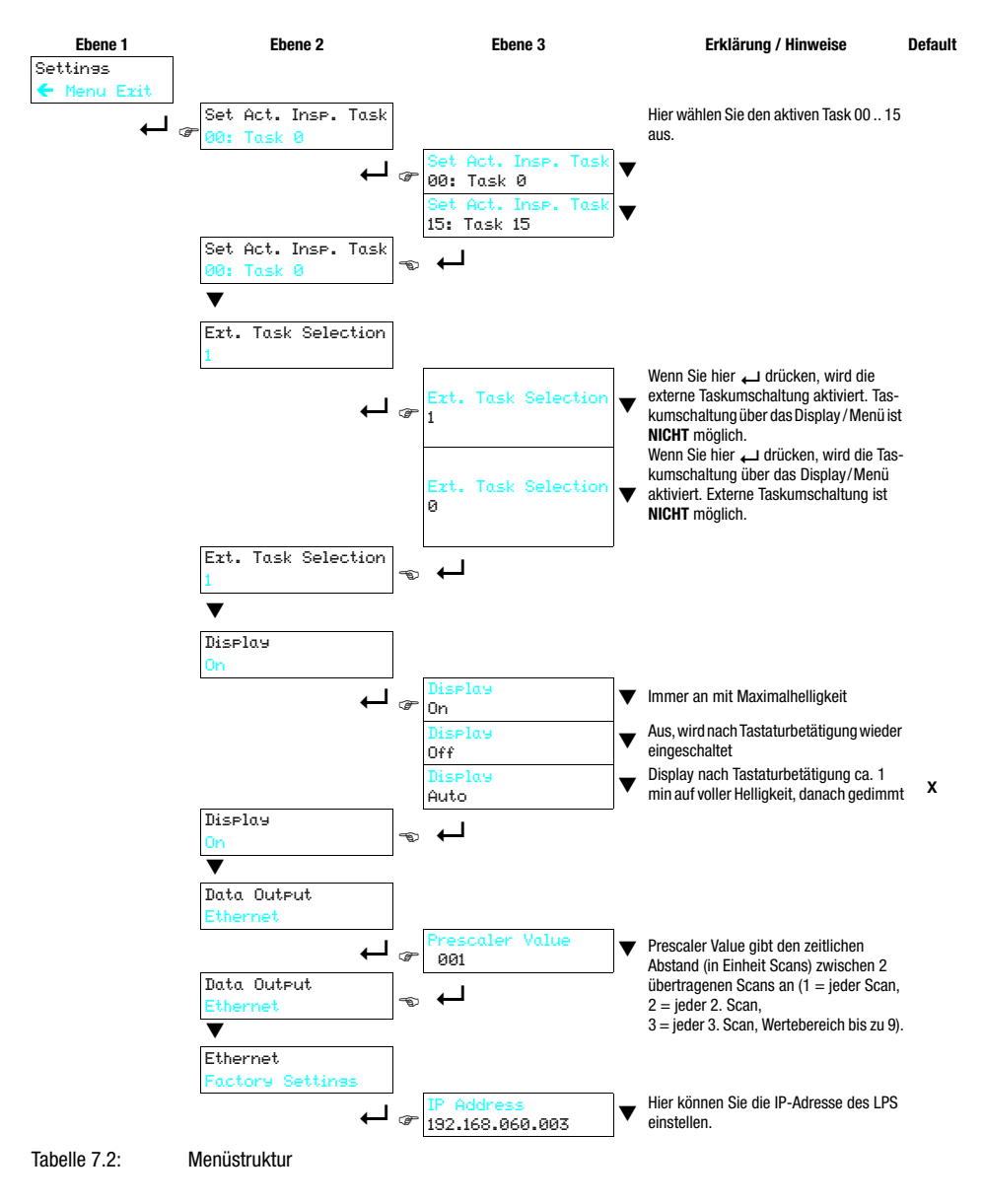

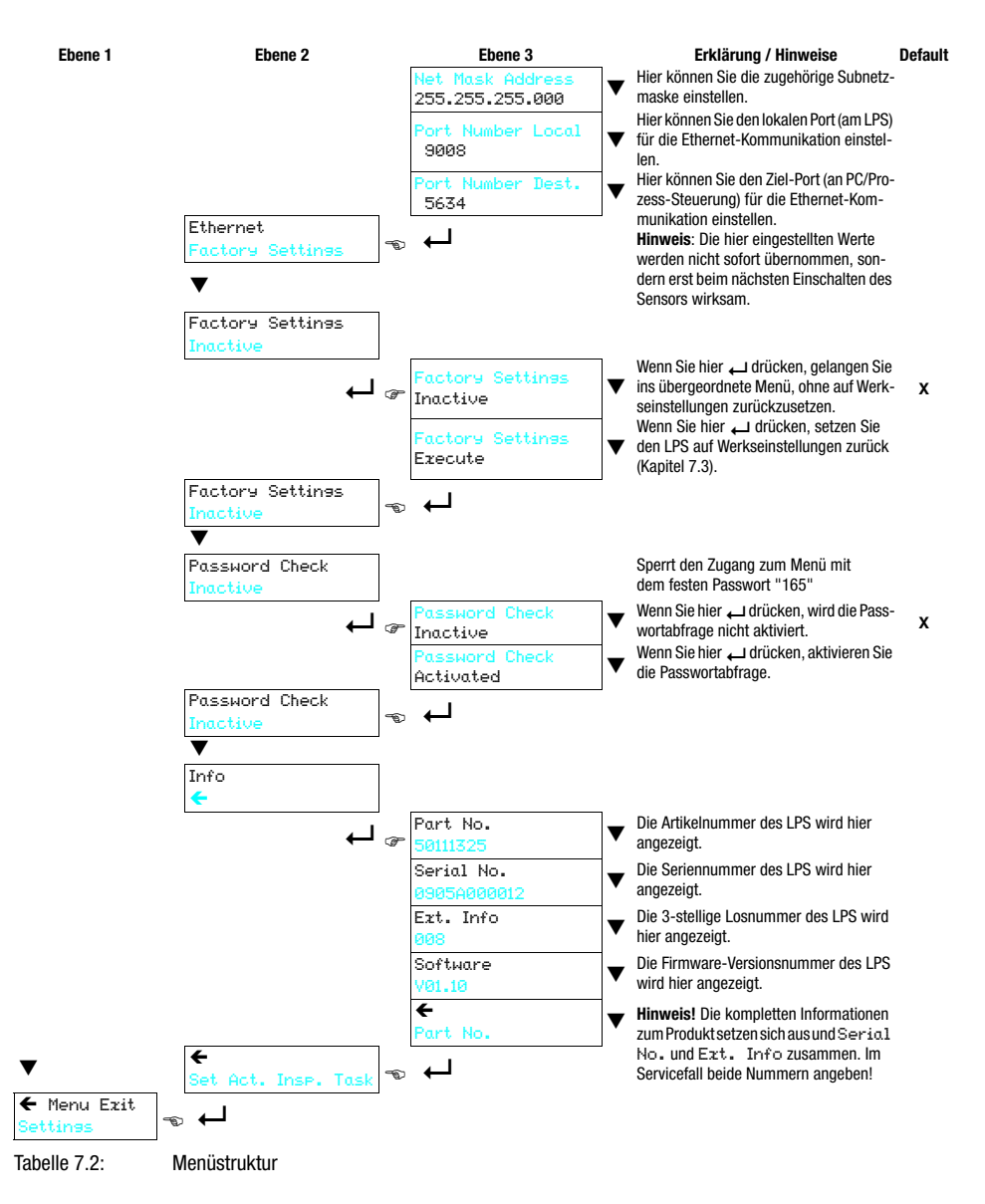

## Hinweis!

Nach 3 Minuten ohne Tastenbetätigung verlässt der LPS den Menümodus und geht in den Messmodus. Das OLED-Display zeigt wieder die Ausrichthilfe und die Sensorstatusanzeige an.

## <span id="page-46-0"></span>7.2.2 Bedienung/Navigation

In der Menüansicht ist die Darstellung des OLED-Displays zweizeilig. Der jeweils aktive Menüpunkt wird in schwarzer Schrift auf hellblauem Hintergrund dargestellt. Die Tasten ▼ und haben je nach Betriebssituation unterschiedliche Funktionen. Diese Funktionen werden über die Icons am rechten Rand des Displays – also direkt links neben den Tasten – dargestellt.

Folgende Darstellungen können auftreten:

### Menü-Navigation

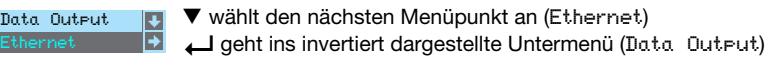

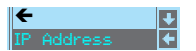

 wählt den nächsten Menüpunkt an (IP Address) geht zurück in die übergeordnete Menüebene  $\left(\leftarrow\right)$ . Auf oberster Menüebene kann hier das Menü beendet werden (Menu Exit). Die Anzahl von Strichen am linken Rand zeigt die aktuelle Menüebene:

#### Werte- oder Auswahlparameter zum Editieren auswählen

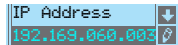

 wählt den nächsten Menüpunkt an (Net Mask Addr.) wählt den Editiermodus für IP Address aus

#### Werteparameter editieren

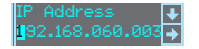

▼ dekrementiert den Wert der aktuell ausgewählten Ziffer (1). wählt die nächste Ziffer rechts (9) zum Editieren aus. Nach Durchklicken aller Ziffern mit <a>
I erscheint ein Häkchen (
<a>
I<br/>
unten rechts. Wurde ein unzulässiger Wert eingegeben, erscheint das Symbol U (Neueingabe) und es wird kein Häkchen zur Auswahl angeboten.

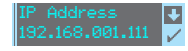

 $\blacktriangledown$  verändert den Editiermodus, es erscheint  $\bigcirc$ . speichert den neuen Wert (192.168.001.111).

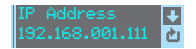

- $\blacktriangledown$  verändert den Editiermodus, es erscheint  $\boxtimes$ .
- wählt die erste Ziffer (1) zum erneuten Editieren aus.

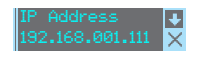

 $\blacktriangledown$  verändert den Editiermodus, es erscheint  $\heartsuit$  oder  $\boxtimes$  . verwirft den neuen Wert (in diesem Beispiel bleibt die Werkseinstellung 192.168.060.003 gespeichert)

#### Auswahlparameter editieren

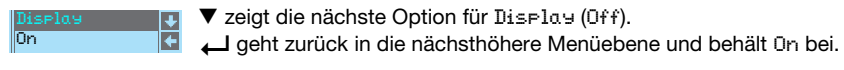

Display Off

 zeigt die nächste Option für Display (Auto). π, selektiert den neuen Wert Off und zeigt das Bestätigungsmenü:

 $\blacktriangledown$  verändert den Editiermodus, es erscheint  $\boxtimes$ .  $\Box$  speichert den neuen Wert (Off).

 $\blacktriangledown$  verändert den Editiermodus, es erscheint  $\boxtimes$ .

verwirft den neuen Wert (On bleibt gespeichert).

## Hinweis

Um sicherzugehen, dass mit dem Menü geänderte Werte auch übernommen werden, sollten Sie den Sensor nach einer Werteänderung kurz spannungslos machen.

# <span id="page-47-0"></span>7.3 Rücksetzen auf Werkseinstellungen

Das Rücksetzen auf Werkseinstellungen kann auf 3 verschiedene Arten erfolgen:

- Halten der Taste 4 beim Anlegen der Versorgungsspannung
- Menüpunkt Factory Setting
- Über die Parametriersoftware LPSsoft

Im Folgenden wird beispielhaft die erste erwähnte Methode beschrieben:

 Halten Sie beim Anlegen der Versorgungsspannung die Taste gedrückt, um die Parametrierung des LPS auf den Auslieferungszustand zurücksetzen.

Es erscheint die nebenstehende Displayanzeige.

#### Rücksetzen abbrechen

Durch Drücken von ▼ erscheint die nebenstehende Anzeige. Wenn Sie jetzt die Taste drücken, verlassen Sie das Menü, ohne den LPS auf Werkseinstellungen zurückzusetzen.

#### Rücksetzen ausführen

Durch Drücken der Taste **bei angezeigtem Häkchen** (√) erscheint die nebenstehende Sicherheitsabfrage.

Drücken von ▼ bricht den Resetvorgang ab, reset cancelled erscheint für ca. 2s im Display und danach geht der LPS zurück in den Messmodus.

Drücken von والسار setzt alle Parameter auf die Werkseinstellung zurück. Alle zuvor gemachten Einstellungen gehen unwiederbringlich verloren. Im Display erscheint reset done für ca. 2s und danach geht der LPS zurück in den Messmodus.

Sie können das Zurücksetzen auf Werkseinstellungen ebenfalls über LPSsoft aufrufen.

 $%$  Wählen Sie im Menü Configuration den Eintrag Reset to Factory Settings.

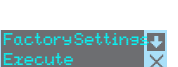

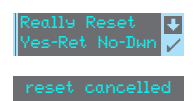

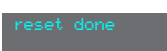

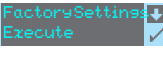

**△ Leuze electronic** 

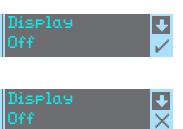

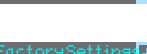

# 8 Inbetriebnahme und Parametrierung

# 8.1 Einschalten

Nach dem Einschalten der Versorgungsspannung +U<sub>B</sub> und der fehlerfreien Geräteinitialisierung leuchtet die grüne LED dauernd: Der LPS befindet sich im Messmodus.

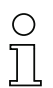

## **Hinweis**

Der Lichtschnittsensor hat nach einer Aufwärmzeit von 30 min die für eine optimale Messung erforderliche Betriebstemperatur erreicht.

## 8.2 Verbindung zum PC herstellen

<span id="page-48-0"></span>Der LPS wird über einen PC mit dem Programm LPSsoft parametriert, bevor er in die Prozess-Steuerung eingebunden wird.

Um eine UDP-Kommunikation mit dem PC aufbauen zu können, müssen die IP-Adresse Ihres PCs und die IP-Adresse des LPS im gleichen Adressbereich liegen. Da der LPS über keinen eingebauten DHCP-Client verfügt, müssen Sie die Adresse manuell einstellen. Das geschieht am einfachsten am PC.

#### Hinweis!

Sollten Sie eine Desktop-Firewall verwenden, stellen Sie bitte sicher, dass der PC über die Ethernet-Schnittstelle per UDP auf den Ports 9008 und 5634 mit dem LPS kommunizieren kann (diese Ports sind ab Werk voreingestellt, können aber auch vom Benutzer verändert worden sein, [siehe Kapitel 7.2 "Menübeschreibung"\)](#page-44-0). Außerdem muss die Firewall ICMP-Echo-Nachrichten für den Verbindungstest (Ping) durchlassen.

Wird der PC üblicherweise mit DHCP-Adressvergabe an ein Netzwerk angeschlossen, ist es für den Zugriff auf den LPS am einfachsten, in den TCP/IP-Einstellungen des PCs eine alternative Konfiguration anzulegen und den LPS mit dem PC zu verbinden.

 Überprüfen Sie die Netzwerkadresse des LPS, indem Sie aus dem Messmodus des LPS heraus zweimal nacheinander drücken, danach zweimal und dann erneut drücken.

Sie gelangen damit ins Untermenü Ethernet und können die aktuellen Einstellungen des LPS mit mehrmaligem Drücken von  $\nabla$  nacheinander ablesen.

 $%$  Notieren Sie sich die Werte für IP-Address und Net Mask Addr...

Der Wert in Net Mask Addr. gibt an, welche Stellen der IP-Adresse von PC und LPS übereinstimmen müssen, damit sie miteinander kommunizieren können.

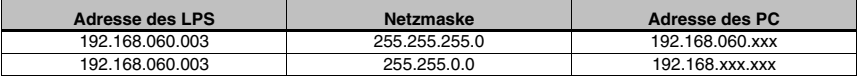

Tabelle 8.1: Adressvergabe im Ethernet

Anstelle von xxx können Sie jetzt Ihrem PC beliebige Zahlen zwischen 000 und 255 zuteilen, aber NICHT DIE GLEICHEN wie beim LPS.

Also z.B. 192.168.060.110 (aber nicht 192.168.060.003!). Haben LPS und PC die gleiche IP-Adresse, können sie nicht miteinander kommunizieren.

#### Einstellen einer alternativen IP-Adresse am PC

- Melden Sie sich an Ihrem PC als Administrator an.
- Gehen Sie über Start->Systemsteuerung ins Menü Netzwerkverbindungen (Windows XP) bzw. ins Netzwerk- und Freigabecenter (Windows Vista).
- Wählen Sie dort die LAN-Verbindung und rufen Sie mit Mausklick rechts die zugehörige Eigenschaften-Seite auf.
- Wählen Sie das Internetprotokoll (TCP/IP) aus (ggf. nach unten scrollen) und klicken Sie auf Eigenschaften.
- Wählen Sie im Fenster Eigenschaften von Internetprotokoll (TCP/IP) den Reiter Alternative Konfiguration.
- Stellen Sie die IP-Adresse des PCs im Adressbereich des LPS ein. Achtung: nicht die Gleiche wie beim LPS!

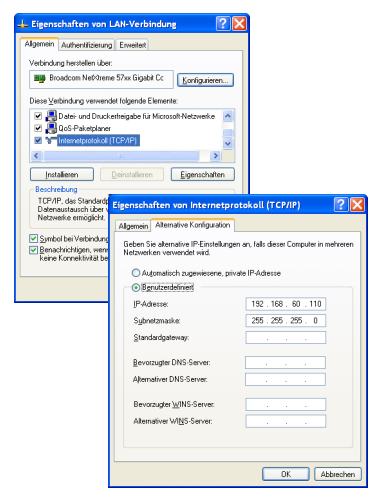

- Stellen Sie die Subnetzmaske des PCs auf den gleichen Wert wie beim LPS ein.
- Schließen Sie den Einstellungsdialog, indem Sie alle Fenster mit OK bestätigen
- *Verbinden Sie die Schnittstelle X2 des LPS direkt mit dem LAN-Port Ihres PCs.* Nutzen Sie zur Verbindung ein Kabel KB ET-…-SA-RJ45, siehe [Tabelle 14.10](#page-104-0)

Der PC versucht zuerst über die automatische Konfiguration eine Netzwerkverbindung herzustellen. Dies dauert einige Sekunden, danach wird die alternative Konfiguration aktiviert, die Sie soeben eingestellt haben. Jetzt kann der PC mit dem LPS kommunizieren. Hinweise zur Parametrierung mit LPSsoft finden Sie in [Kapitel 9.](#page-51-0)

## 8.3 Inbetriebnahme

Zur Inbetriebnahme und Einbindung des Sensors in die Prozess-Steuerung sind folgende Schritte notwendig:

- 1. LPS parametrieren siehe [Kapitel 9.](#page-51-0)
- 2. Prozess-Steuerung programmieren siehe [Kapitel 10](#page-69-0).
- 3. Bei Einbindung in Ethernet Prozess-Steuerungen ist die IP-Konfiguration des LPS so anzupassen, dass der LPS mit der Prozess-Steuerung kommunizieren kann. Die Werte entsprechend untenstehendem Screenshot sind im LPS ab Werk voreingestellt. Wenn Sie andere Werte einstellen wollen, dann müssen Sie die Werte über das Display des LPS im Menüpunkt Ethernet ändern (siehe ["Menübeschreibung" auf](#page-44-0) [Seite 43](#page-44-0)). Sie können die geänderten Werte testen, indem Sie sie in LPSsoft im Bereich Configuration eintragen und auf den Button Check Connectivity klicken.

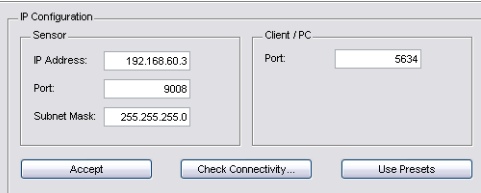

- 4. LPS über die Ethernet-Schnittstelle an die Prozess-Steuerung anschließen.
- 5. Ggf. Anschlüsse für Aktivierung, Triggerung und Kaskadierung herstellen.

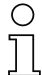

#### Hinweis zum Anschluss mehrerer Lichtschnittsensoren über Ethernet

Will man mehrere Sensoren ansprechen, so müssen alle Sensoren sowie die Steuerung unterschiedliche IP-Adressen im gleichen Subnetz erhalten. Bei allen Sensoren müssen unterschiedliche Ports sowohl im Bereich Sensor als auch im Bereich Client/PC konfiguriert sein.

# <span id="page-51-0"></span>9 Parametriersoftware LPSsoft

## 9.1 Systemanforderungen

Der verwendete PC sollte folgende Anforderungen erfüllen:

- Pentium®- oder schnellerer Intel®-Prozessor > 1,5 GHz (Pentium 4, Celeron, Xeon) bzw. kompatible Modelle von AMD<sup>®</sup> (Athlon 64, Opteron, Sempron) Der Prozessor muss den SSE2 Befehlssatz unterstützen.
- Mindestens 512 MB Arbeitsspeicher (RAM), 1024 MB empfohlen
- CD-Laufwerk
- Festplatte mit mindestens 1 GB freiem Speicherplatz
- Ethernetschnittstelle
- Microsoft<sup>®</sup> Windows XP ab Service Pack 2 / Windows 7

## 9.2 Installation

## Hinweis!

Deinstallieren Sie eine evtl. vorhandene Matlab Runtime, bevor Sie mit der Installation der LXSsoft-Suite beginnen.

Das Installationsprogramm LXSsoft Suite Setup.exe befindet sich auf der mitgelieferten CD. Alternativ können Sie das Programm auch aus dem Internet unter www.leuze.com herunterladen.

#### Hinweis!

Kopieren Sie diese Datei von der CD in einen geeigneten Ordner auf Ihrer Festplatte. Dazu sind Administratorrechte erforderlich.

Bitte beachten Sie, dass die Standardeinstellung der Textgröße verwendet wird. Bei Windows XP beträgt die erforderliche DPI-Einstellung 96 DPI, bei Windows 7 ist die Anzeige auf "Kleiner - 100%" einzustellen.

 $%$  Starten Sie die Installation per Doppelklick auf die Datei LXSsoft Suite Setup.exe.

**& Klicken Sie im ersten Fenster auf Next.** 

Im nächsten Fenster können Sie wählen, welche Parametriersoftware Sie installieren wollen. Sie benötigen LPSsoft zur Parametrierung von Lichtschnittsensoren der LPS-Baureihe. Sie benötigen LRSsoft zur Parametrierung von Lichtschnittsensoren der LRS-Baureihe. Sie benötigen LESsoft zur Parametrierung von Lichtschnittsensoren der LES-Baureihe.

 Wählen Sie die gewünschten Optionen aus und klicken Sie auf Next und im nächsten Fenster dann auf Install.

Die Installationsroutine startet. Nach einigen Sekunden erscheint das Fenster zur Auswahl der Sprache für die Installation der Matlab Compiler Runtime (MCR). Die MCR dient zur Parametrierung in LPSsoft. Sie existiert nur in Englisch oder Japanisch.

 $\&$  Behalten Sie deshalb im Fenster Choose Setup Language die Auswahl English bei und klicken Sie auf OK.

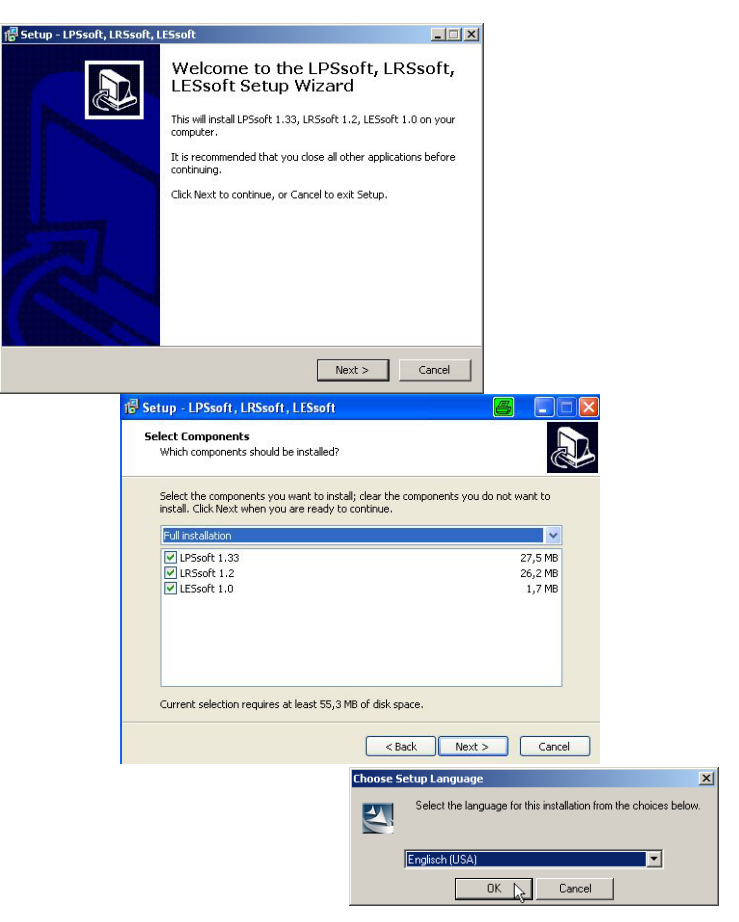

Je nach Konfiguration Ihres Windows-Systems erscheint noch der untenstehende Dialog (fehlende Komponente VCREDIST\_X86).

 $&$  Klicken Sie auf Install.

Es erscheinen zwei weitere Installationsfenster, in denen Sie aber keine Eingabe machen müssen.

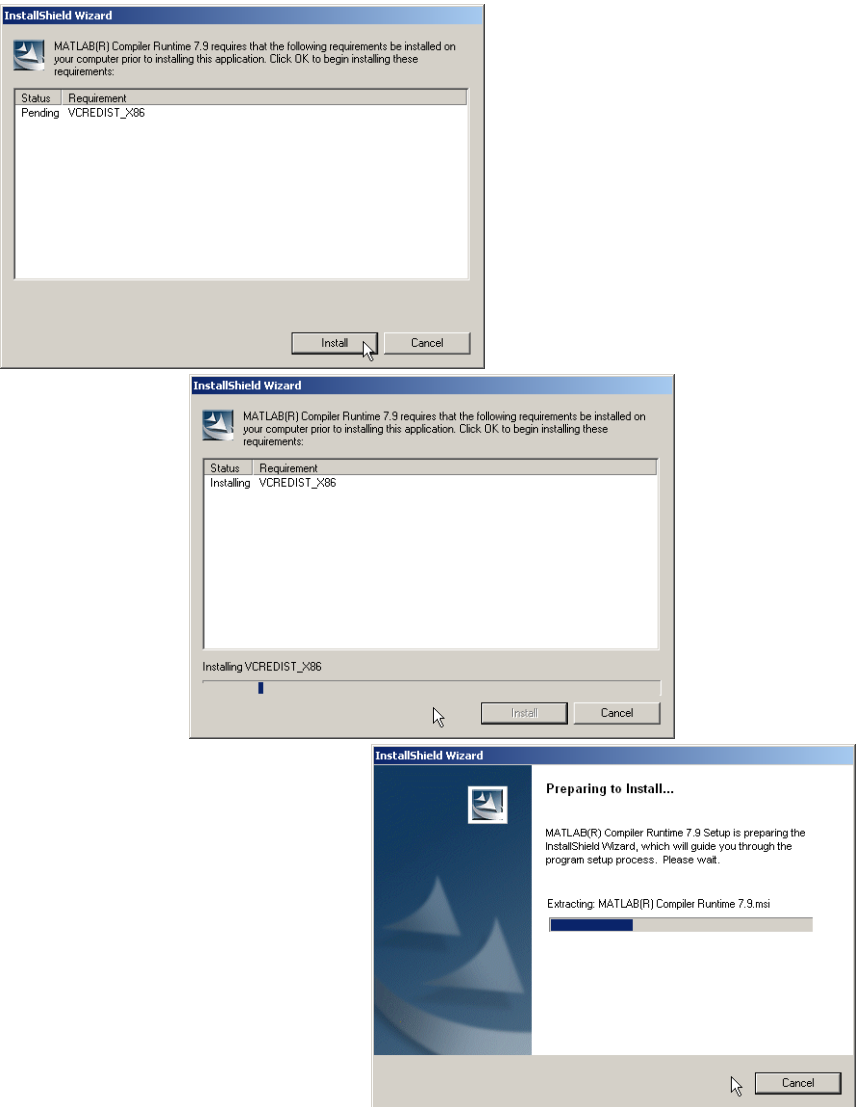

Nach einiger Zeit (bis zu mehreren Minuten je nach Systemkonfiguration) erscheint dann der Startbildschirm des MCR-Installers.

 $&$  Klicken Sie auf Next.

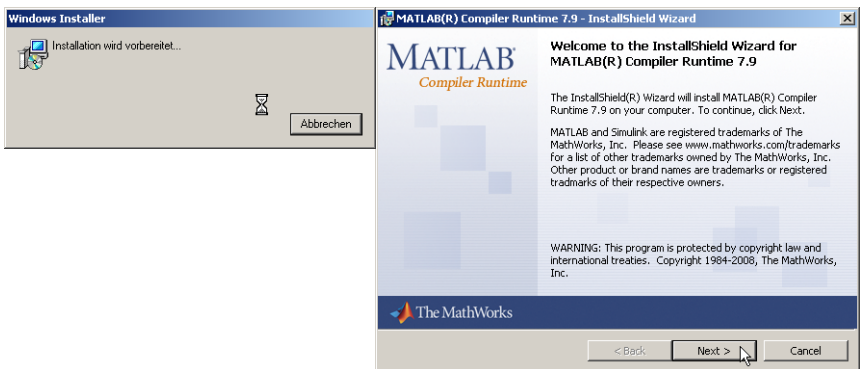

Das Fenster zur Eingabe der Benutzerdaten erscheint.

 Geben Sie Ihren Namen und den Firmennamen ein und klicken Sie anschließend auf Next.

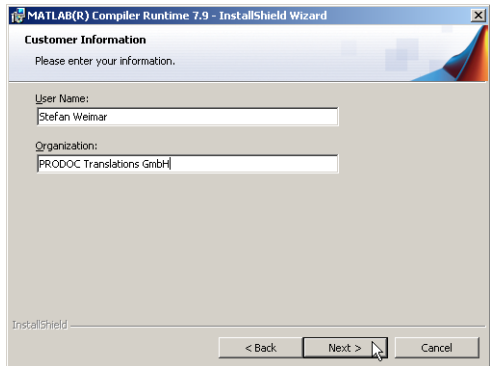

 $\%$  Behalten Sie im Fenster zur Auswahl des Installationspfads (Destination Folder) unbedingt den vorgegebenen Ordner bei.

Der Standard-Pfad ist C:\Programme\MATLAB\MATLAB Compiler Runtime\.

 $%$  Klicken Sie auf Next und im nächsten Fenster auf Install.

Die Installation startet und es wird ein Statusfenster angezeigt. Das kann erneut einige Minuten dauern.

Nach erfolgreicher MCR-Installation erscheint das Fenster InstallShield Wizard Completed.

Klicken Sie auf Finish zum Abschluss der MCR-Installation.

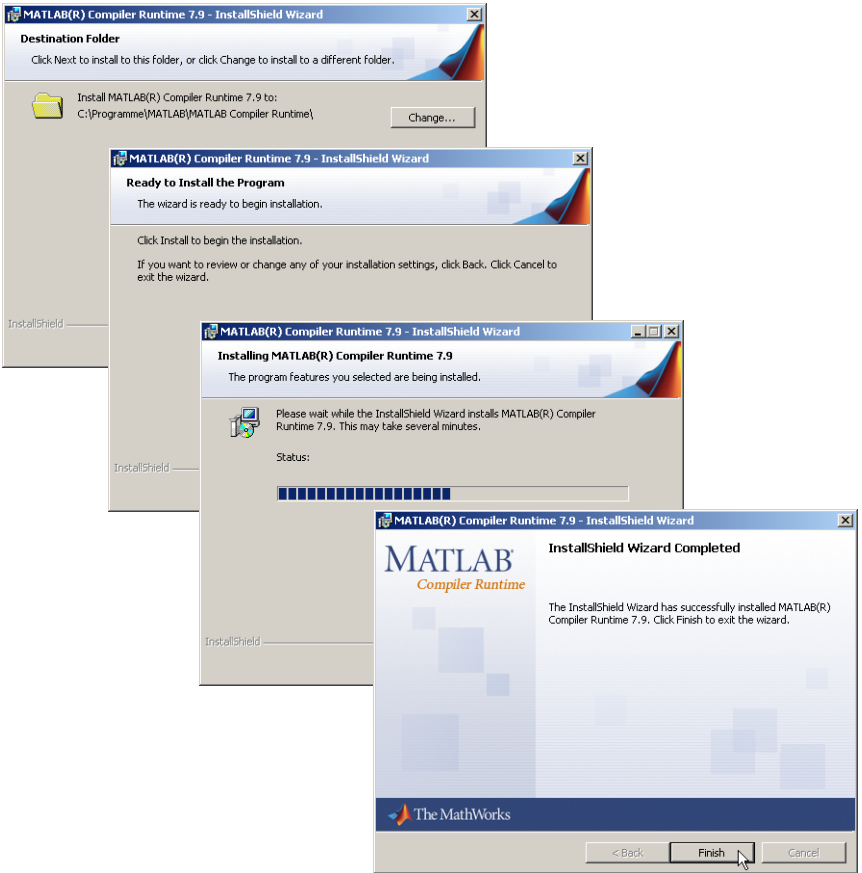

Jetzt erscheint das Fenster zur Auswahl des Installationspfads für LPSsoft/LPSsoft/LRSsoft (sofern vorher von Ihnen ausgewählt).

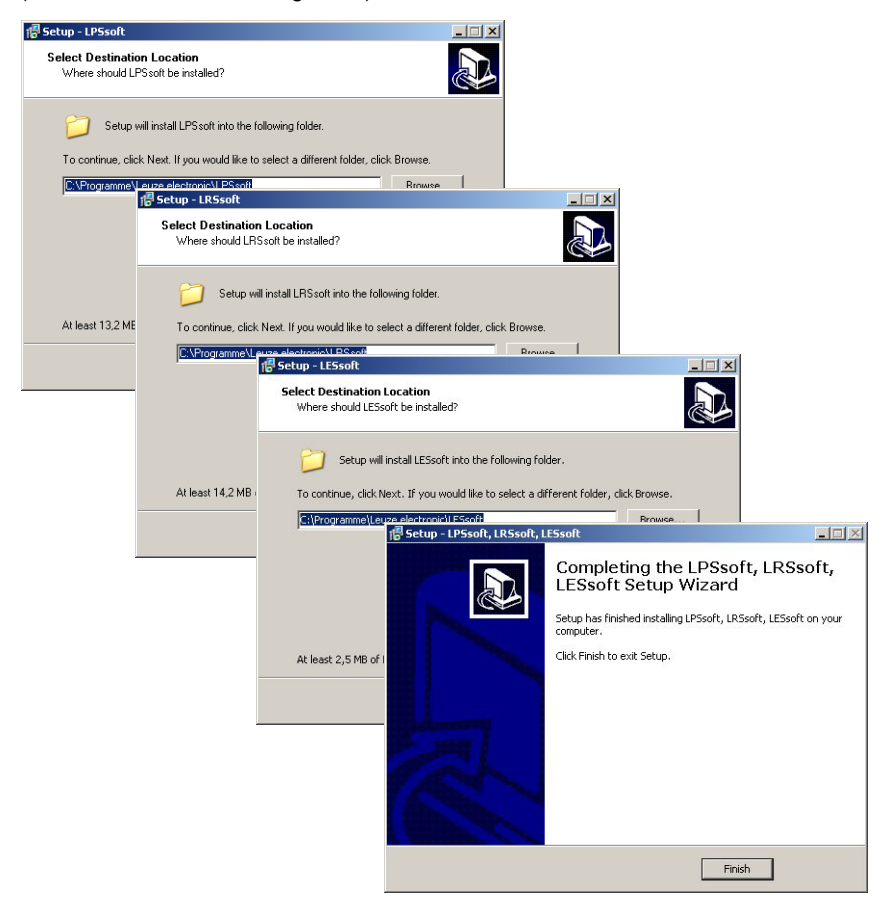

 $\%$  Behalten Sie den vorgegebenen Ordner bei und klicken Sie auf Next.

Die Installation von LPSsoft startet. Falls Sie auch LRSsoft und LESsoft zum Installieren ausgewählt hatten erscheint nach Abschluss der LPSsoft-Installation das gleiche Fenster erneut zur Eingabe des Installationspfads für LRSsoft und LESsoft.

Behalten Sie auch hier den vorgegebenen Ordner bei und klicken Sie auf Next.

Nach Abschluss der Installation erscheint das obenstehende Fenster.

Die Installationsroutine hat in Ihrem Startmenü eine neue Programmgruppe **Leuze electronic** mit den installierten Programmen **LPSsoft**/**LPSsoft**/**LRSsoft** erzeugt.

 $\%$  Klicken Sie auf Finish und starten Sie dann das gewünschte Programm über das Startmenü.

## 9.2.1 Mögliche Fehlermeldung

Je nach Einstellung der Bildschirmanzeige kann es zu der Fehlermeldung "Width and Height must be >0" kommen. Ursache ist eine inkompatible Einstellung der Bildschirmanzeige.

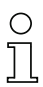

#### Hinweis!

Bei Windows XP beträgt die erforderliche DPI-Einstellung 96 DPI. Bei Windows 7 ist die Anzeige auf "Kleiner - 100% (Standard)" einzustellen.

Die Einstellung kann wie folgt angepasst werden.

- $\%$  Passen Sie die Anzeige für Windows XP an, indem Sie unter Eigenschaften -> Anzeige -> Einstellungen -> Erweitert -> Anzeige -> DPI-Einstellung den Wert "96 DPI" wählen.
- Für Windows 7 nehmen Sie die Anpassung der Anzeige über Systemsteuerung -> Anzeige vor, indem Sie die Anzeige auf "Kleiner - 100% (Standard)" einstellen.

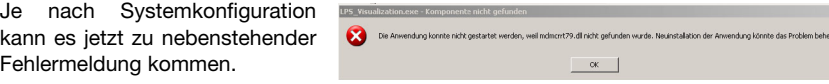

Ursache für die Fehlermeldung ist ein Bug in der MCR-Installationsroutine, der auf manchen Systemen die Umgebungsvariable Pfad nicht korrekt setzt.

Das können Sie aber leicht ohne Neuinstallation der MCR korrigieren.

- $\%$  Öffnen Sie das Fenster Systemeigenschaften, das Sie in der Systemsteuerung von Windows unter System finden.
- $%$  Gehen Sie dort zur Registerkarte Erweitert und klicken Sie auf Umgebungsvariablen.

Das Fenster Umgebungsvariablen öffnet sich.

- $%$  Scrollen Sie dort im Bereich Systemvariablen nach unten bis Sie den Eintrag Path finden.
- Klicken Sie Path an und anschließend auf Bearbeiten

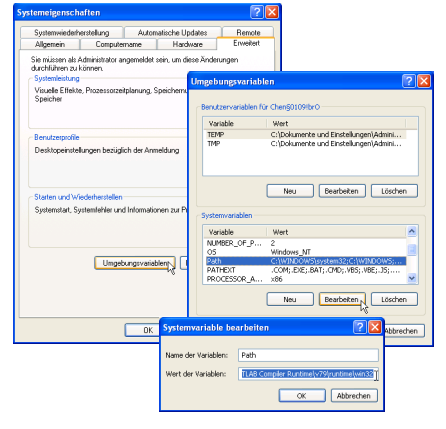

Das Fenster Systemvariable bearbeiten öffnet sich.

Dort muss sich im Feld Wert der Variablen ganz am Ende der Eintrag ;C:\Programme\MATLAB\MATLAB Compiler Runtime\v79\runtime\win32 befinden.

- Fehlt dieser Eintrag, dann kopieren Sie den Eintrag aus diesem Dokument und fügen ihn zusammen mit dem vorangestellten Semikolon ein.
- Danach klicken Sie auf OK und beenden auch alle weiteren Fenster mit OK.
- $%$  Fahren Sie Windows herunter, starten Sie Windows neu und starten Sie dann LPSsoft per Doppelklick.

Jetzt erscheint der Startbildschirm von LPSsoft, wie in [Kapitel 9.3](#page-58-0) beschrieben.

## <span id="page-58-0"></span>9.3 Start von LPSsoft/Reiter Communication

 $\%$  Starten Sie LPSsoft über den entsprechenden Eintrag im Windows-Startmenü.

Es erscheint folgender Bildschirm:

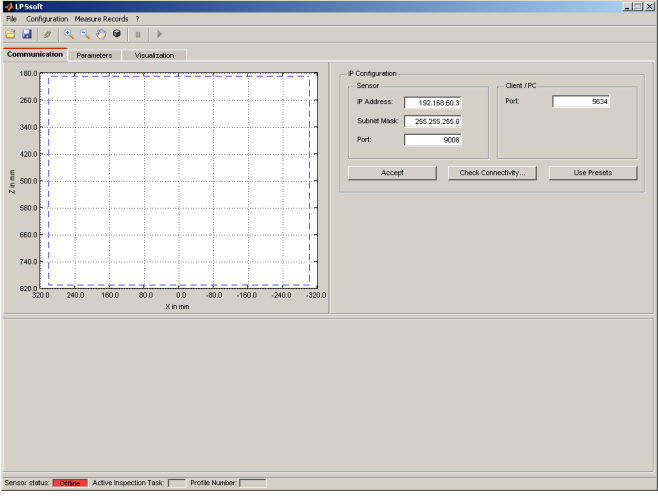

Bild 9.1: Startbildschirm LPSsoft

 Geben Sie im Bereich IP-Configuration die Einstellungen des LPS ein und klicken Sie auf Accept.

Diese Daten haben Sie bereits in [Kapitel 8.2](#page-48-0) ermittelt.

Klicken Sie auf Check Connectivity, um die Verbindung zum LPS zu testen.

Wenn folgende Meldung erscheint, ist die Ethernet-Verbindung zum LPS korrekt konfiguriert: The connection attempt to sensor ... was successful.

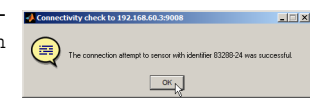

Klicken Sie auf den Button Connect to sensor: 8009999

Entspricht die angeschlossene Sensortype nicht der in LPSsoft hinterlegten Standardtype, so erscheint eine Abfrage, ob der aktuelle Parametersatz in LPSsoft gespeichert werden soll.

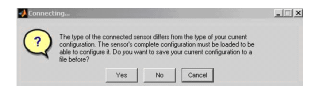

Daraufhin stellt LPSsoft eine Verbindung her und zeigt das momentan gemessene 2D-Profil an. In der Statuszeile unten links steht jetzt statt einem rot hinterlegten Offline ein grün hinterlegtes Online.

Sensor status: | Online | Active Inspection Task: | 0 | Profile Number: | 45835 | Encoder Value: | 4294967292 | Sensor Type: | LPS 36/EN Hi

#### Hinweis!

In der Statuszeile werden folgende Zusatzinformationen dargestellt:

- Verbindungsstatus des Sensors (Sensor status)
- Nummer der aktiven Inspektionsaufgabe (Active Inspection Task)
- Scannummer (Profile Number)
- Encoderwert abhängig von Sensortype (Encoder Value)
- angeschlossene Sensortype (Sensor Type)
- Status Analogausgang (Analog output)

## 9.4 Parametereinstellungen/Reiter Parameters

Klicken Sie auf den Reiter Parameters, um zu den Parametereinstellungen zu gelangen:

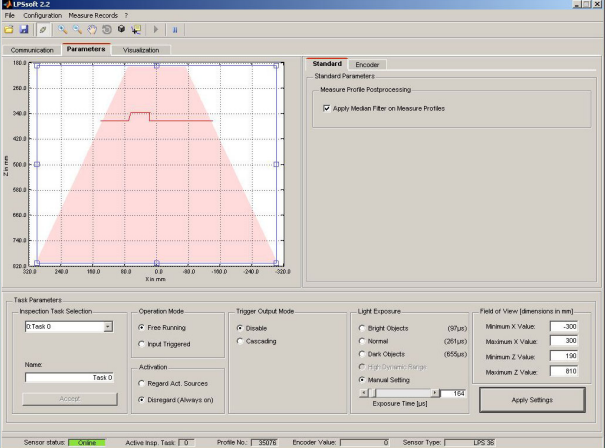

Bild 9.2: Parametereinstellungen LPSsoft bei angeschlossenem LPS 36Hi

Im Reiter Standard kann im Bereich Standard Parameters ein Median-3-Filter aktiviert werden. Durch Aktivierung Medianfilters in der Checkbox werden die z-Koordinaten der Messwerte geglättet, auftretende Kanten bleiben erhalten.

## <span id="page-60-0"></span>9.4.1 Reiter Standard - Bereich Task Parameters

#### Inspection Task Selection

Im Bereich Inspection Task Selection können Sie Inspektionsaufgaben auswählen. Die Auswahl der Inspektionsaufgabe erfolgt entweder in diesem Feld oder über Ethernet-Befehle.

Im oberen Drop-Down-Menü Inspection Task Selection können Sie eine der 16 möglichen Inspektionsaufgaben auswählen. Nach Auswahl der Inspektionsaufgabe werden die zugehörigen Parameter geladen und dargestellt. Diese Parameter können Sie verändern und die veränderten Parameter unter gleichem Namen wieder abspeichern.

Im Feld Name können Sie der oben ausgewählten Inspektionsaufgabe einen aussagekräftigen Namen geben (max. 12 Zeichen), den Sie mit Klick auf Accept abspeichern.

Beim Speichern mit der Schaltfläche Apply Settings wird die aktuell angezeigte Inspektionsaufgabe temporär im Sensor gespeichert. Beim Ausschalten gehen die Daten/ Einstellungen verloren.

Beim Speichern mit dem Menübefehl Configuration -> Transmit to Sensor werden **alle angelegten** Inspektionsaufgaben zum Sensor übertragen und dort permanent gespeichert.

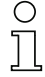

#### Hinweis!

Wurde eine Inspektionsaufgabe verändert, sollte die permanente Speicherung im Sensor mit Configuration -> Transmit to Sensor erfolgen.

Die typische Vorgehensweise zum Anlegen und Abspeichern von Inspektionsaufgaben ist in [Kapitel 9.7](#page-68-0), ["Definition von Inspektionsaufgaben" auf Seite 67](#page-68-0) beschrieben.

#### Operation Mode

Unter Operation Mode können Sie mit Free Running einstellen, dass der LPS Messdaten kontinuierlich erfasst und ausgibt (Werkseinstellung). Mit Input Triggered erfasst der LPS Messdaten nur, wenn eine steigende Flanke am Triggereingang anliegt oder der Befehl "Ethernet Trigger" ([Kapitel 10.3.4\)](#page-87-0) verwendet wird. Nähere Informationen dazu finden Sie in [Kapitel 4.2.3](#page-21-0).

#### Activation

Unter Activation bewirkt die Einstellung Regard, dass der Laser entsprechend des Pegels am Aktivierungseingang ein- und ausgeschaltet wird. Nähere Informationen dazu finden Sie in [Kapitel 4.2.2](#page-20-0).

Bei der Einstellung Disregard bleibt der Laser immer eingeschaltet, unabhängig vom Pegel am Aktivierungseingang (Werkseinstellung).

#### **Trigger Output Mode**

Unter Trigger Output Mode können Sie mit Cascading den Kaskadierungsausgang aktivieren. Nähere Informationen dazu finden Sie in [Kapitel 4.2.4](#page-22-0). Bei Einstellung auf Disable wird der Kaskadierungsausgang nicht gesetzt (Werkseinstellung).

#### Light Exposure

Unter Light Exposure können Sie die Belichtungsdauer des Lasers bei der Messwerterfassung steuern und an die Reflexionseigenschaften der zu erkennenden Objekte anpassen.

 Wählen Sie eine Belichtungeinstellung, die eine durchgezogene Linie um die Objektkontur herum anzeigt. Versuchen Sie dann einen möglichst kontinuierlichen Linienverlauf auf ebener Fläche zu erzielen.

#### Field of View

Unter Field of View können Sie den Messbereich des LPS einschränken. Das Gleiche geschieht, wenn man den blau eingerahmten Messbereich an den quadratischen Anfassern mit der Maus anklickt und zieht.

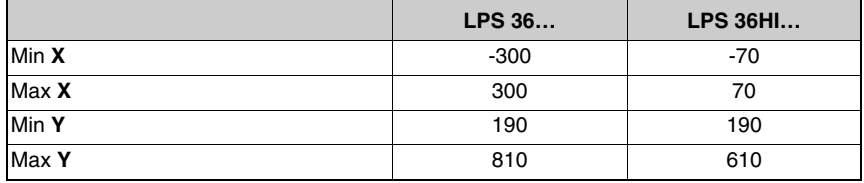

Werkseinstellung für Field of View:

 Durch die Einschränkung auf den notwendigen Erfassungsbereich können Fremdlicht oder unerwünschte Reflexionen ausgeblendet werden.

#### Apply Settings

Der Button Apply Settings überträgt die Einstellungen der aktuellen Inspektionsaufgabe temporär zum Sensor. Beim Ausschalten gehen die Daten/Einstellungen verloren.

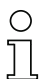

#### Hinweis!

Wurde eine Inspektionsaufgabe verändert, sollte die permanente Speicherung im Sensor mit Configuration -> Transmit to Sensor erfolgen.

## 9.4.2 Reiter Encoder - Bereich Encoder Parameters

Im Reiter Encoder können Sie beim LPS 36/EN und LPS 36HI/EN den Typ und die Eigenschaften des angeschlossenen Encoders parametrieren.

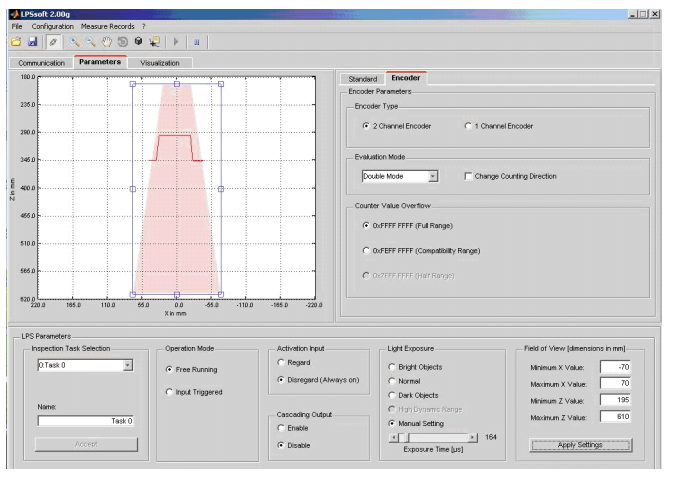

Bild 9.3: Encodereinstellungen

#### Encoder Type

Geben Sie hier an, ob es sich um einen Einkanal-Encoder (1 Channel Encoder) oder Zweikanal-Encoder (2 Channel Encoder) handelt.

Zweikanal-Encoder haben einen A- und einen B-Kanal, deren Signale um 90° zueinander verschoben sind. Dadurch lässt sich die Bewegungsrichtung (vor/zurück) detektieren.

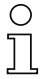

## Hinweis!

Bis Firmware V01.10 wurden nur Zweikanal-Encoder unterstützt.

Einkanal-Encoder haben nur einen A-Kanal. Die Zählrichtung lässt sich gegebenenfalls durch ein zusätzliches Richtungssignal an Kanal B umstellen ([siehe Kapitel 6.3.3 "Anschluss](#page-37-0) [X3 - Inkremental-Encoder"\)](#page-37-0):

- low-Pegel an Pin 6/7 von X3 = Impulszählung aufwärts.
- high-Pegel an Pin 6/7 von X3 = Impulszählung abwärts.

Bleibt der Kanal B unbeschaltet, wird aufwärts gezählt (Werkseinstellung).

#### Evaluation Mode

Über die Auswahlbox können 2 Zählmodi für den Encoderimpulszähler (siehe Aufbau Protokoll-Header in [Kapitel 10.2](#page-69-1) auf [Seite 68](#page-69-1), Datenworte Encoder\_H/Encoder\_L) ausgewählt werden:

- Single Mode (für ein- und zweikanalige Encoder) Je Encoderimpuls an Kanal A wird der Encoderzählerstand um +1 erhöht. Dabei wird nur 1 Flanke des Impulses gezählt.
- Double Mode (für ein- und zweikanalige Encoder) Je Encoderimpuls an Kanal A wird wird der Encoderzählerstand um +2 erhöht. Es werden beide Flanken des Impulses gezählt.

Über die Checkbox Change Counting Direction kann die Zählrichtung aufwärts/ abwärts des Encoderimpulszählers umgekehrt werden.

#### Hinweis!

Bei zweikanaligen Encodern kann eine Umkehr der Zählrichtung auch durch Vertauschen der Anschlüsse von Kanal A und B erfolgen.

#### <span id="page-63-0"></span>Counter Value Overflow

Über die Checkboxen im Bereich Counter Value Overflow wird der Maximalwert des Encoderimpulszählers gewählt, bei dessen Überschreiten es zum Überlauf kommt (Zähler startet wieder bei 0x0000 0000):

- 0xFFFF FFFF (Full Range): nur bei Double Mode
- 0xFEFF FFFF (Compatibility Range): nur bei Double Mode

(kompatibel bis Firmware V01.10)

• 0x7FFF FFFF (Half Range): fix bei Single Mode

Werkseinstellungen:

- Encoder Type: 2 Channel Encoder
- **Evaluation Mode: Double Mode**

Bisher: Quadruple Mode, dieser Modus wird ab Firmware V01.20 nicht unterstützt. Bis zur Firmware V01.20 war die Encoderauswertung fest auf Quadruple Mode (Zählen aller 4 Flanken auf beiden Encoderkanälen) eingestellt.

• Counter Value Overflow: 0xFFFF FFFF Bisher: 0xFEFF FFFF, der neue Counter Overflow Wert 0xFFFF FFFF erlaubt die Abstandsberechnung im Double Mode mit 32-Bitwerten ohne manuelle Korrektur.

# 9.5 Messfunktion/Reiter Visualisierung

 Klicken Sie auf den Reiter Visualization um eine 3D-Visualisierung Ihrer Messdaten anzeigen zu lassen:

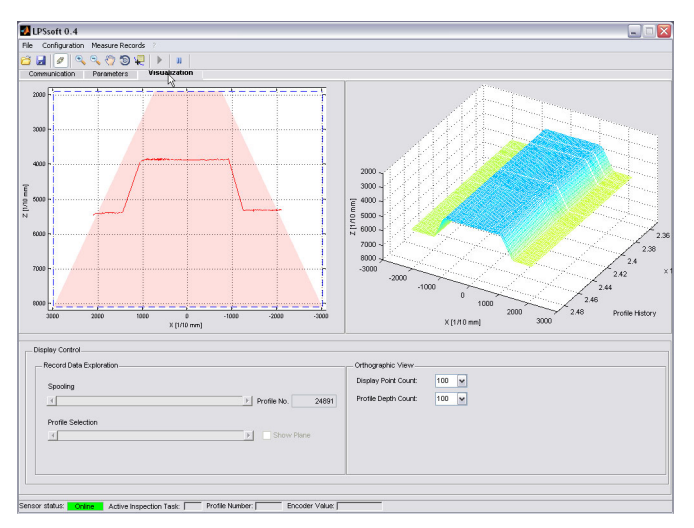

Bild 9.4: 3D-Visualisierung LPSsoft

Links im Bild ist die bekannte 2D-Ansicht, rechts dazu werden Einzelmesswerte in zeitlicher Abfolge dargestellt.

Die 3D-Ansicht können Sie anpassen:

- Display Point Count gibt an, wie viele der insgesamt 376 Einzelmesswerte entlang der Laserlinie dargestellt werden.
- Profile Depth Count gibt an, wie viele aufeinanderfolgende Einzelmessungen in zeitlicher Abfolge im 3D-Diagramm dargestellt werden.
- Das Tool Rotate 3D aus der Werkzeugleiste ermöglicht es, die 3D-Ansicht beliebig im Raum zu drehen.

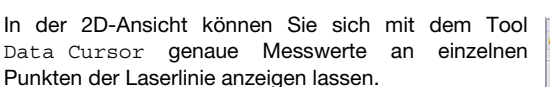

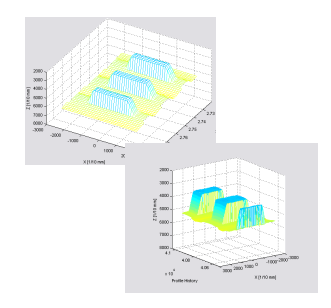

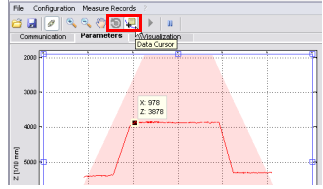

## 9.5.1 Gespeicherte Messdaten auswerten

Um einen Messdatensatz auszuwerten, können Sie wie in [Kapitel 9.6.3](#page-66-0) beschrieben, Messdaten aufgezeichnen/speichern und wieder öffnen. Nach dem Öffnen der Datei werden die Daten zunächst in die 3D-Ansicht kontinuierlich eingespielt. Um diese kontinuierliche Anzeige zur Untersuchung einzelne Profile anzuhalten und wieder zu starten, klicken Sie auf den Pfeil in der Werkzeugleiste.

Zur Auswertung dienen die Schieberegler im Bereich Display Control, deren Funktionsweise im Folgenden erklärt wird.

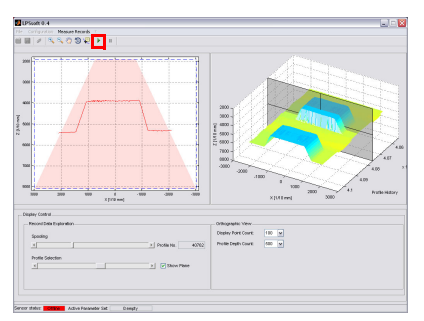

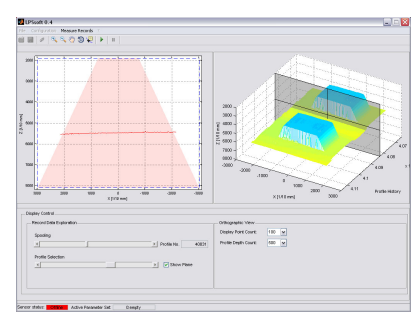

Bild 9.5: Auswertung von gespeicherten 3D-Daten

Spooling ermöglicht die Bewegung durch alle Einzeldatensätze vom ersten bis zum letzten aus dem Messdatensatz.

Wie viele Datensätze in der 3D-Ansicht angezeigt werden, können Sie mit Profile Depth Count einstellen.

Mit dem Schieberegler Profile Selection stellen Sie ein, welcher der dargestellten Einzeldatensätze (Profile) aus der 3D-Ansicht in der 2D-Ansicht angezeigt wird. Die zugehörige Datensatznummer wird unter Profile No. angezeigt. Die Option Show Plane zeigt diesen Einzeldatensatz auch in der 3D-Ansicht an.

# 9.6 Menübefehle

## 9.6.1 Parametereinstellungen speichern/Menü File

Das Menü File dient zum Speichern von Parameterdaten auf dem PC. Damit lassen sich Einstellungen für verschiedene Erkennungsaufgaben im Rahmen der Inbetriebnahme festlegen und auf Datenträger als Parameterdateien abspeichern. Im Betrieb wird der LPS über Inspection Tasks umparametriert. Eine auf einem Datenträger gespeicherte Parameterdatei kann man nur mit der Parametriersoftware LPSsoft verwenden!

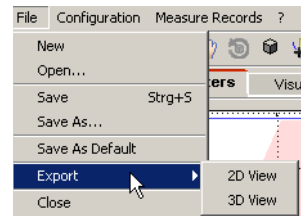

- New erzeugt eine neue Parameterdatei.
- Open öffnet eine Parameterdatei vom Datenträger.
- Save speichert die geöffnete Parameterdatei mit gleichem Namen.
- Save as speichert die geöffnete Parameterdatei unter anderem Namen.
- Save as default speichert die geöffnete Parametrierung als Grundeinstellung ab, die immer geladen wird, wenn man LPSsoft öffnet

Weiterhin bietet das Menü File die Möglichkeit folgende Ansichten auf Datenträger zu exportieren (mögliche Formate: \*.png, \*.jpg, \*.bmp, \*.tif):

- 2D View: die aktuelle 2D-Ansicht
- 3D View: die aktuelle 3D-Ansicht

#### 9.6.2 Parametereinstellungen übertragen/Menü Configuration

Das Menü Configuration dient zum Austausch von Parameterdaten mit dem angeschlossenen LPS.

• Load from Sensor lädt alle Parametereinstellungen für alle definierten Inspektionsaufgaben aus dem LPS und zeigt sie in der Software an.

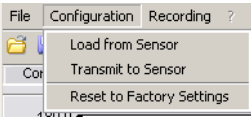

- Transmit to Sensor speichert alle Parametereinstellungen aller definierten Inspektionsaufgaben aus der Parametriersoftware permanent im LPS.
- Reset to factory settings setzt den LPS auf Werkseinstellungen zurück.

#### <span id="page-66-0"></span>9.6.3 Messdaten speichern/Menü Measure Records

Das Menü Measure Records dient zum Speichern von Messdaten (einschließlich der Encoderwerte) auf dem PC im Format \*.csv.

- New... erzeugt einen neuen Messdatensatz. Nach einem Abfragedialog zum Dateinamen erscheint ein Dialog, in den Sie eingeben müssen, wie viele Einzelmessungen (Profile) in der Datei abgespeichert werden sollen.
- File Configuration Measure Records  $3$   $3$   $8$ New.  $\mathbf{b}$  . The set Archive Open record Communication Close record  $2000<sub>5</sub>$
- Archive -> Open Record öffnet einen gespeicherten Messdatensatz.
- Archive -> Close record schließt den geöffneten Messdatensatz.

#### Hinweis!

Bei geöffnetem Messdaten kann mit LPSsoft keine Verbindung zum Sensor aufgebaut werden. Eine Verbindung mit dem Sensor ist erst nach Schließen des Messdatensatzes möglich.

## 9.6.4 Zoom und Pan/Werkzeugleiste

Die Buttons Zoom in / Zoom out und Pan der Werkzeugleiste ermöglichen es, einzelne Bereiche der Ansicht zu vergrößern und so visuell besser auswerten zu können:

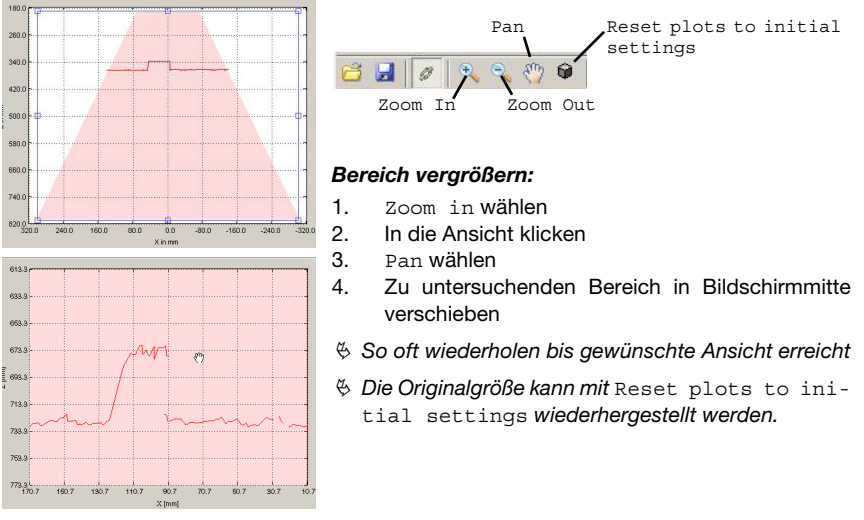

Bild 9.6: Zoom-Funktion

Nach Aktivieren der Vergrößerungslupe vergrößert jeder Klick in die Ansicht den dargestellten Ausschnitt. Der vergrößerte Ausschnitt kann dann mit aktivierter Hand-Funktion verschoben werden, um den interessierenden Bereich anzuzeigen.

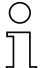

#### Hinweis!

Das Zoomen mittels Klicken und Ziehen, wie es von anderen Programmen her bekannt ist, funktioniert hier nicht.

Vor der weiteren Bedienung der LPSsoft müssen die Werzeugbuttons (Zoom, Pan, …) deaktiviert werden.

# <span id="page-68-0"></span>9.7 Definition von Inspektionsaufgaben

#### Typisches Vorgehen

1. **LPSsoft starten und mit Sensor verbinden: Klicken Sie auf den Button** Connect to sensor: **Bur**ss Entspricht die angeschlossene Sensortype nicht der in LPSsoft hinterlegten Standardtype, so erscheint eine Abfrage, ob der aktuelle Parametersatz in LPSsoft gespeichert werden soll.

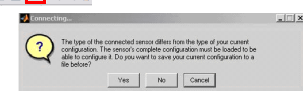

- 2. Parametrierung mit Load from Sensor vom Sensor holen, oder mit Open von Datenträger laden.
- 3. Mit Inspection Task Selection die Inspektionsaufgabe auswählen, die verändert werden soll.
- 4. 2D-Ansicht des Erfassungsbereichs im Reiter Parameters anzeigen und ggf. vergrößern.
- 5. LPS Parameter einstellen (siehe ["Reiter Standard Bereich Task Parameters" auf](#page-60-0) [Seite 59](#page-60-0))
- 6. Der Inspektionsaufgabe einen Namen zuweisen (Name) und mit Accept bestätigen.
- 7. Inspektionsaufgabe mit Apply Settings temporär übernehmen.
- 8. Ggf. weitere Inspektionsaufgaben mit den Schritten 4.-6. definieren
- 9. Häkchen Enable Selection Inputs wieder setzen.
- 10. Parametrierung einschließlich aller Inspektionsaufgaben mit Transmit to Sensor permanent in den Sensor übertragen.
- 11. Ggf. Parametrierung mit Save As… auf Datenträger speichern.
- 12. Trennen Sie abschließend die Verbindung mit dem Sensor: **Klicken Sie auf den Button** Disconnect from sensor: **Bulgisse**

# <span id="page-69-0"></span>10 Einbindung des LPS in die Prozess-Steuerung

## 10.1 Allgemeines

Der LPS kommuniziert mit der Prozess-Steuerung über UDP/IP mit dem in [Kapitel 10.2](#page-69-2) beschriebenen Protokoll. Das Protokoll arbeitet alternativ in 2 unterschiedlichen Modi:

- Messmodus (Measure Mode)
- Befehlsmodus (Command Mode)

Im Messmodus überträgt der LPS Messdaten. In der Messmodus-Betriebsart "Free Running" werden die Messungen mit der maximalen Messfrequenz von 100Hz kontinuierlich durchgeführt und die Messdaten ohne weitere Anforderung gesendet. Im getriggerten Betrieb erfolgt eine Messung nach einer steigenden Flanke am Triggereingang oder als Antwort auf den Befehl "Ethernet Trigger" ([siehe Kapitel 10.3.4 "Befehle im Messmodus"\)](#page-87-1). Im Befehlsmodus reagiert der LPS auf Befehle von der Steuerung. Die verfügbaren Befehle sind in [Kapitel 10.3](#page-73-1) beschrieben.

#### Hinweis!

Sollten Sie eine Firewall verwenden, stellen Sie bitte sicher, dass die Steuerung über die Ethernet-Schnittstelle per UDP auf den Ports 9008 und 5634 mit dem LPS kommunizieren kann (diese Ports sind ab Werk voreingestellt, können aber auch vom Benutzer verändert worden sein, [siehe Kapitel 7.2 "Menübeschreibung"\)](#page-44-0). Außerdem muss die Firewall ICMP-Echo-Nachrichten für den Verbindungstest (Ping) durchlassen.

## <span id="page-69-2"></span>10.2 Protokollaufbau

#### <span id="page-69-1"></span>Hinweis!

Die Reihenfolge, in der die einzelnen Bytes gespeichert werden, ist je nach Betriebssystem unterschiedlich. Die Befehle in [Kapitel 10.3](#page-73-1) und die Protokollbeschreibung sind im Format "Big-Endian" dargestellt, d.h. das High-Byte zuerst und das Low-Byte darauffolgend (0x… hexadezimal).

Windows-PCs (und manche Steuerungen wie z.B. die Siemens S7) speichern Daten im Format "Little-Endian", d.h. das Low-Byte zuerst und das High-Byte darauffolgend.

 Wenn in Ihrem Prozessumfeld der LPS auf Befehle der Steuerung nicht reagiert, obwohl die Kommunikation mit LPSsoft einwandfrei funktioniert, dann sollten Sie prüfen, ob es an der Byte-Order liegt.

Beispiel: für den Befehl 0x434E (Connect to Sensor) muss ein Windows-PC 0x4E und 0x43 senden, damit er vom LPS verstanden wird. In der Transaktionsnummer der Antwort vom LPS steht dann ebenfalls 0x4E43 (Byte-Folge 0x43, 0x4E).

Der LPS sendet Daten als "Little-Endian", also erst das Low-Byte und dann das High-Byte.

Die möglichen Werte einzelner Bytes und deren Bedeutung sind weiter unten beschrieben.

#### Protokollaufbau

Das Protokoll setzt sich zusammen aus dem Header (30 Byte) gefolgt von den Nutzdaten. Das Protokoll wird im Befehlsmodus beim Senden von Befehlen, bei den Befehlsquittungen des Sensors, und auch im Messmodus verwendet.

#### **Header**

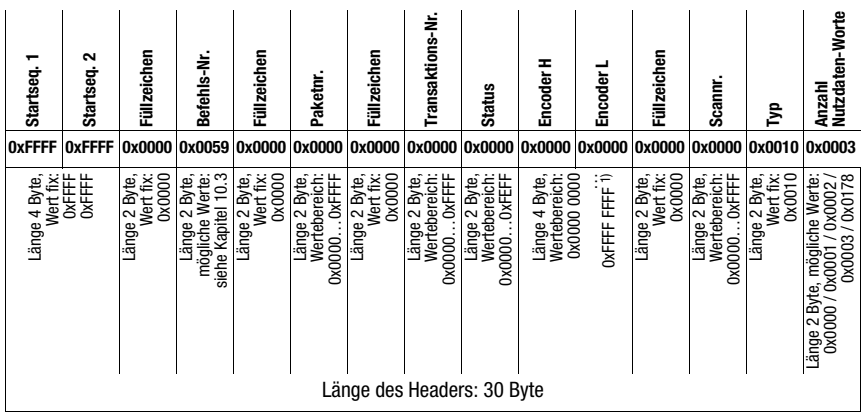

1) Der Maximalwert wird hier von der Einstellung des Encodertyps bestimmt, siehe ["Counter](#page-63-0) [Value Overflow" auf Seite 62.](#page-63-0)

### Nutzdaten

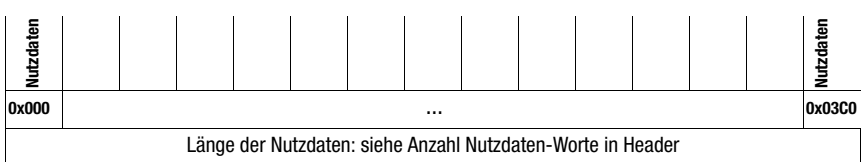

#### 10.2.1 Befehlsnummer

Die Befehlsnummer spezifiziert den Befehl sowohl von der Steuerung an den Sensor wie auch vom Sensor an die Steuerung (siehe [Kapitel 10.3\)](#page-73-1).

Im Messmodus wird zwischen 2 Varianten der Messdatenübertragung unterschieden:

- Standard-Connect: Die Befehlnummer 0x5858 signalisiert, dass es sich beim Datenpaket des Sensors um X-Koordinaten handelt. Die Befehlnummer 0x5A5A signalisiert, dass es sich beim Datenpaket um Z-Koordinaten handelt.
- HI-Connect (nur bei LPS 36HI/EN): Die Befehlsnummer 0x5A58 signalisiert, dass es sich um ein Datenpaket mit Z- und X-Koordinaten handelt.

#### 10.2.2 Paketnummer

Die Paketnummer dient zu internen Service-Zwecken des Herstellers.

#### 10.2.3 Transaktionsnummer

Im Messmodus steht hier immer 0x0000.

Im Befehlsmodus steht bei der Befehlsquittung des Sensors hier die Befehlsnummer des Befehls, auf den geantwortet wird.

#### 10.2.4 Status

**MSB High-Byte LSB MSB Low-Byte LSB Bedeutung der Bits** 0 Sensor nicht über Ethernet verbunden --------------- **1** Sensor über Ethernet verbunden - - - - - - - - **0 0 0 1** - - - - Messmodus -------- **0010** - - - - Menümodus - - - - - - - - **0 1 0 0** - - - - Befehlsmodus - | - | - | - | - | - | 1 | 0 | 0 | 0 | - | - | - | - | Fehlermodus - - - - - - - **0** - - - - - - - - Sensor über Aktivierungsfunktion deaktiviert ------- **1** - - - - - - - - Sensor über Aktivierungsfunktion aktiviert - - - - - - **0** - - - - - - - - Keine Warnung ------ **1** - - - - - - - - Warnung, Sensor kurzfristig gestört - - - - - **0** - - - - - - - - - - Messmode Free Running ----- **1** - - - - - - - - - - Messmode getriggert - - **0** - - - - - - - - - - - - - Kein Fehler 1  $\vert$  -  $\vert$  -  $\vert$  -  $\vert$  -  $\vert$  -  $\vert$  -  $\vert$  -  $\vert$  -  $\vert$  -  $\vert$  -  $\vert$  - Fehler erkannt, Messdaten werden ggf, noch gesendet, danach geht Sensor in den Fehlermodus

Gibt den Zustand des Sensors an. Der Zustand ist wie folgt kodiert:

Das LSB des High-Bytes steht immer auf 1 solange in LPSsoft der Parameter Activation Input auf Disregard (Always on) gesetzt wurde.

Steht der Parameter Activation Input auf Regard, dann entspricht der Zustand des Bits dem Zustand des Signals einer Aktivierungsquelle (Eingang, Ethernetaktivierung).

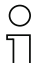

#### Hinweis!

Unabhängig vom gerade aktiven Modus geht der Sensor bei Tastenbetätigung am Display in den Menümodus und reagiert weder auf Befehle, noch sendet er Messdaten. Der Menümodus wird automatisch nach 3 Minuten beendet, wenn keine Tastenbetätigung erfolgt. Alternativ kann der Benutzer den Menümodus über den Menüpunkt Exit beenden.
# 10.2.5 Encoder High / Low

Der Encoder-Zähler ist bei Sensorvarianten mit Encoder-Eingang implementiert. Alle anderen Sensoren zeigen fest 0x00000000 an.

Die 4 Bytes in Encoder High und Encoder Low geben für Lichtschnittsensoren mit Encoder-Schnittstelle den Encoderzählerstand an. Dabei ist der Maximalwert 0xFFFF FFFF. Danach kommt es zu einem Überlauf auf 0x0000 0000 ([siehe Kapitel 9.4.2 "Reiter Encoder](#page-62-0) [- Bereich Encoder Parameters"\)](#page-62-0). Danach kommt es zu einem Überlauf auf 0x0000 0000.

# 10.2.6 Scannummer

Die 2 Bytes der Scannummer geben die Nummer der einzelnen Messungen in zeitlicher Reihenfolge an. Nach jedem gemessenen Profil wird diese Nummer um 1 erhöht. Dabei ist der Maximalwert 0xFFFF. Danach kommt es zu einem Überlauf auf 0x0000. Die zu einer Messung gehörenden Z- und X-Daten werden über die gleiche Scannummer identifiziert.

# 10.2.7 Typ

Gibt an, wie die Daten zu interpretieren sind. Der Wert ist auf 0x0010 fest voreingestellt. Das entspricht 16 Bit Daten.

# 10.2.8 Anzahl Nutzdaten

Bei Anzahl Nutzdaten wird angegeben, wie viele Daten-Worte des im vorigen Feld definierten Datentyps im Paket enthalten sind.

Die Nutzdaten haben eine variable Länge von 0, 1, 2, 3 oder 376 oder 480 Datenworten (0, 2, 4, 6 oder 752 oder 960 Byte).

# 10.2.9 Nutzdaten

Im Befehlsmodus können die Befehle Nutzdaten enthalten. Diese sind dann bei der entsprechenden Befehlsbeschreibung näher erläutert.

Im Messmodus werden die Messwerte des Sensors in den Nutzdaten übertragen. Diese unterscheiden sich nach der Art des Verbindungsaufbaus zum Sensor (Standard-Connect oder HI-Connect).

Alle Varianten des LPS 36 und des LPS 36HI/EN unterstützen den Standard-Connect:

Für jede Messung wird ein Paket Z-Daten (Befehlsnummer 0x5A5A) und danach ein Paket X-Daten (Befehlsnummer 0x5858) mit jeweils 376 Werten zu 2 Byte übertragen. Beim LPS 36HI/EN sind die Werte 241 … 376 zu 0 gesetzt (Kompatibilität). Die Auflösung beträgt 1/10mm. Die Z- und die X-Datenpakete haben die gleiche Scannummer, dies sollte in der Steuerung geprüft werden.

Die Z-Daten haben einen Wertebereich von 0 … 8100.

Die X-Daten werden als signed Werte im Zweierkomplement übertragen. 0 … 32767 sind positive X-Werte, 32768 … 65535 sind negative X-Werte (dabei entspricht z. B. 65535 dem Wert -1). Um bei negativen Werten (>32768) die tatsächlichen X-Werte zu erhalten, muss also in der Prozess-Steuerung 65536 von den übertragenen X-Werten subtrahiert werden.

Der LPS 36HI/EN unterstützt zusätzlich den HI-Connect:

Die Z- und X-Daten werden in einem Paket (Befehlsnummer 0x5A58) mit 480 Werten zu 2 Byte übertragen. Die Auflösung beträgt 1/100mm.

Die Nutzdatenworte 1 … 240 enthalten die Z-Daten, Wertebereich 0 … 61000.

Anschließend folgen die X-Daten als signed Werte im Bereich von -7000 … +7000. Ungültige Messwerte haben einen Z- und X-Wert von 0.

Wird ein LPS 36HI/EN ohne Änderung beim Verbindungsaufbau (Standard-Connect) statt eines LPS 36 in einer Anlage eingesetzt, so verhält sich dieser kompatibel zum Standard LPS 36 und so kann einfach getestet werden, ob die Anwendung von der höheren Auflösung des LPS 36HI/EN profitiert.

# Hinweis!

Wurde mit LPSsoft zuvor der Erfassungsbereich eingeschränkt, dann werden die nicht erfassten Messpunkte mit dem Wert 0 übertragen. Ungültige Messwerte (z. B. durch Abschattung, zu geringe Objektremission, …) werden ebenfalls mit einem Z- und X-Wert von 0 übertragen.

# 10.3 Befehle

#### Hinweis!

Die Reihenfolge, in der die einzelnen Bytes der Befehle und des Protokolls gesendet werden müssen, um vom LPS verarbeitet zu werden, entspricht der Byte-Reihenfolge "Little-Endian". Die Antwort des LPS entspricht ebenfalls dem Standard "Little-Endian". Siehe dazu den Hinweis in [Kapitel 10.2.](#page-69-0)

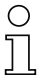

# Hinweis!

Wird der LPS im Befehlsmodus betrieben, so überträgt der LPS keine Daten (sinnvoll für den Betrieb mit SPS-Steuerungen).

Im Messmodus können die Befehle Connect to Sensor, Disconnect from Sensor, Enter Command mode, Ethernet Trigger und Ethernet Activation verarbeitet werden (Quittierung jeweils mit 'Ack'=0x4141). Alle anderen Befehle werden mit 'Not Ack'=0x414E quittiert, es erfolgt keine Verarbeitung des Befehls.

Weitere Befehle stehen im Befehlsmodus (Command Mode) zur Verfügung.

# <span id="page-74-0"></span>10.3.1 Elementare Befehle

Mit den Befehlen Connect to Sensor und Disconnect from Sensor wird eine Verbindung zwischen Steuerung und Sensor auf- bzw. abgebaut. Es wird dabei über die zuvor in LPSsoft parametrierten Ports mit dem LPS kommuniziert.

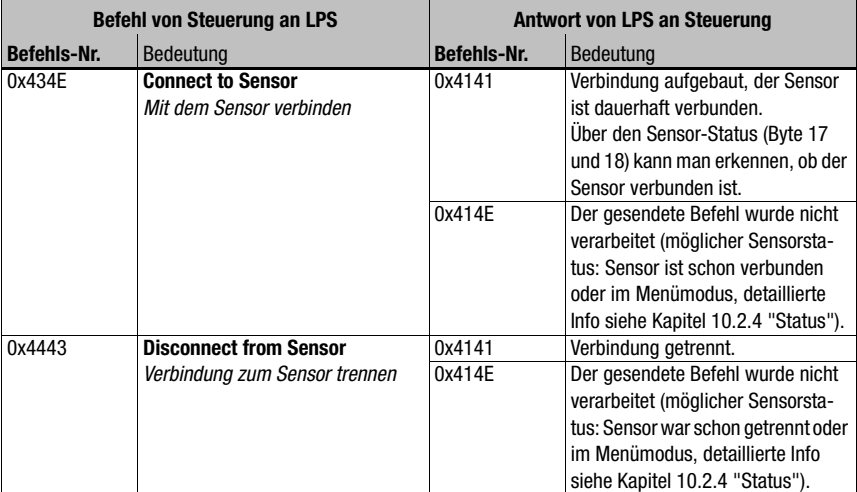

Tabelle 10.1: Verbindungsbefehle

Beim ersten Verbinden nach dem Einschalten befindet sich der Sensor immer im Messmodus und überträgt kontinuierlich Messdaten ("Free Running") bzw. wartet auf ein Triggersignal zur Übertragung von Messdaten.

Wird der Sensor LPS 36HI mit dem Befehl Connect to Sensor und einem Nutzdatenwert von 0x0001 verbunden, dann ist der Sensor über HI-Connect verbunden.

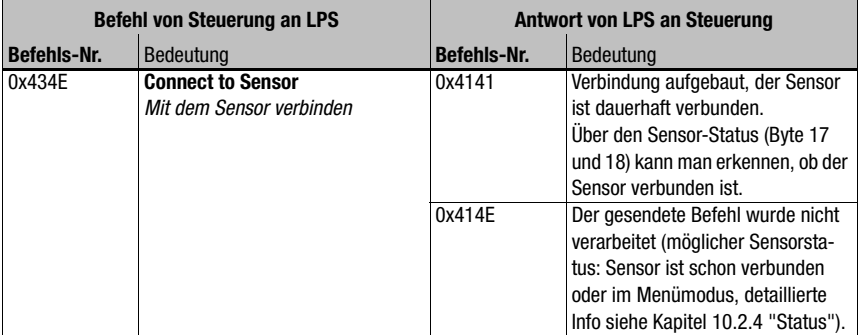

Tabelle 10.2: Verbindungsbefehle

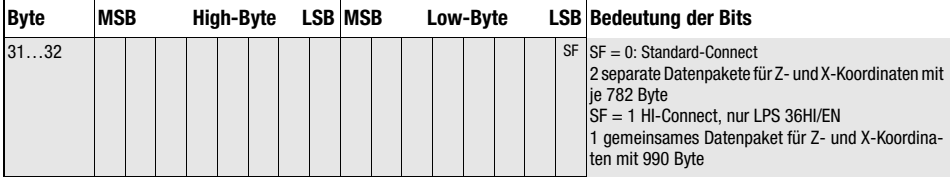

Um zwischen Messmodus und Befehlsmodus umzuschalten stehen die beiden Befehle Enter Command Mode und Exit Command Mode zur Verfügung.

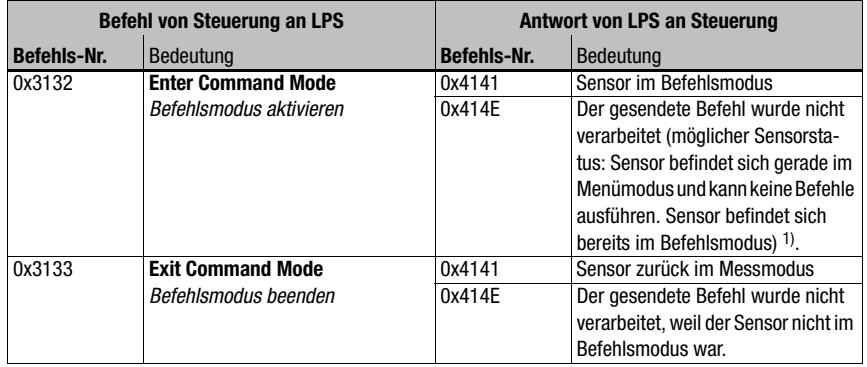

Tabelle 10.3: Befehlsmodus-Steuerungsbefehle

1) Detaillierte Info zu möglichen Sensorstati [siehe Kapitel 10.2.4 "Status"](#page-71-0). Ob der Sensor sich im Menümodus befindet kann man durch einen kurzen Blick auf das Display erkennen. Der Menümodus kann über den den Menüpunkt Exit beendet werden.

# 10.3.2 Befehle im Befehlsmodus

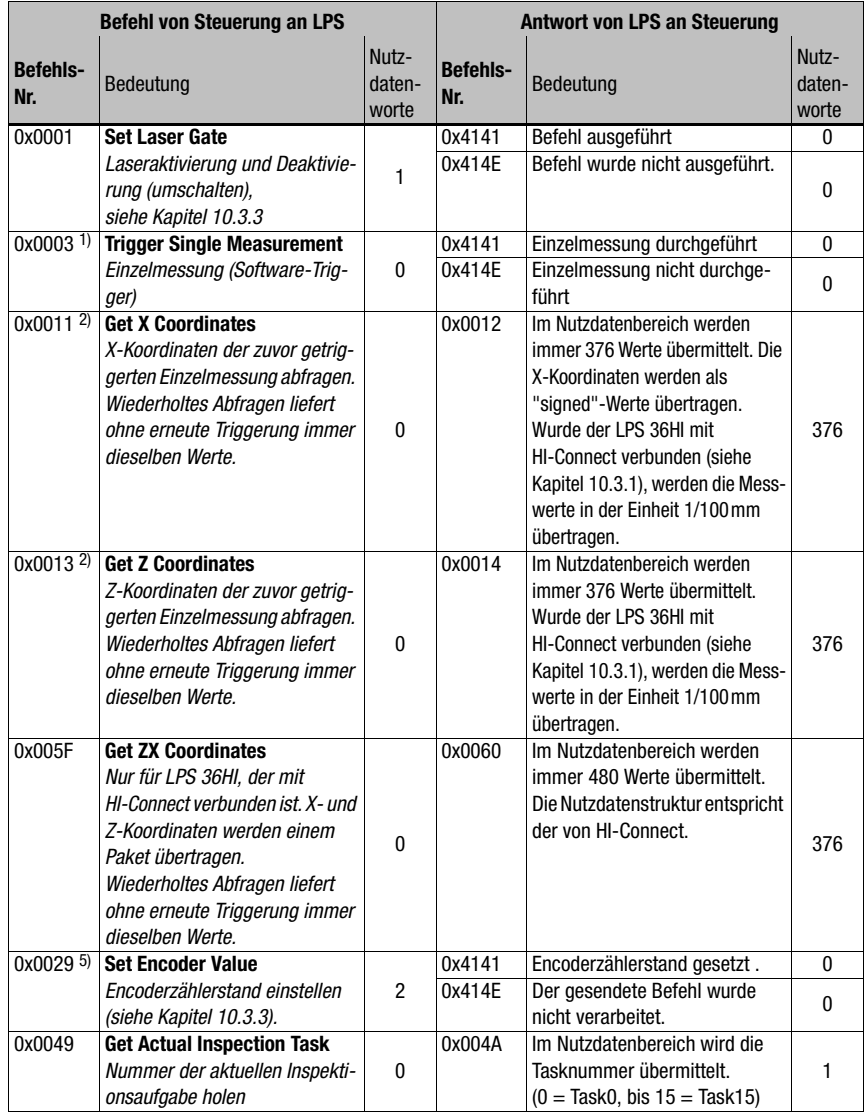

Im Befehlsmodus stehen folgende Befehle zur Verfügung:

Tabelle 10.4: Sensorsteuerungsbefehle

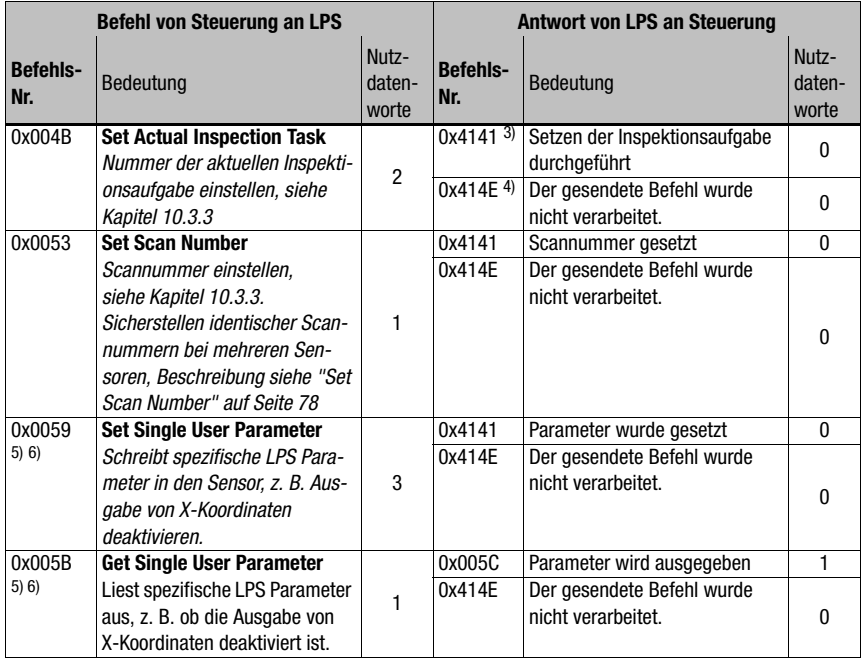

#### Tabelle 10.4: Sensorsteuerungsbefehle

- 1) Befehl kann bis Firmware V01.26 nicht verarbeitet werden, wenn der LPS auf Operation Mode "Input Triggered" steht [\(siehe Kapitel 9.4.1 "Reiter Standard - Bereich Task Parame](#page-60-0)[ters",](#page-60-0) Operation Mode auf [Seite 59](#page-60-0)).
- 2) Die Befehle 0x0011 und 0x0013 können frühestens 30ms nach dem Befehl 0x0003 gesendet werden, um gültige Messdaten zu erhalten.
- 3) 0x4141 = Acknowledge: Ausführung des Befehls wird bestätigt
- 4) 0x414E = Not Acknowledge oder Error: Befehl wurde nicht ausgeführt
- 5) ab Firmware V01.20
- 6) Der Befehl wirkt global auf alle Inspection Tasks.

#### Achtung!

Wird mit dem Befehl die Ausgabe von X-Koordinaten deaktiviert, so werden nur Z-Koordinaten übertragen. Mit LPSsoft ist keine Darstellung der 2D- und 3D-Ansichten möglich. Das Zurückstellen des Sensors, so dass er wieder X- und Z-Koordinaten überträgt, ist lediglich über die Befehlsnummer 0x0059 bei Verwendung der Parameter ID 0x07D4 möglich. Ein Zurücksetzen des Sensors auf Werkseinstellungen über Tastatur und Display funktioniert auch, aber alle weiteren Sensoreinstellungen gehen jedoch verloren.

# <span id="page-78-0"></span>10.3.3 Nutzdaten im Befehlsmodus (Befehlsparameter)

#### <span id="page-78-2"></span>Set Laser Gate

Beim Sensorsteuerungsbefehl 0x0001 wird an den Sensor ein Wort Nutzdaten übergeben:

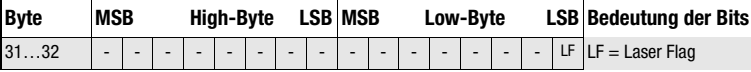

LF=0 schaltet den Laser aus, LF=1 schaltet den Laser ein.

#### Set Encoder Value

Beim Sensorsteuerungsbefehl 0x0029 werden an den Sensor zwei Worte Nutzdaten übergeben:

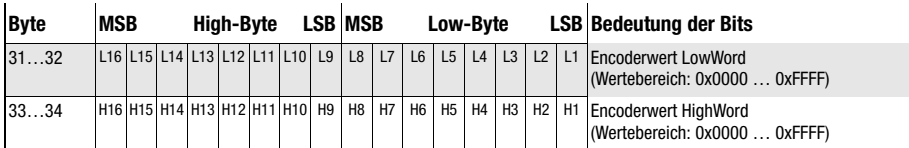

# ∩

# Hinweis!

Bitte beachten Sie, dass die übertragenen Encoderwerte nicht den Maximalwert des Encoderimpulszählers überschreiten dürfen (siehe Parameter Counter Value Overflow in LPSsoft, [Kapitel 9.4.2\)](#page-62-0)

# <span id="page-78-1"></span>Set Actual Inspection Task

Beim Sensorsteuerungsbefehl 0x004B werden an den Sensor zwei Worte Nutzdaten übergeben:

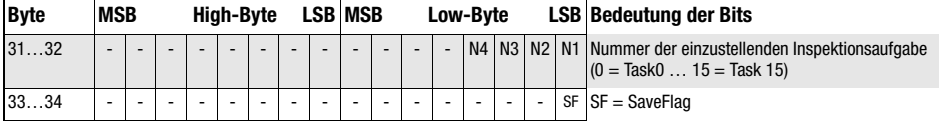

Ist SF=0 wird die Inspektionsaufgabe nur temporär umgestellt.

Ist SF=1 wird die neu eingestellte Inspektionsaufgabe auch nach einem Neustart des LPS beibehalten.

# Get Actual Inspection Task

Auf den Sensorsteuerungsbefehl 0x0049 antwortet der LPS mit 0x004A und einem Wort Nutzdaten:

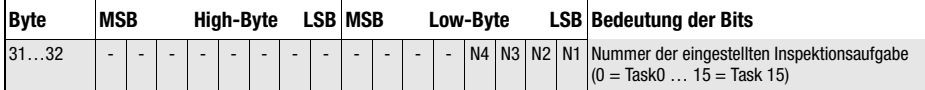

# <span id="page-79-0"></span>Set Scan Number

Beim Sensorsteuerungsbefehl 0x0053 wird an den Sensor ein Wort Nutzdaten übergeben:

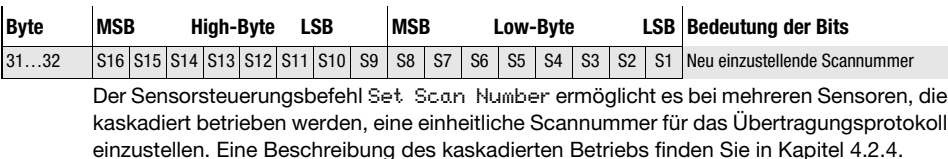

#### Hinweis!

- 1. Setzen Sie den Master (Sensor 1) in den Befehlsmodus. Die kontinuierliche Messung wird dadurch gestoppt. Im Befehlsmodus ist der Kaskadierungsausgang nicht aktiv!
- 2. Setzen Sie eine beliebige Scannummer mit dem Befehl 0x0053 für den Master.
- 3. Setzen Sie nacheinander alle Slaves (Sensor 2, 3, …) in den Befehlsmodus und stellen Sie für jeden einzelnen Slave die gleiche Scannummer ein, die Sie zuvor unter 2. beim Master gesetzt haben.
- 4. Setzen Sie die Slaves zurück in den Messmodus.
- 5. Setzen Sie den Master in den Messmodus.

# Set Single Inspection Task Parameter (ab Firmware V01.40 !)

Mit dem Sensorsteuerungsbefehl 0x006D können einzelne Parameter der aktiven Inspektionsaufgabe geändert werden. Folgende Parameter lassen sich verändern:

- Name einer Inspektionsaufgabe (Name),
- Betriebsart (Operation Mode: Free Running oder Input Triggered),
- Freischalten der Aktivierung (Activation Input: Regard oder Disregard),
- Freischalten des Kaskadierausgangs (Cascading Output: Enable oder Disable),
- Belichtungsdauer des Lasers (Light Exposure),
- Erfassungsbereich des LPS (Field of View).

# Befehlsaufbau von Steuerung an den Sensor:

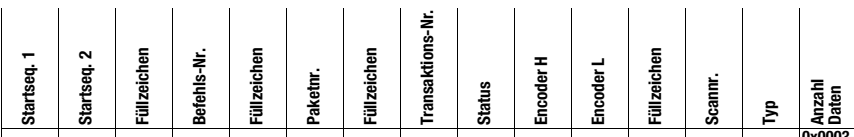

**0xFFFF 0xFFFF 0x0000 0x006D 0x0000 0x0000 0x0000 0x0000 0x0000 0x0000 0x0000 0x0000 0x0000 0x0010 0x0003- 0x000E**

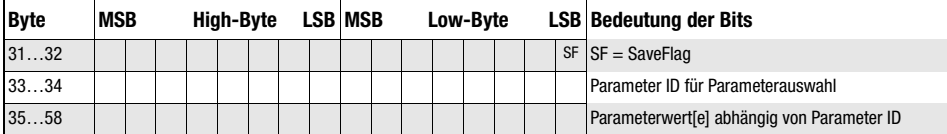

#### Parameter und Einstellungen:

Ist SF=0, wird der Parameter nur temporär umgestellt.

Ist SF=1, wird der Parameter auch nach einem Neustart des LPS beibehalten.

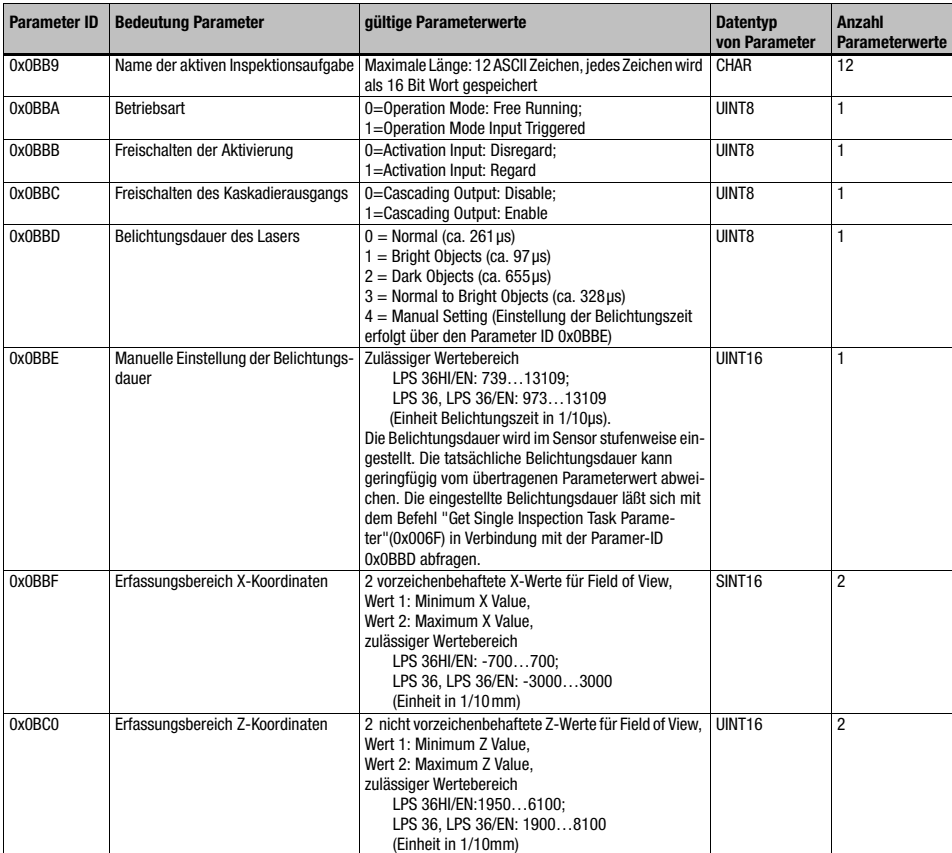

# Antwort vom Sensor:

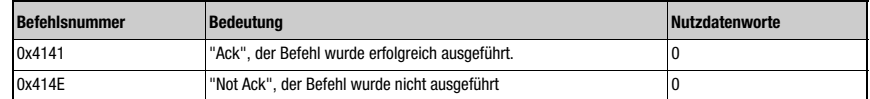

# Get Single Inspection Task Parameter (ab Firmware V01.40 !)

Mit dem Sensorsteuerungsbefehl 0x006F können einzelne Parameter der aktiven Inspektionsaufgabe ausgegeben werden. Folgende Parameter lassen sich abfragen:

- Name der aktiven Inspektionsaufgabe (Name),
- Nummer der aktiven Inspektionsaufgabe (Number)
- Betriebsart (Operation Mode: Free Running oder Input Triggered),
- Einstellung der Aktivierung (Activation Input: Regard oder Disregard),
- Einstellung des Kaskadierausgangs (Cascading Output: Enable oder Disable),
- Belichtungsdauer des Lasers (Light Exposure),
- Erfassungsbereich des LPS (Field of View).

#### Befehlsaufbau von Steuerung an den Sensor:

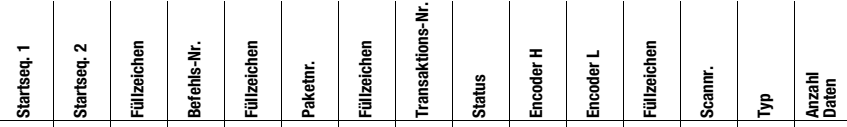

**0xFFFF 0xFFFF 0x0000 0x006F 0x0000 0x0000 0x0000 0x0000 0x0000 0x0000 0x0000 0x0000 0x0000 0x0010 0x0001**

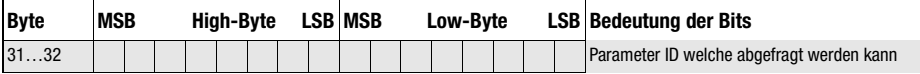

#### Parameter und Einstellungen:

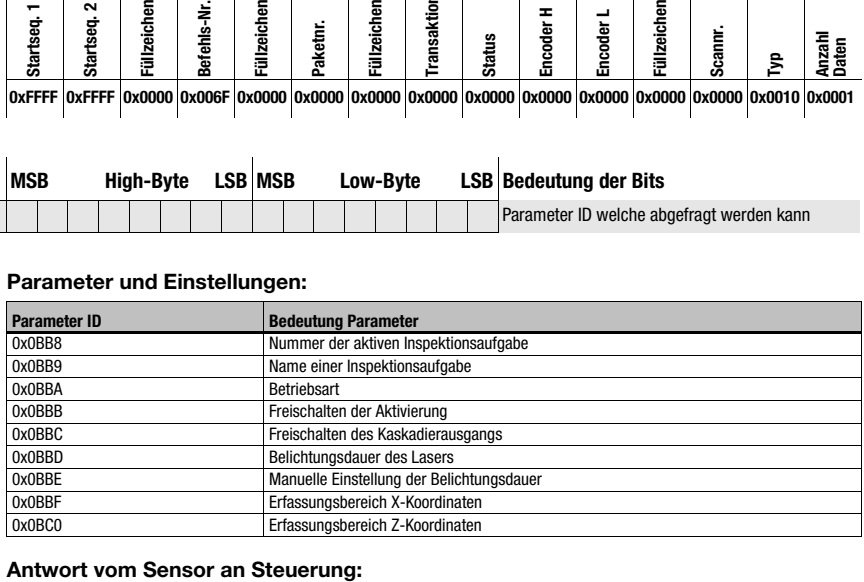

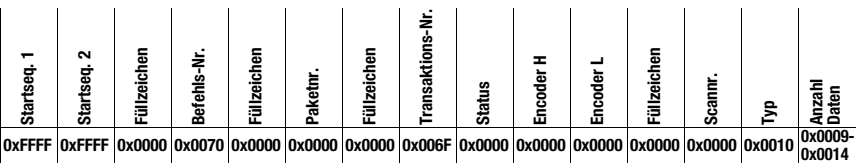

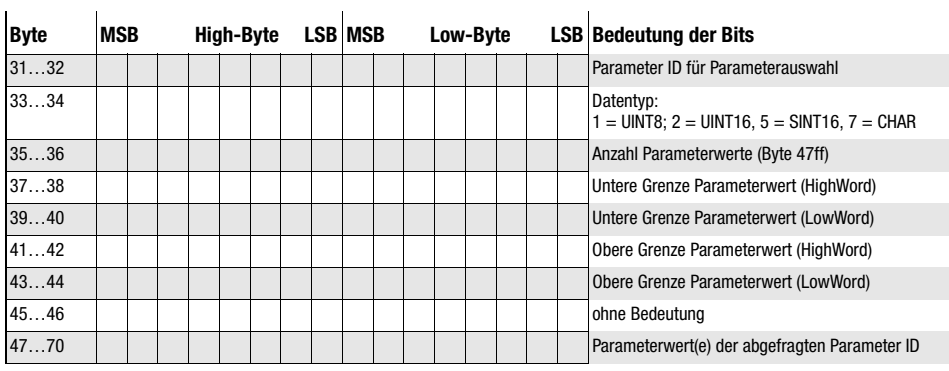

# Bedeutung der Bits:

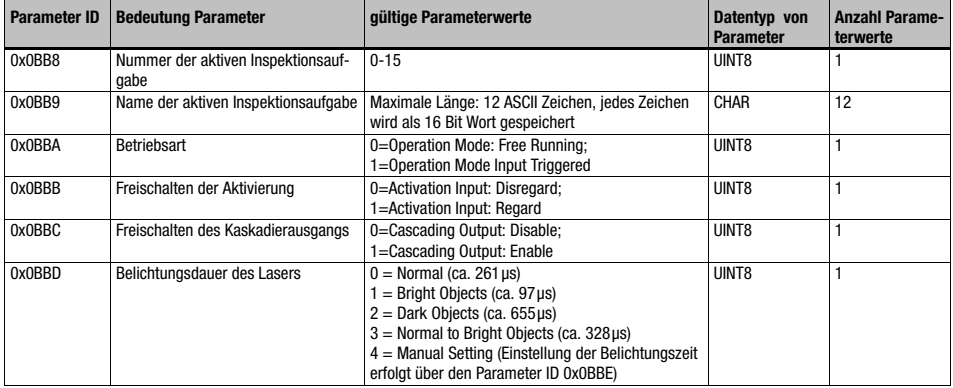

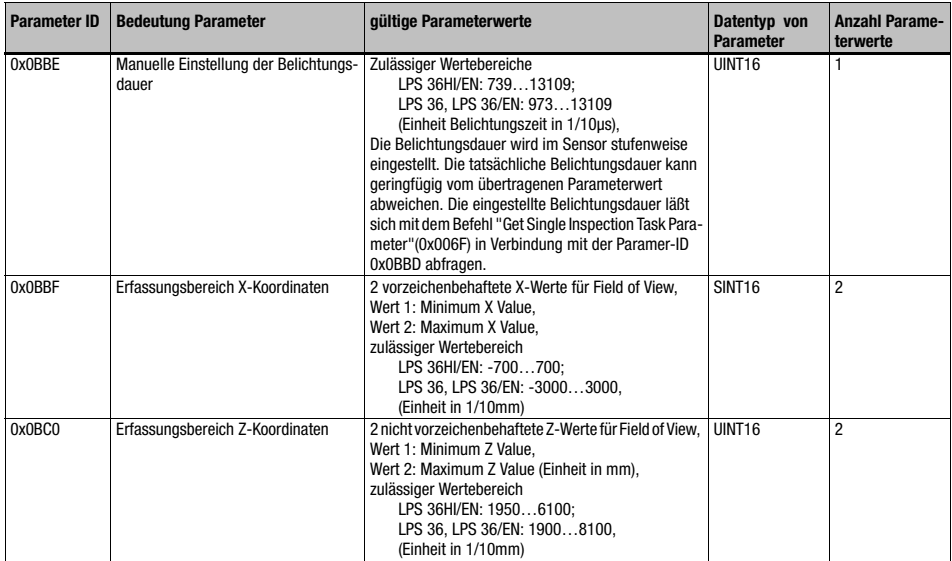

# Set Single User Parameter (ab Firmware V01.20 !)

Mit dem Sensorsteuerungsbefehl 0x0059 kann bei Verwendung der Parameter ID 0x07D4 die Übertragung von X-Koordinaten im Messmodus ein- und ausgeschaltet werden. Dadurch kann die übertragene Datenmenge im Messmodus um die Hälfte reduziert werden (sinnvoll für Anwendungen welche lediglich Z-Koordinaten erfordern und bei Steuerungen mit kleinem Ethernet-Empfangspuffer).

# Befehlsaufbau von Steuerung an LPS:

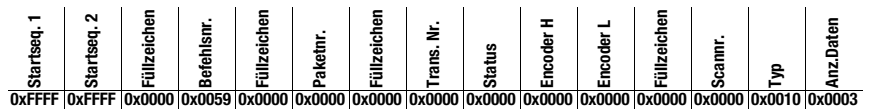

Beim Sensorsteuerungsbefehl 0x0059 mit Parameter ID 0x07D4 werden an den Sensor drei Worte Nutzdaten übergeben:

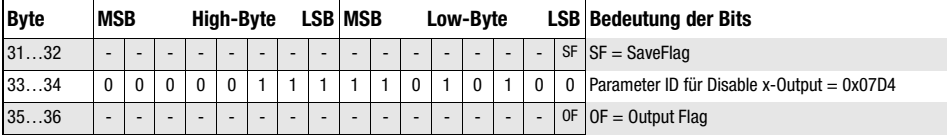

Ist SF=0, wird die Ausgabe der X-Koordinaten nur temporär umgestellt.

Ist SF=1, wird die Ausgabe der X-Koordinaten auch nach einem Neustart des LPS beibehalten.

Ist OF=0, werden X- und Z-Koordinaten übertragen.

Ist OF=1, werden nur Z-Koordinaten übertragen (X-Koordinaten sind deaktivert).

Mit dem Sensorsteuerungsbefehl 0x0059 kann bei Verwendung der Parameter ID 0x07D8 die Übertragungspause zwischen den Z- und X-Datenpaketen von 0,1ms (Werkseinstellung) auf bis zu 1ms verlängert werden (sinnvoll bei Anwendungen mit Steuerungen mit langsamem, kleinem Ethernet-Empfangspuffer).

Beim Sensorsteuerungsbefehl 0x0059 mit Parameter ID 0x07D8 werden an den Sensor drei Worte Nutzdaten übergeben:

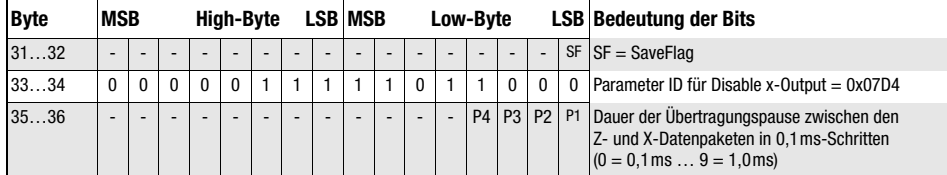

Ist SF=0 wird die Dauer der Übertragungspause nur temporär umgestellt.

Ist SF=1 wird die Dauer der Übertragungspause auch nach einem Neustart des LPS beibehalten.

# Hinweis!

Wurde die Übertragung von X-Koordinaten im Messmodus ausgeschaltet, kann keine Visualisierung der Messdaten in der 2D-Ansicht und 3D-Ansicht von LPSsoft erfolgen.

# Set Single User Parameter (ab Firmware V01.40 !)

Mit dem Sensorsteuerungsbefehl 0x0059 kann bei Verwendung der Parameter ID 0x07DB ein Medianfilter für die Z-Koordinaten aktiviert werden. Durch Aktivierung des Medianfilters werden die z-Koordinaten der Messwerte geglättet, auftretende Kanten bleiben erhalten. Bei aktivem Medianfilter können kleine Störungen und Strukturen unterdrückt werden.

Beim Sensorsteuerungsbefehl 0x0059 mit Parameter ID 0x07DB werden an den Sensor drei Worte Nutzdaten übergeben:

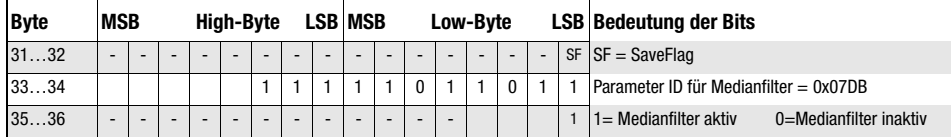

#### Get Single User Parameter (ab Firmware V01.20 !)

Mit dem Sensorsteuerungsbefehl 0x005B kann bei Verwendung der Parameter ID 0x07D4 überprüft werden, ob X-Koordinaten ausgegeben werden.

Befehlsaufbau:

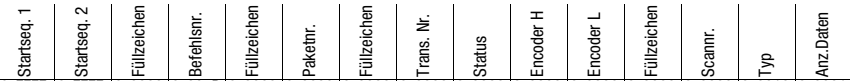

0xFFFF 0xFFFF 0x0000 0x005B 0x0000 0x0000 0x0000 0x0000 0x0000 0x0000 0x0000 0x0000 0x0000 0x0010 0x0001

Beim Sensorsteuerungsbefehl 0x005B mit Parameter ID 0x07D4 wird ein Wort Nutzdaten an den Sensor übergeben:

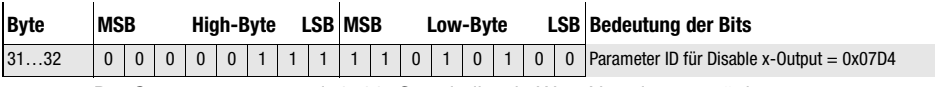

Der Sensor antwortet mit 0x005C und gibt ein Wort Nutzdaten zurück.

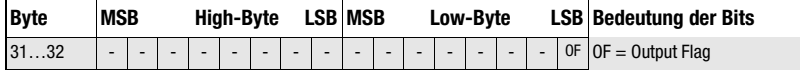

Ist OF=0 werden X- und Z-Koordinaten übertragen.

Ist OF=1 werden nur Z-Koordinaten übertragen (X-Koordinaten sind deaktivert).

Mit dem Sensorsteuerungsbefehl 0x005B kann bei Verwendung der Parameter ID 0x07D8 die Dauer der Übertragungspause zwischen den Z- und X-Datenpaketen abgefragt werden. Befehlsaufbau:

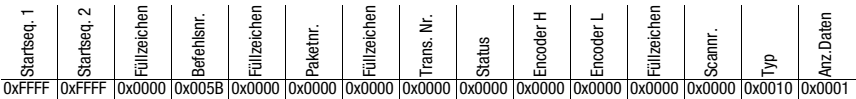

Beim Sensorsteuerungsbefehl 0x005B mit Parameter ID 0x07D8 wird ein Wort Nutzdaten

an den Sensor übergeben:

 $\mathbf{r}$ 

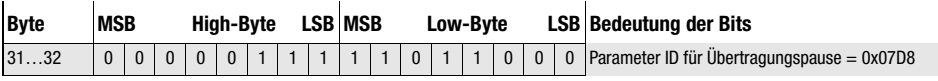

Der Sensor antwortet mit 0x005C und gibt ein Wort Nutzdaten zurück.

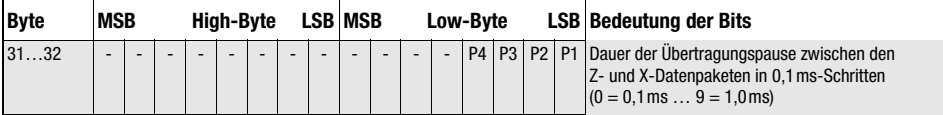

Mit dem Sensorsteuerungsbefehl 0x005B kann bei Verwendung der Parameter ID 0x07DB geprüft werden, ob der Medianfilter aktiviert ist. Befehlsaufbau:

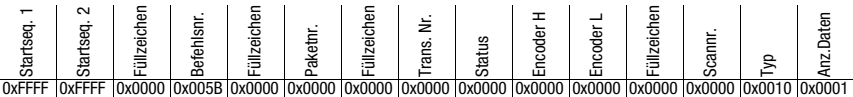

Beim Sensorsteuerungsbefehl 0x005B mit Parameter ID 0x07DB wird ein Wort Nutzdaten an den Sensor übergeben:

#### **△ Leuze electronic** Einbindung des LPS in die Prozess-Steuerung

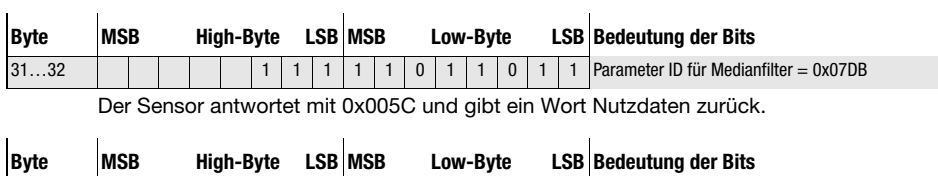

31…32 1 1= Medianfilter aktiv 0=Medianfilter inaktiv

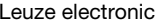

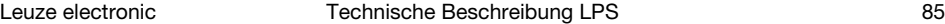

# 10.3.4 Befehle im Messmodus

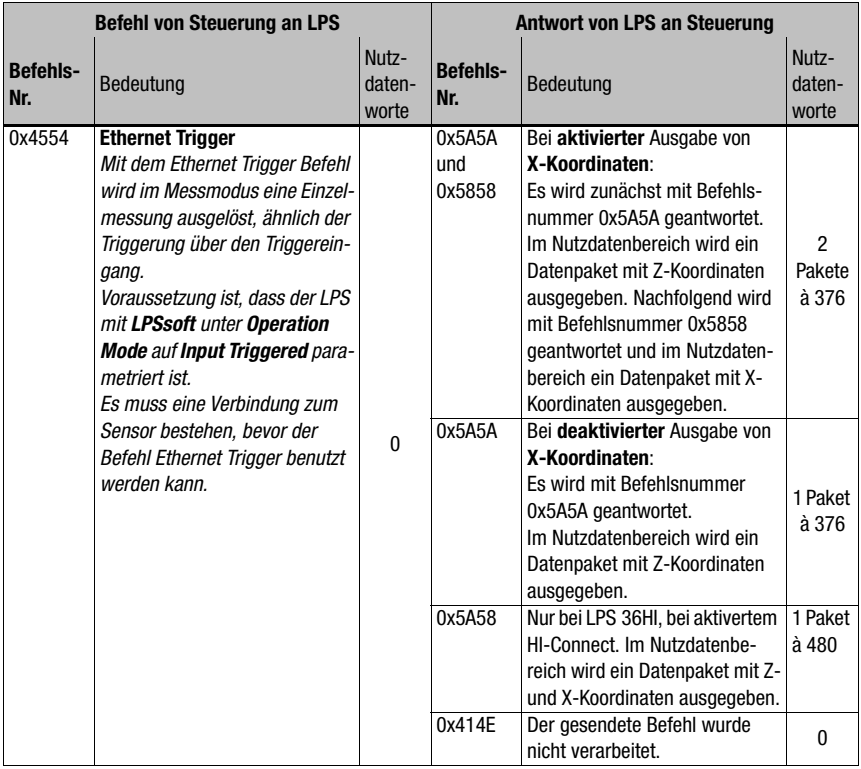

Im Messmodus stehen folgende Befehle zur Verfügung:

Tabelle 10.5: Befehle im Messmodus

| <b>Befehl von Steuerung an LPS</b> |                                                                                                    |                          | <b>Antwort von LPS an Steuerung</b> |                                                                                                    |                                   |
|------------------------------------|----------------------------------------------------------------------------------------------------|--------------------------|-------------------------------------|----------------------------------------------------------------------------------------------------|-----------------------------------|
| <b>Befehls-</b><br>Nr.             | Bedeutung                                                                                                    | Nutz-<br>daten-<br>worte | <b>Befehls-</b><br>Nr.              | Bedeutung                                                                                                    | Nutz-<br>daten-<br>worte          |
| 0x4541                             | <b>Ethernet Activation</b><br>Mit dem Ethernet Activation<br>Befehl wird im Messmodus der<br>Laser entsprechend dem Nutz-<br>datenwort ein- und ausgeschal-<br>tet.<br>Voraussetzung ist, dass der LPS<br>mit LPSsoft unter Activation<br><b>Input Mode auf Regard para-</b><br>metriert ist.<br>Es muss eine Verbindung zum<br>Sensor bestehen, bevor der<br>Befehl benutzt werden kann. | $\Omega$                 | 0x5A5A<br>und<br>0x5858             | Bei aktivierter Ausgabe von<br>X-Koordinaten:<br>Es wird zunächst mit Befehls-<br>nummer 0x5A5A geantwortet.<br>Im Nutzdatenbereich wird ein<br>Datenpaket mit Z-Koordinaten<br>ausgegeben. Nachfolgend wird<br>mit Befehlsnummer 0x5858<br>geantwortet und im Nutzdaten-<br>bereich ein Datenpaket mit X-<br>Koordinaten ausgegeben. | $\mathfrak{p}$<br>Pakete<br>à 376 |
|                                    |                                                                                                    |                          | 0x5A5A                              | Bei deaktivierter Ausgabe von<br>X-Koordinaten:<br>Es wird mit Befehlsnummer<br>0x5A5A geantwortet.<br>Im Nutzdatenbereich wird ein<br>Datenpaket mit Z-Koordinaten<br>ausgegeben.                                                                                                    | 1 Paket<br>à 376                  |
|                                    |                                                                                                    |                          | 0x5A58                              | Nur bei LPS 36HI, bei aktivertem<br>HI-Connect. Im Nutzdatenbe-<br>reich wird ein Datenpaket mit Z-<br>und X-Koordinaten ausgegeben.                                                                                                    | 1 Paket<br>à 480                  |
|                                    |                                                                                                    |                          | 0x414E                              | Der gesendete Befehl wurde<br>nicht verarbeitet.                                                                                                    | 0                                 |

Tabelle 10.5: Befehle im Messmodus

# 10.4 Arbeiten mit dem Protokoll

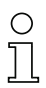

# Hinweis!

Die Darstellung erfolgt in hexadezimaler Darstellung (0x…). Die Werte werden im "Little-Endian"-Format übertragen. Siehe dazu den Hinweis in [Kapitel 10.2](#page-69-0).

# Befehl ohne Nutzdaten

Connect to Sensor PC an LPS:

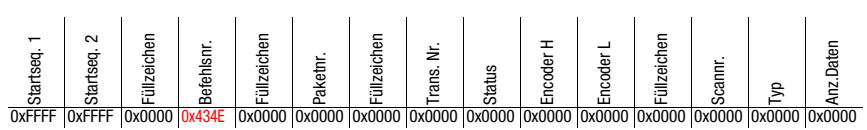

LPS an PC (Befehl ausgeführt):

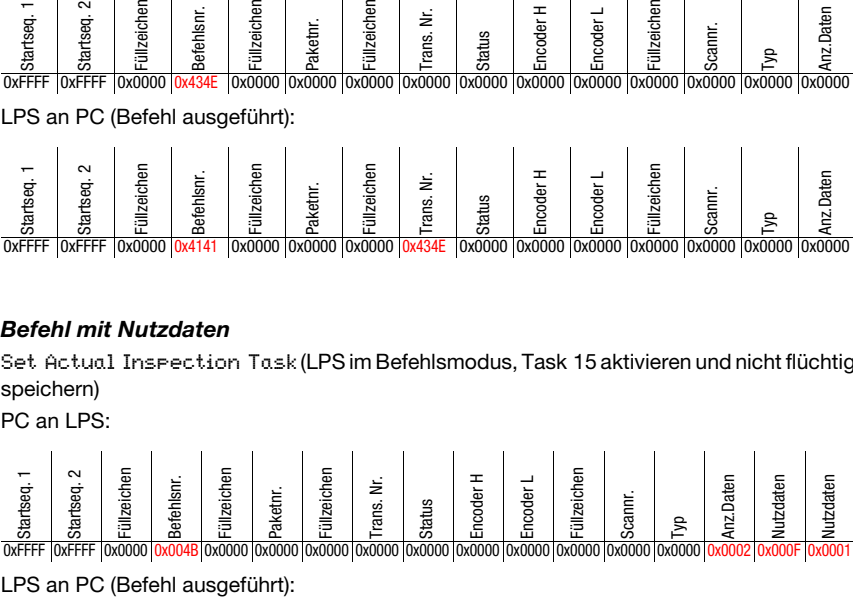

# Befehl mit Nutzdaten

Set Actual Inspection Task (LPS im Befehlsmodus, Task 15 aktivieren und nicht flüchtig speichern)

PC an LPS:

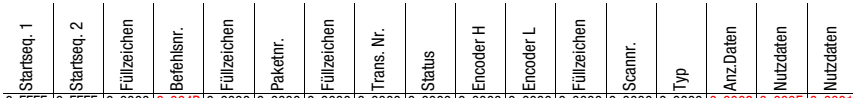

 $\overline{0}$ xFFFF  $\overline{0}$ x $\overline{0}$ codo  $\overline{0}$ x004B  $\overline{0}$ x0000  $\overline{0}$ x0000  $\overline{0}$ x0000  $\overline{0}$ x0000  $\overline{0}$ x0000  $\overline{0}$ x0000  $\overline{0}$ x0000  $\overline{0}$ 

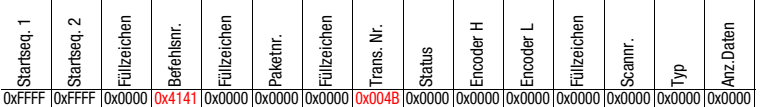

# 10.5 Betrieb mit LxS\_Lib.dll

Die LxS\_Lib.dll ist eine .NET 2.0 kompatible Sammlung an Funktionen, die die Einbindung aller Leuze Lichtschnittsensoren (LPS, LRS und LES) in PC-Umgebungen wesentlich vereinfacht. Die LxS\_Lib.dll kann in einer Vielzahl von Programmiersprachen verwendet werden, wie z.B. C#, Visual Basic, usw. Die Einbindung in MatLab ist ebenfalls möglich.

Es lassen sich mehrere Lichtschnittsensoren über Ethernet mit der DLL steuern.

Die LxS\_Lib.dll unterstützt unter anderem folgende Funktionen:

- Aufbau/Trennen der Sensorverbindung
- Auswertung des Sensorstatus
- Triggerung, Aktivierung über Ethernet
- Aktivierung von einzelnen Inspektionsaufgaben
- Laden und Speichern aller angelegten Inspektionsaufgaben
- Aktivierung von Inspektionsaufgaben
- Parameteränderungen der aktiven Inspektionsaufgabe

Weiterhin ermöglicht die LxS\_Lib.dll die Auswertung der spezifischen Nutzdaten von LPS, LES oder LRS. Beim LRS und LES stehen alle Sensorinformationen und Zwischenergebnisse zur Verfügung, so dass wesentlich komplexere Auswertungen in der Prozesssteuerung realisiert werden können.

# **Zugriff**

Die Bibliothek befindet sich auf der mitgelieferten Produkt-CD. Alternativ können Sie das Programm auch aus dem Internet unter www.leuze.com herunterladen.

# 10.6 Betrieb mit Bildverarbeitungssoftware HALCON®

# Nutzen

Für die Auswertung der aufgenommenen 2D-Profile kann die Bildverarbeitungsbibliothek HALCON® der Firma MVtec Software GmbH® (http://www.mvtec.com) eingesetzt werden.

Um für den Anwender den Schritt des Einlesens der Daten zu vereinfachen, steht ein Image Acquisition Interface zur Verfügung, mit dem direkt LPS-Sensoren gesteuert und die Messdaten (X-, Z-Koordinaten und Encoderwerte) eingelesen werden können.

# **Zugriff**

Das Image Acquistion Interface befindet sich auf der mitgelieferten Produkt-CD. Alternativ können Sie das Programm auch aus dem Internet unter www.leuze.com herunterladen.

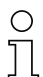

# Hinweis!

Arbeiten Sie für einen fehlerfreien Betrieb von LPS 36/EN (Encodergeräte) in Verbindung mit dem HALCON® Vision Acquisiton Interface mit folgenden Einstellungen:

• Überlauf Encoder bei 0xFEFF FFFF (entspricht Auslieferungszustand Firmware V01.10, siehe [Kapitel 9.4.2\)](#page-62-0).

# 10.7 Weitergehende Unterstützung bei der Sensoreinbindung

Weitere Tools (z. B. MatLab-Beispiel, Funktionsbausteine S7, Protokoll-Klartext-Decodierung, UDP-Terminal) stehen zur Verfügung. Bitte kontaktieren Sie hierzu Ihr Leuze Vertriebsoder Servicebüro.

# <span id="page-92-0"></span>11 Diagnose und Fehlerbehebung

# 11.1 Allgemeine Fehlerursachen

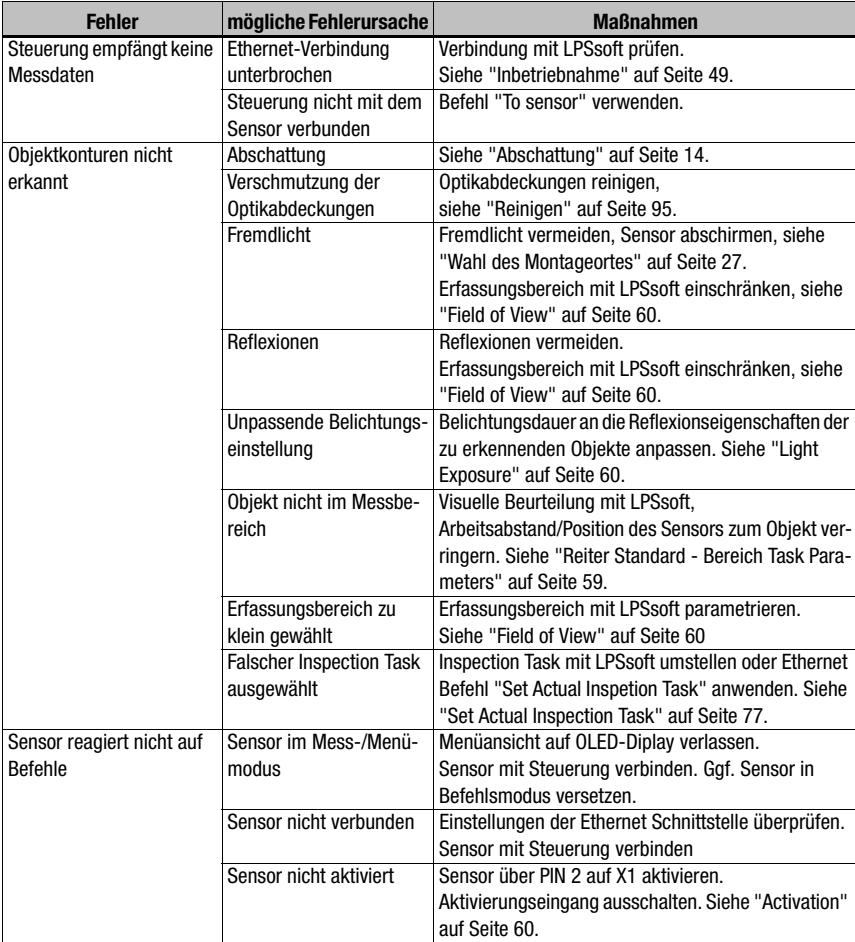

Tabelle 11.1: Allgemeine Fehlerursachen

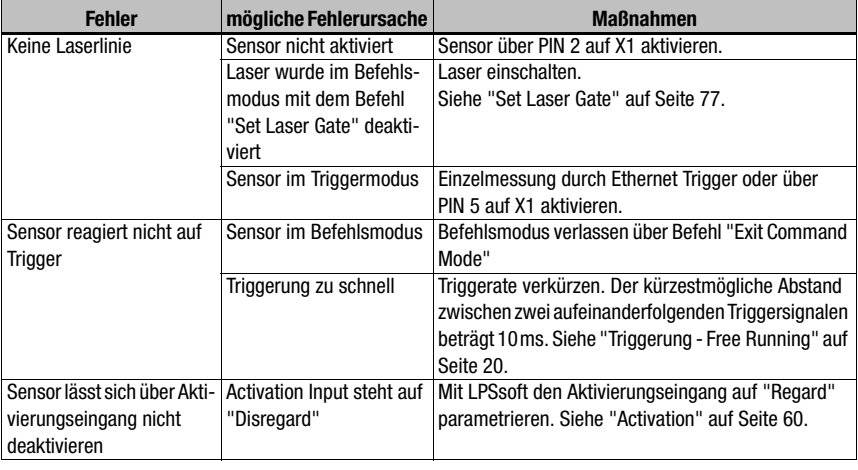

Tabelle 11.1: Allgemeine Fehlerursachen

# 11.2 Schnittstellenfehler

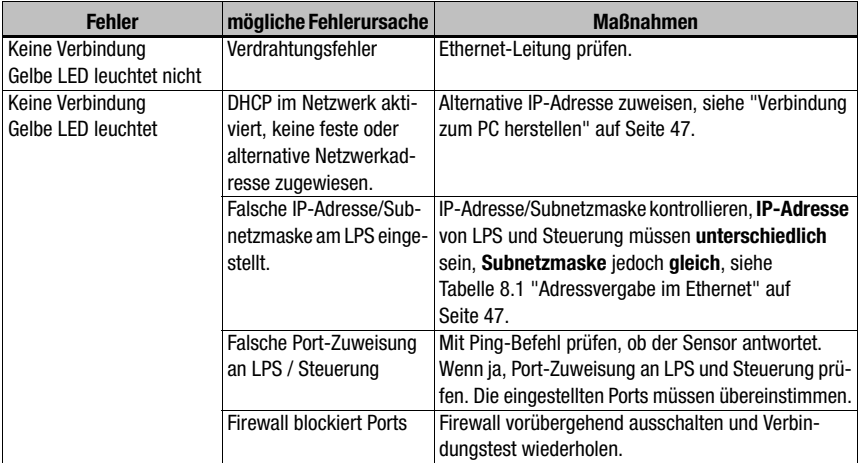

Tabelle 11.2: Schnittstellenfehler

# 11.3 Fehlermeldungen im Display (ab Firmware V01.40)

Im Display kann maximal 1 Fehler angezeigt werden. Bei einem Fehler, wird in der ersten Displayzeile eine Fehlermeldung und in der zweiten Displayzeile hierzu eine Klartextnachricht angezeigt.

Error: 01001

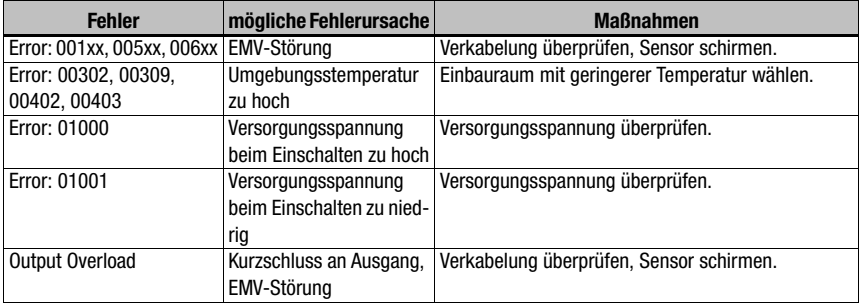

Tabelle 11.3: Fehlermeldungen im Display

# Hinweis!

Treten abweichende Fehlermeldung auf, wenden Sie sich an Ihr Leuze Vertriebs- oder Servicebüro.

 Bitte trennen Sie den Sensor von der Versorgungsspannung und beseitigen Sie die Fehlerursache.

Tritt an einem Ausgang ein Kurzschluss auf, so erfolgt folgende Anzeige.

Output Overload

 $& B$ itte beseitigen Sie die Fehlerursache.

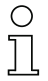

#### Hinweis!

Durch Quittierung des Fehlers mit der "Enter"-Taste der Folientastatur wird ein Software Reset des Sensors durchgeführt. Während dieser Zeit ist der Sensor nicht bereit – sichtbar an:- X1-Pin4: Out Ready (Betriebsbereit) und Ethernet Protokoll: "Status".

Der Sensor startet automatisch und ist nachfolgend wieder betriebsbereit. Eine Ethernet-Verbindung muss wieder neu aufgebaut werden.

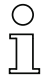

# Hinweis!

Bitte benutzen Sie das [Kapitel 11](#page-92-0) als Kopiervorlage im Servicefall.

 Kreuzen Sie bitte in der Spalte "Maßnahmen" die Punkte an, die Sie bereits überprüft haben, füllen Sie das nachstehende Adressfeld aus und faxen Sie die Seiten zusammen mit Ihrem Serviceauftrag an die unten genannte Fax-Nummer oder senden Sie die Informationen per e-mail.

#### Kundendaten (bitte ausfüllen)

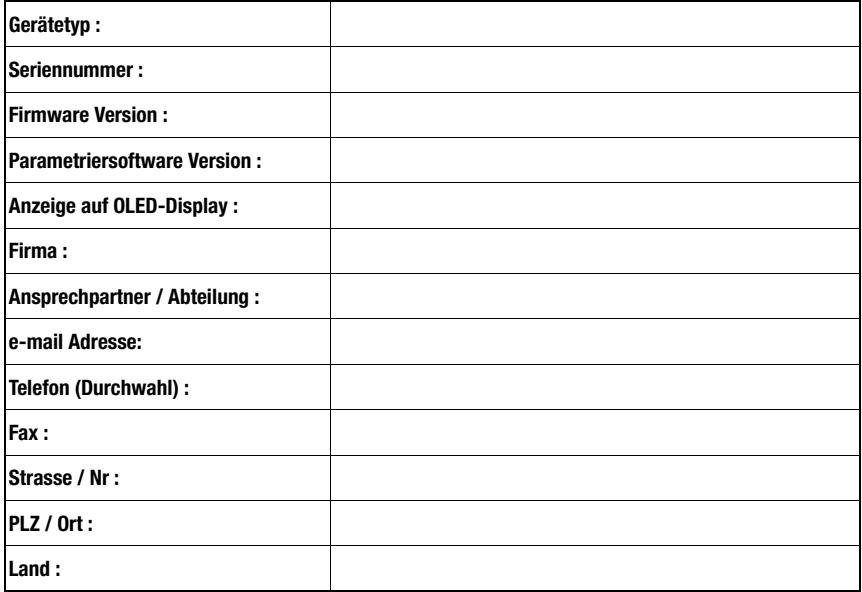

Halten Sie für den Service folgende Informationen bereit:

- Datei: LPSsoft.log (befindet sich im Installationsverzeichnis von LPSsoft)

- Parameterdatei \*.lss ggf. Screenshots, Bilder, gespeicherte Messdaten \*.csv, etc.

Leuze Service Fax-Nummer: +49 7021 573 - 199

Leuze Service e-mail der Produkteinheit LOS: service.erkennen@leuze.de

# 12 Wartung

# 12.1 Allgemeine Wartungshinweise

Der Lichtschnittsensor bedarf im Normalfall keiner Wartung durch den Betreiber.

#### <span id="page-96-0"></span>Reinigen

Bei Staubbeschlag reinigen Sie den LPS mit einem weichen Tuch und bei Bedarf mit Reinigungsmittel (handelsüblicher Glasreiniger).

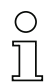

#### Hinweis!

Verwenden Sie zur Reinigung der Lichtschnittsensoren keine aggressiven Reinigungsmittel wie Verdünner oder Aceton. Das Gehäusefenster kann dadurch eingetrübt werden.

# 12.2 Reparatur, Instandhaltung

Reparaturen an den Geräten dürfen nur durch den Hersteller erfolgen.

 Wenden Sie sich für Reparaturen an Ihr Leuze Vertriebs- oder Servicebüro. Die Adressen entnehmen Sie bitte der Umschlaginnen-/rückseite.

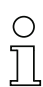

#### Hinweis!

Bitte versehen Sie Lichtschnittsensoren, die zu Reparaturzwecken an Leuze electronic zurückgeschickt werden, mit einer möglichst genauen Fehlerbeschreibung.

# 12.3 Abbauen, Verpacken, Entsorgen

#### Wiederverpacken

Für eine spätere Wiederverwendung ist das Gerät geschützt zu verpacken.

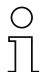

# Hinweis!

Elektronikschrott ist Sondermüll! Beachten Sie die örtlich geltenden Vorschriften zu dessen Entsorgung.

# 13 Technische Daten

# 13.1 Allgemeine technische Daten

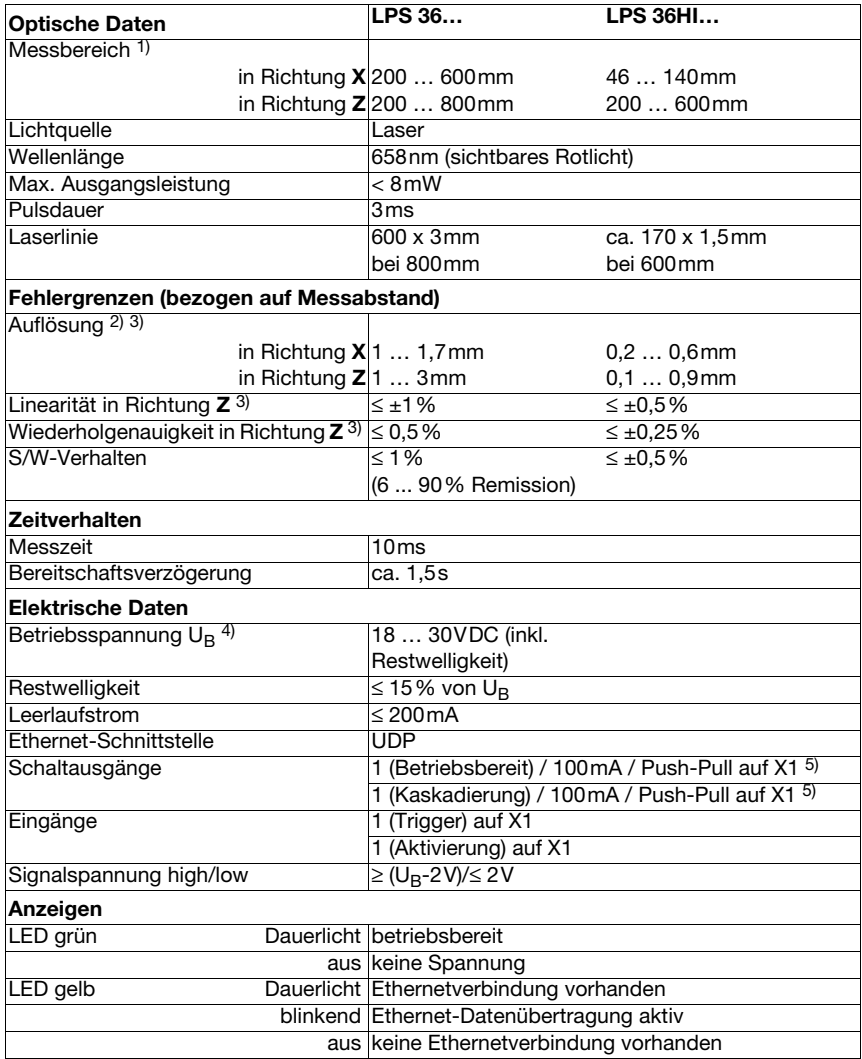

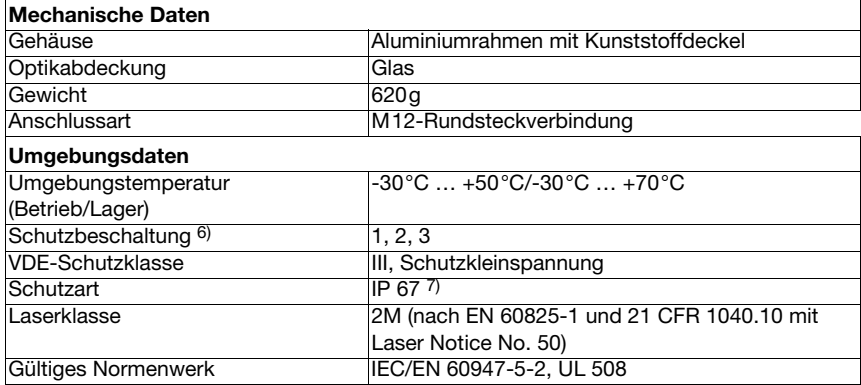

1) Remissionsgrad 6% ... 90%

2) Minimal- und Maximalwert abhängig vom Messabstand, bei 20°C nach 30min Aufwärmzeit, mittlerer Bereich U<sub>B</sub> z-Auflösung bei Werkseinstellung Median "3"

3) Remissionsgrad 90%, identisches Objekt, identische Umbegungsbedingungen, Messobjekt  $\geq 20x20$ mm<sup>2</sup>

4) Bei UL-Applikationen: nur für die Benutzung in "Class 2"-Stromkreisen nach NEC

5) Die Push-Pull (Gegentakt) Schaltausgänge dürfen nicht parallel geschaltet werden

- 6) 1=Transientenschutz, 2=Verpolschutz, 3=Kurzschluss-Schutz für alle Ausgänge
- 7) Nur mit verschraubten Steckverbindern bzw. mit verschraubten Abdeckkappen

# 13.2 Typischer Messbereich

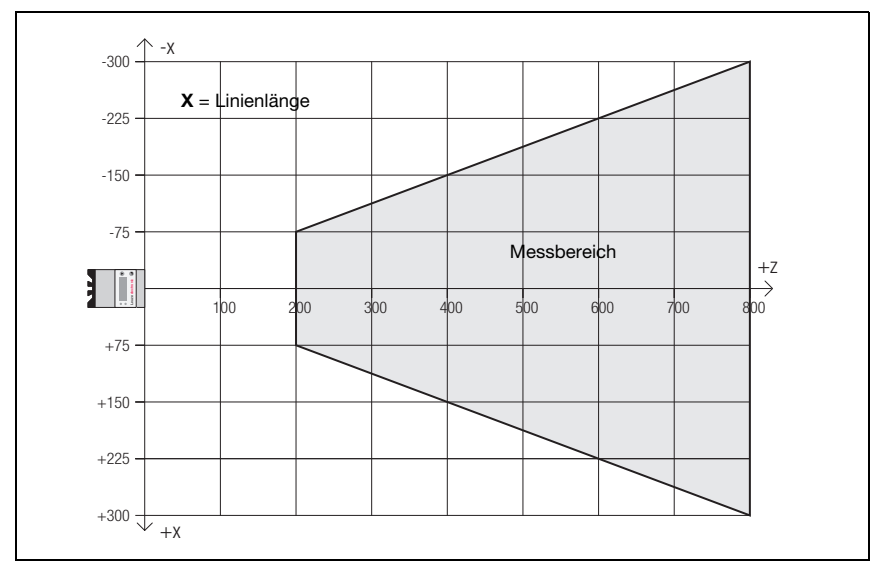

Bild 13.1: Typischer Messbereich LPS 36

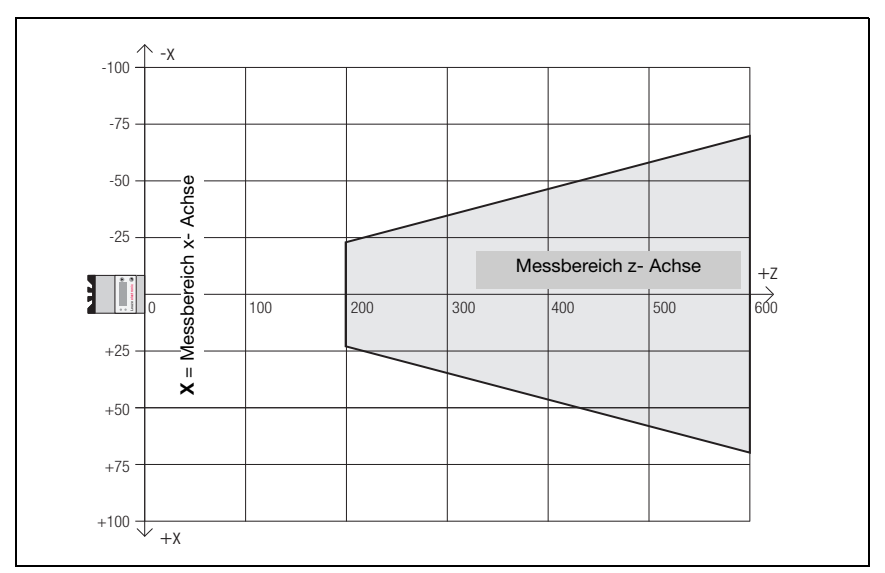

Bild 13.2: Typischer Messbereich LPS 36HI

# 13.3 Maßzeichnung

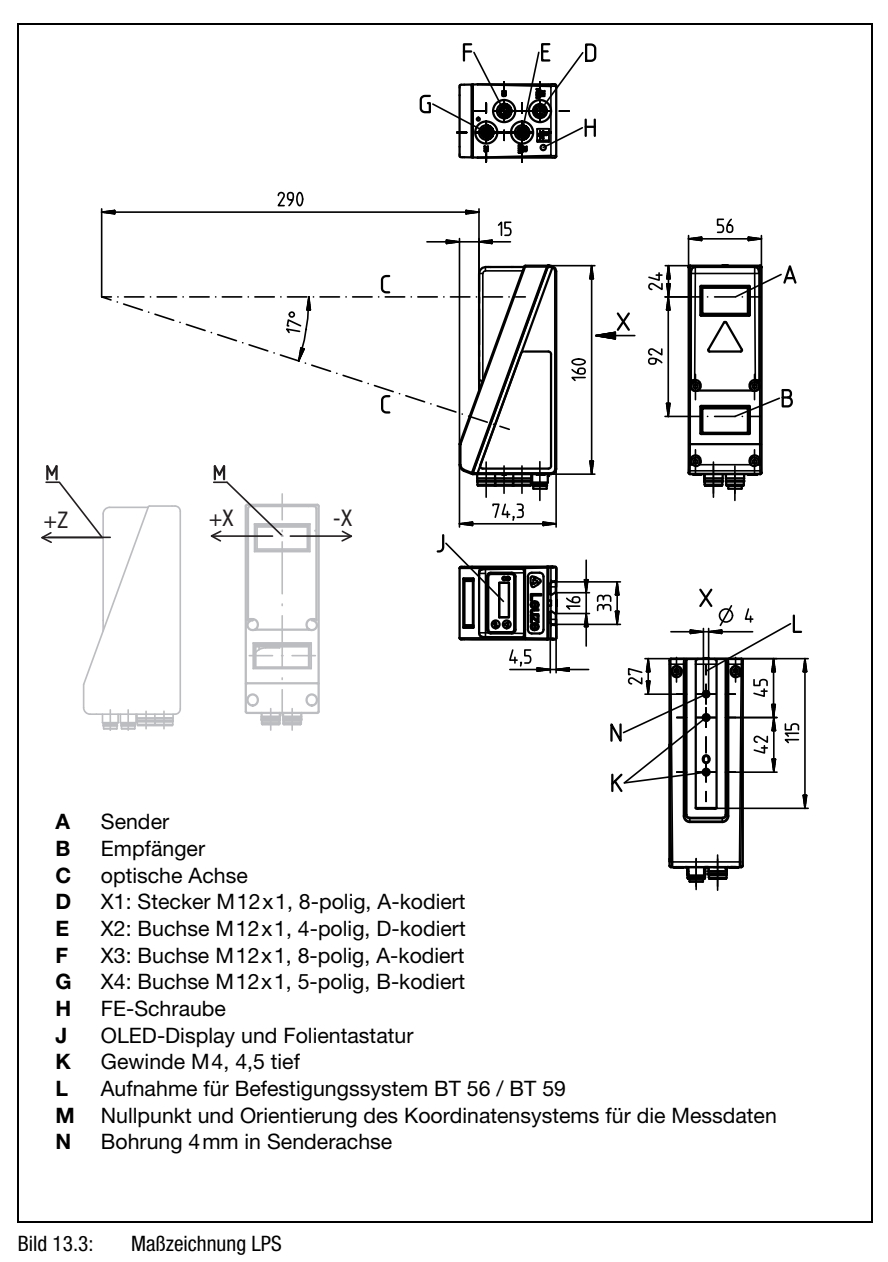

# 14 Typenübersicht und Zubehör

# 14.1 Typenübersicht

# 14.1.1 LPS

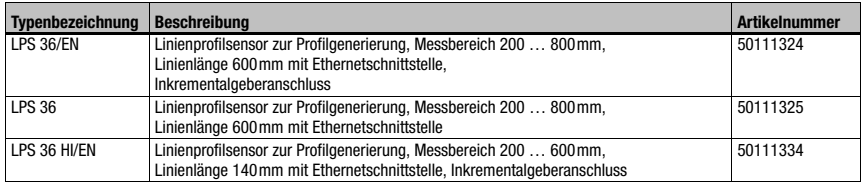

Tabelle 14.1: Typenübersicht LPS

# 14.1.2 LRS

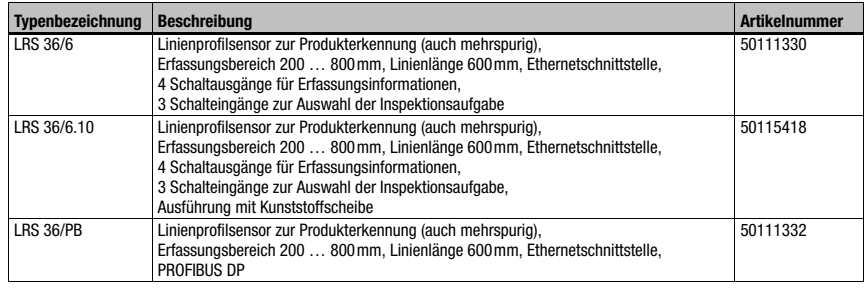

Tabelle 14.2: Typenübersicht LRS

# 14.1.3 LES

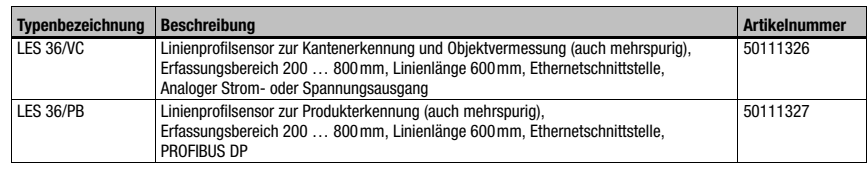

Tabelle 14.3: Typenübersicht LES

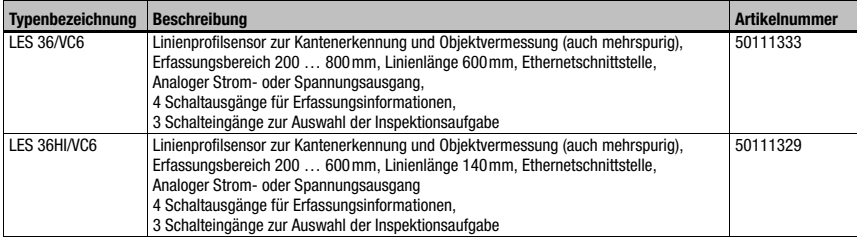

Tabelle 14.3: Typenübersicht LES

# 14.2 Zubehör

# 14.2.1 Befestigung

#### **Befestiaunasteile**

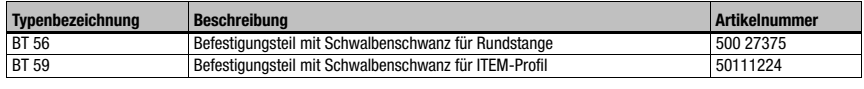

Tabelle 14.4: Befestigungsteile für den LPS

# 14.2.2 Zubehör vorkonfektionierte Leitungen zur Spannungsversorgung X1

# Kontaktbelegung X1-Anschlussleitung

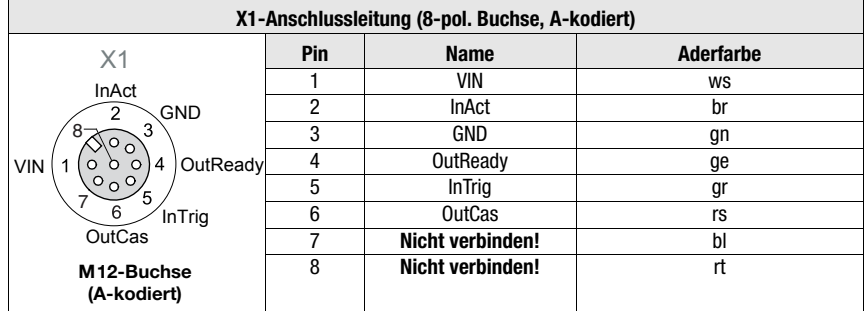

Tabelle 14.5: Leitungsbelegung K-D M12A-8P...

# Bestellbezeichnungen der Leitungen zur Spannungsversorgung

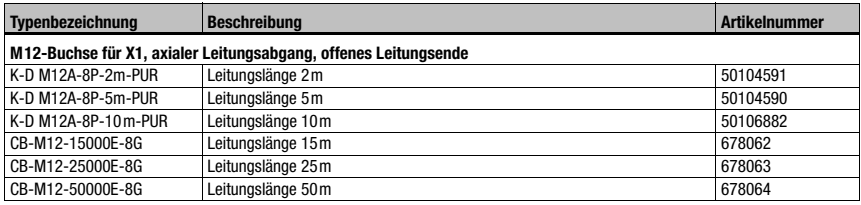

Tabelle 14.6: X1-Leitungen für den LPS

# 14.2.3 Zubehör für die Ethernet-Schnittstelle X2

# Vorkonfektionierte Leitungen mit M12-Stecker/offenem Leitungsende

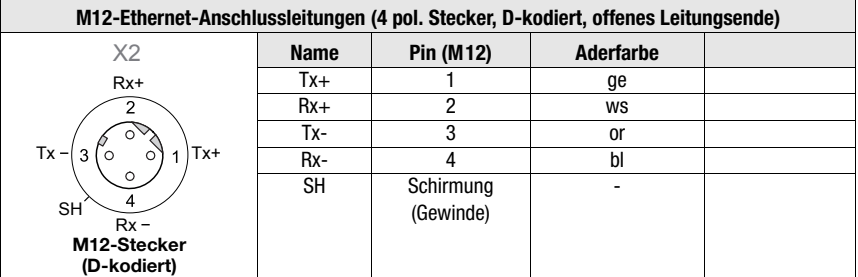

Tabelle 14.7: Leitungsbelegung KB ET-...-SA

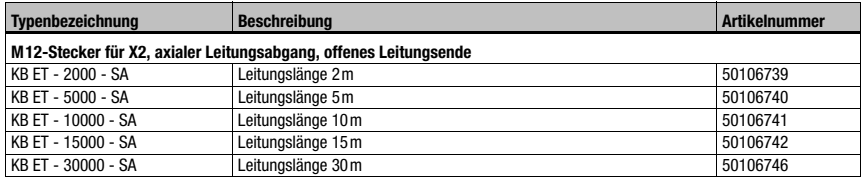

Tabelle 14.8: Ethernet-Anschlussleitungen M12-Stecker/offenes Leitungsende

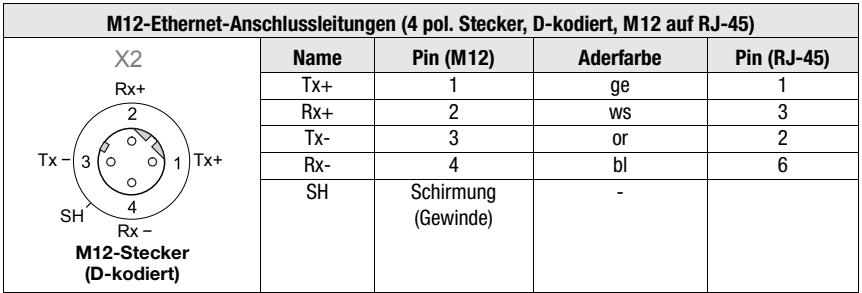

# Vorkonfektionierte Leitungen mit M12-Stecker/RJ-45-Stecker

Tabelle 14.9: Leitungsbelegung KB ET-…-SA-RJ45

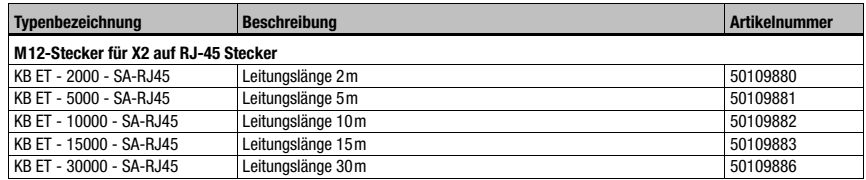

Tabelle 14.10: Ethernet-Anschlussleitungen M12-Stecker/RJ-45

# Vorkonfektionierte Leitungen mit M12-Stecker/M12-Stecker

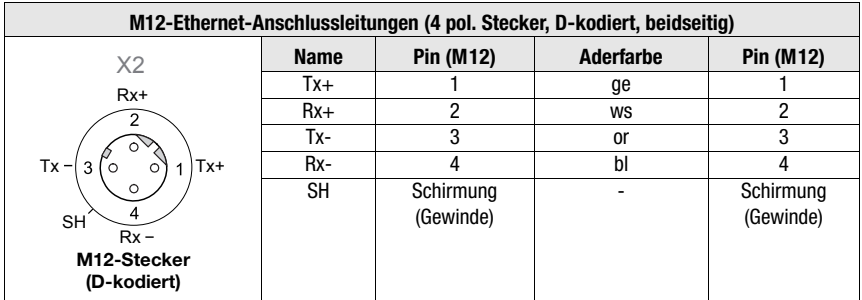

Tabelle 14.11: Leitungsbelegung KB ET-…-SSA

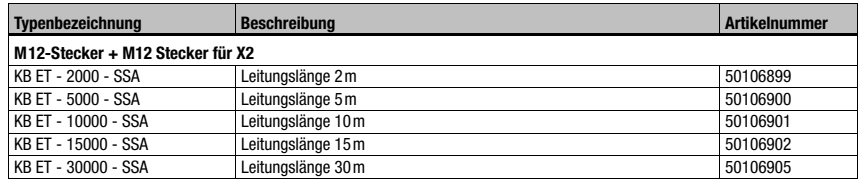

Tabelle 14.12: Ethernet-Anschlussleitungen M12-Stecker/M12-Stecker

# **Steckverbinder**

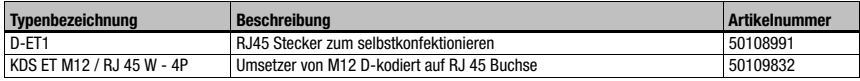

Tabelle 14.13: Steckverbinder für den LPS

# 14.2.4 Zubehör vorkonfektionierte Leitungen für X3

#### Kontaktbelegung X3-Anschlussleitungen

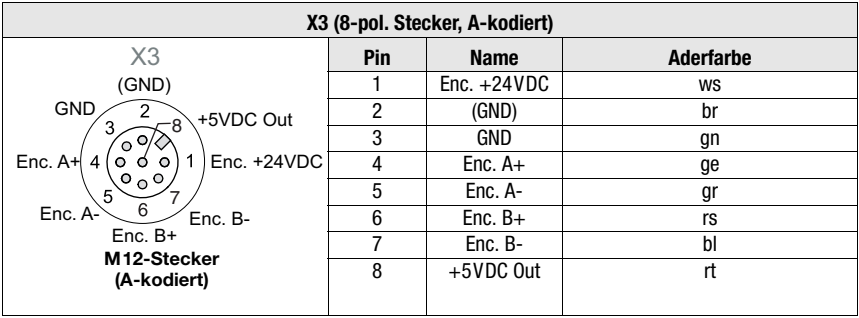

Tabelle 14.14: Leitungsbelegung KB M12/8-…-SA

# Bestellbezeichnungen der Anschlussleitungen für X3

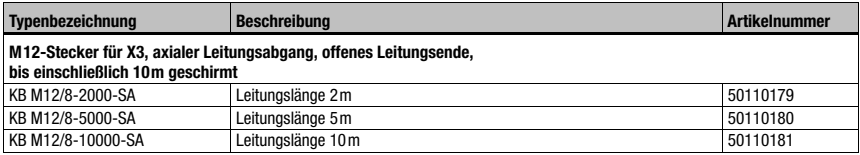

Tabelle 14.15: X3-Leitungen für den LPS 36/6

# 14.2.5 Parametriersoftware

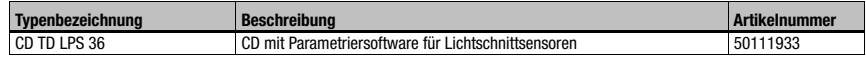

Tabelle 14.16: Parametriersoftware für den LPS

# Hinweis!

Die aktuelle Version der Parametriersoftware finden Sie auf der Leuze Website.

# 15 Anhang

15.1 Glossar

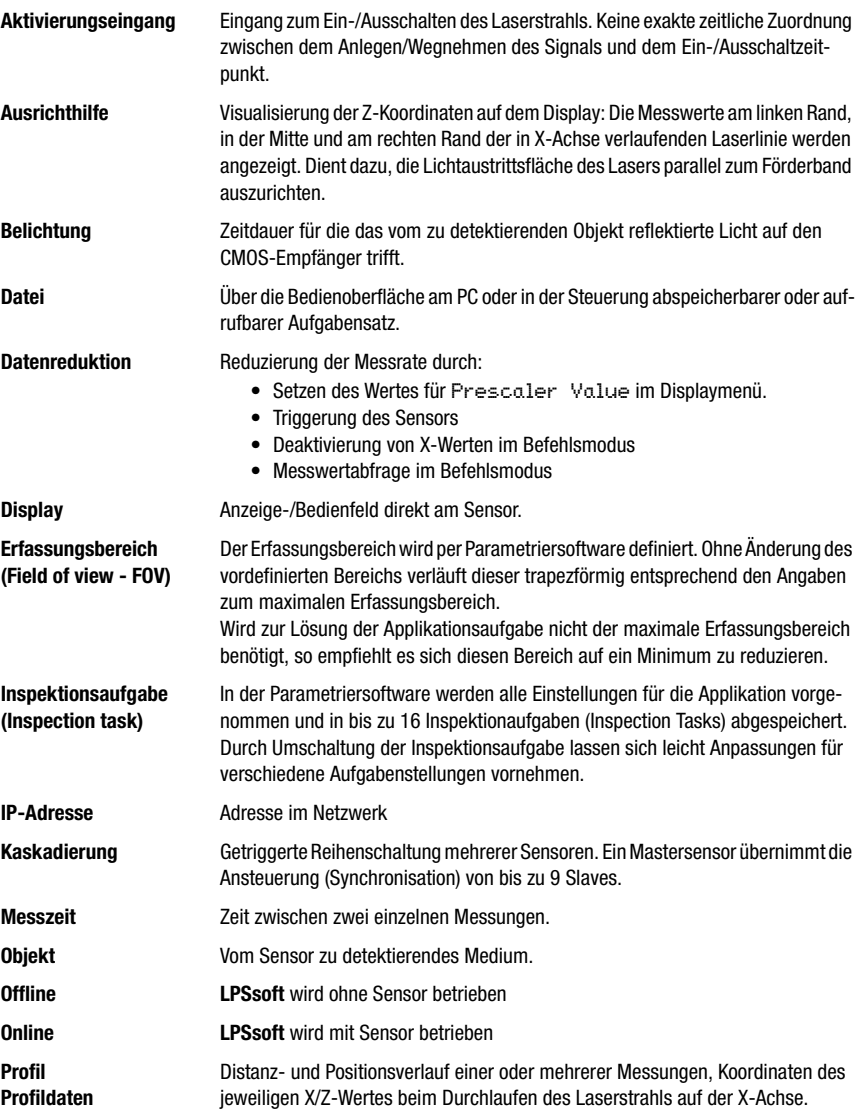

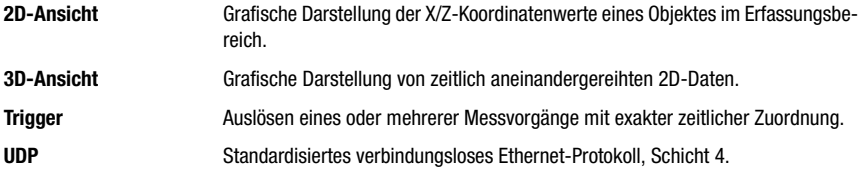

# 15.2 Revision History / Feature list

# 15.2.1 Firmware

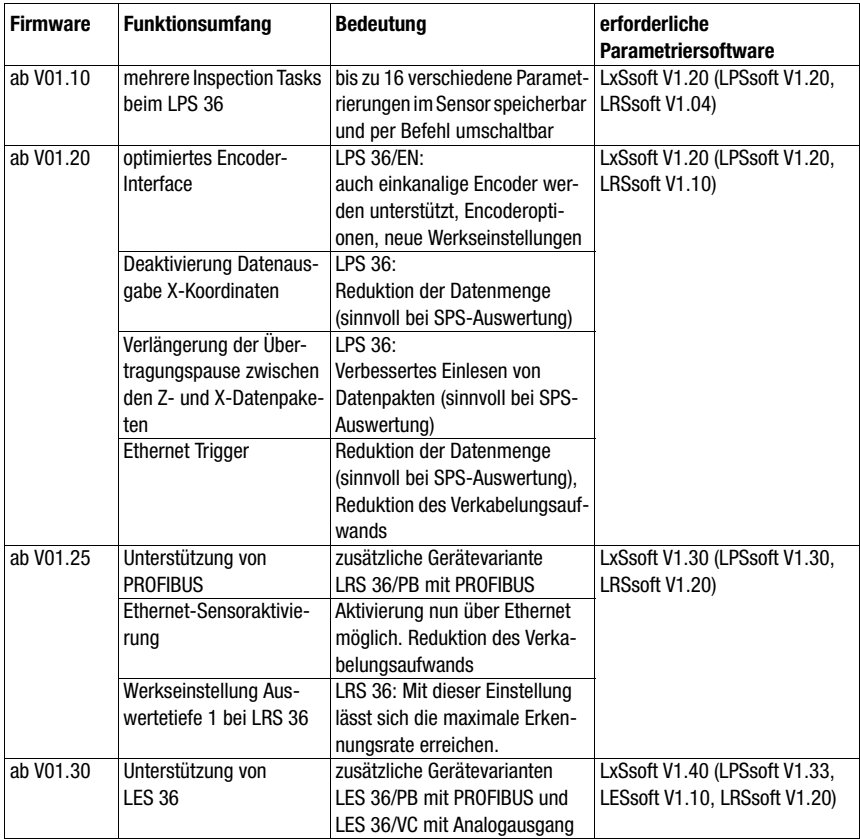

Tabelle 15.1: Revision History - Firmware
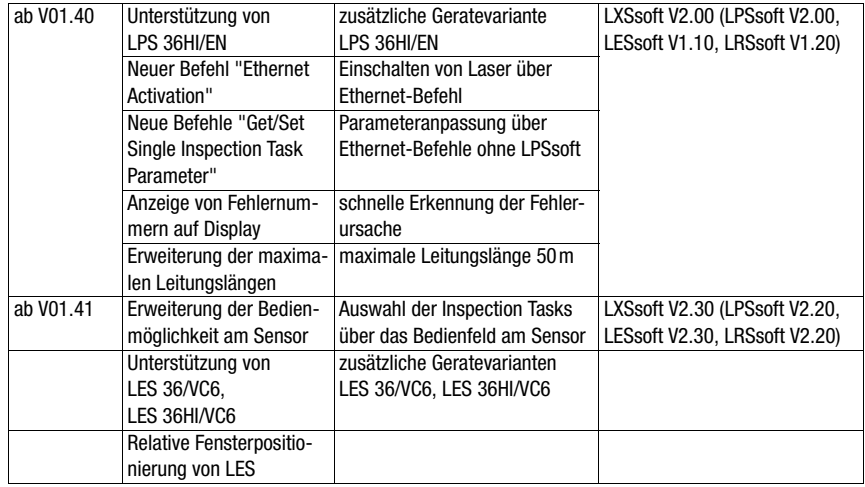

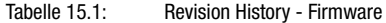

#### 15.2.2 Parametri

ersoftware

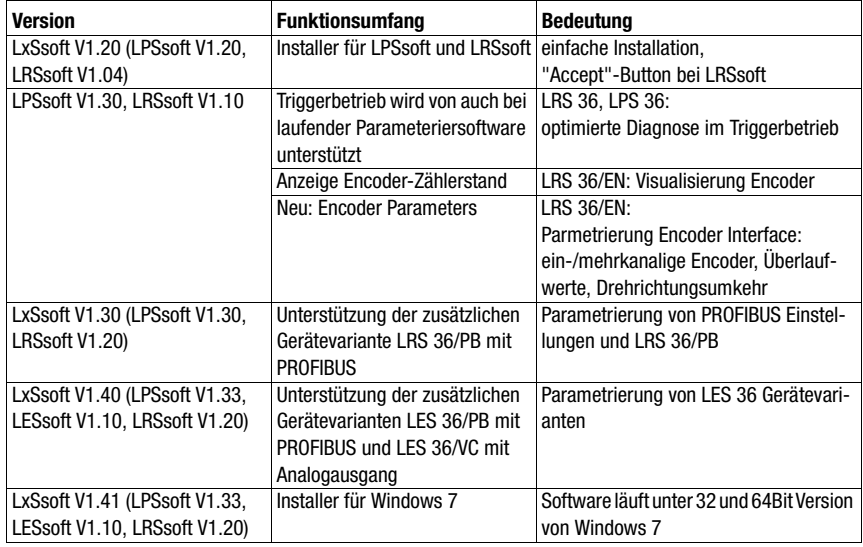

Tabelle 15.2: Revision History - Parametriersoftware

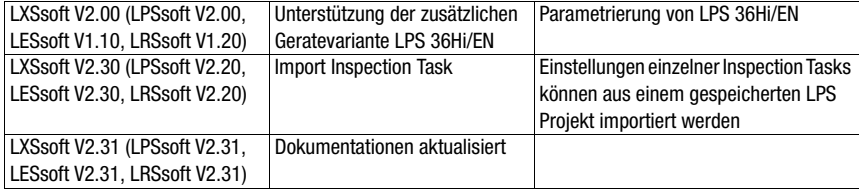

Tabelle 15.2: Revision History - Parametriersoftware

# **△ Leuze electronic**

# Index

#### Numerics

2D-Profildaten [13](#page-14-0)

# A

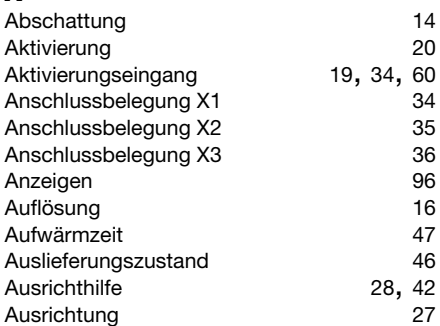

#### B

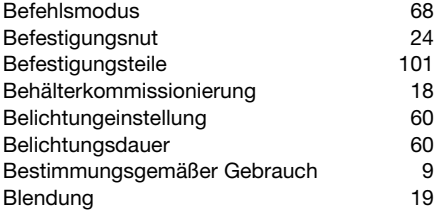

# C

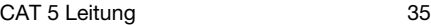

#### E

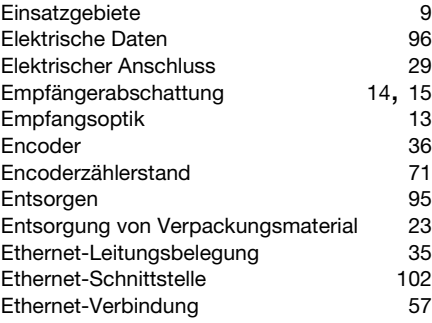

# F<br>Fe

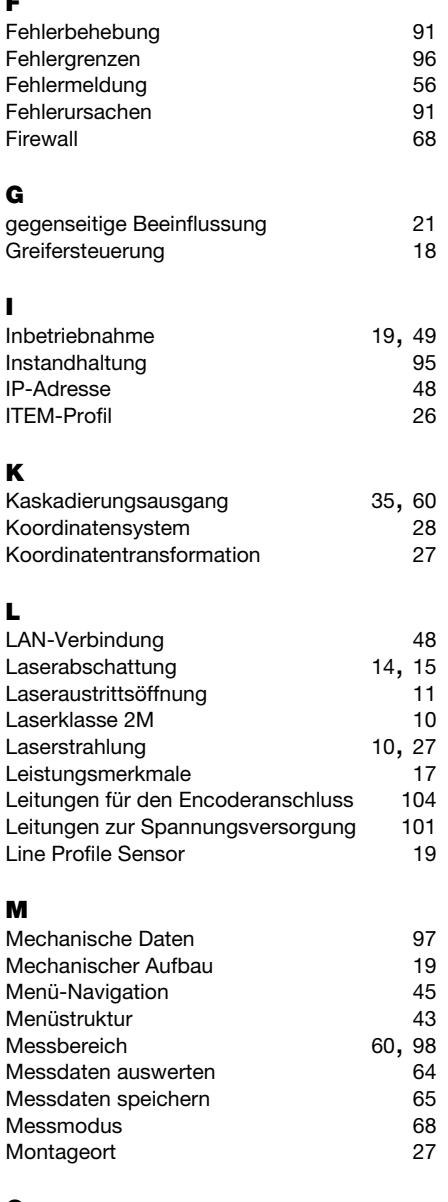

# O

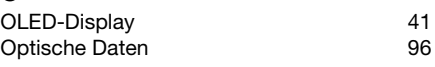

# Index

#### P

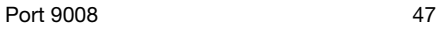

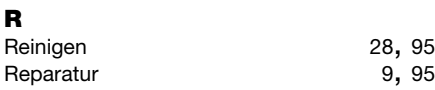

### S

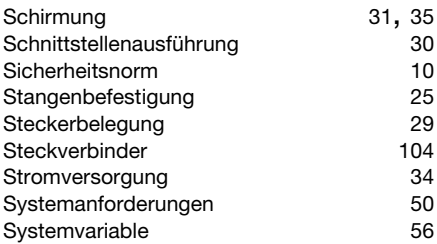

## T

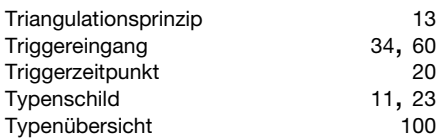

# U

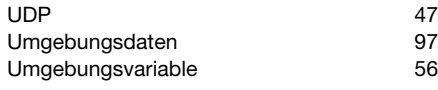

#### W

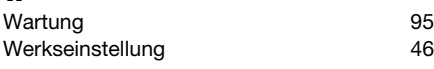

#### Z

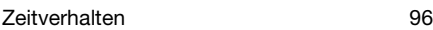